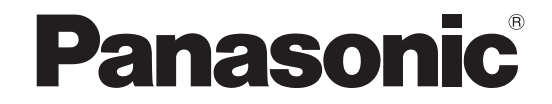

## 取扱説明書

## ハイビジョンプラズマディスプレイ

## 品 番 TH-103PF12 (103V型)

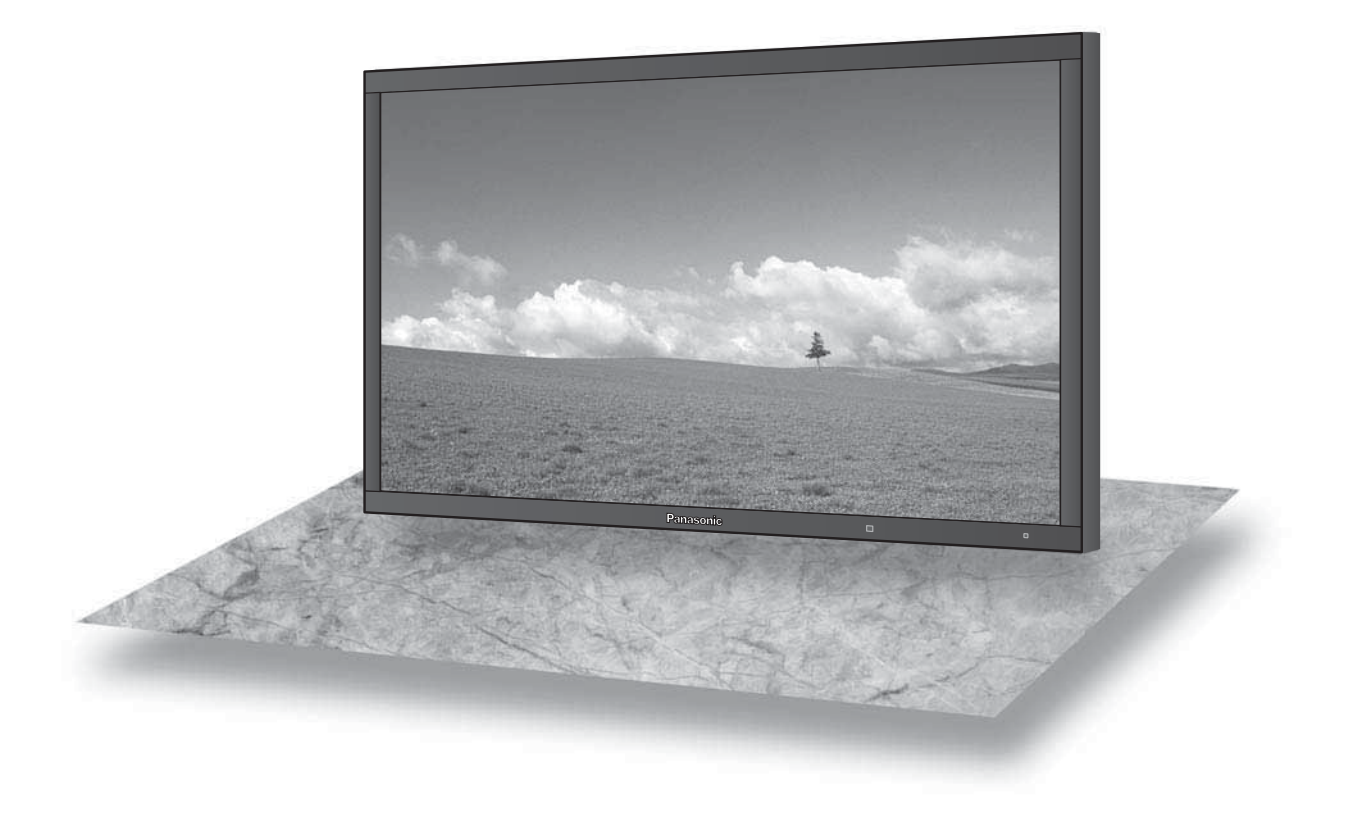

このたびは、パナソニック製品をお買い上げいただき、まことにありがとうございます。

■取扱説明書をよくお読みのうえ、正しく安全にお使いください。

- ご使用前に「安全上のご注意」(3~6ページ)を必ずお読みください。
- ■保証書は、「お買い上げ日・販売店名」などの記入を必ず確かめ、取扱説明書とともに大切に保管してください。
- ■製造番号は安全確保上重要なものです。

お買い上げの際は、製品本体と保証書の製造番号をお確かめください。

#### 商標について

● VGA、XGA、SXGA は米国 International Business Machines Corporation の商標です。

● Macintosh は米国 Apple Inc. 社の登録商標です。

なお、各社の商標および製品商標に対しては特に注記のない場合でも、これを十分尊重いたします。

## もくじ

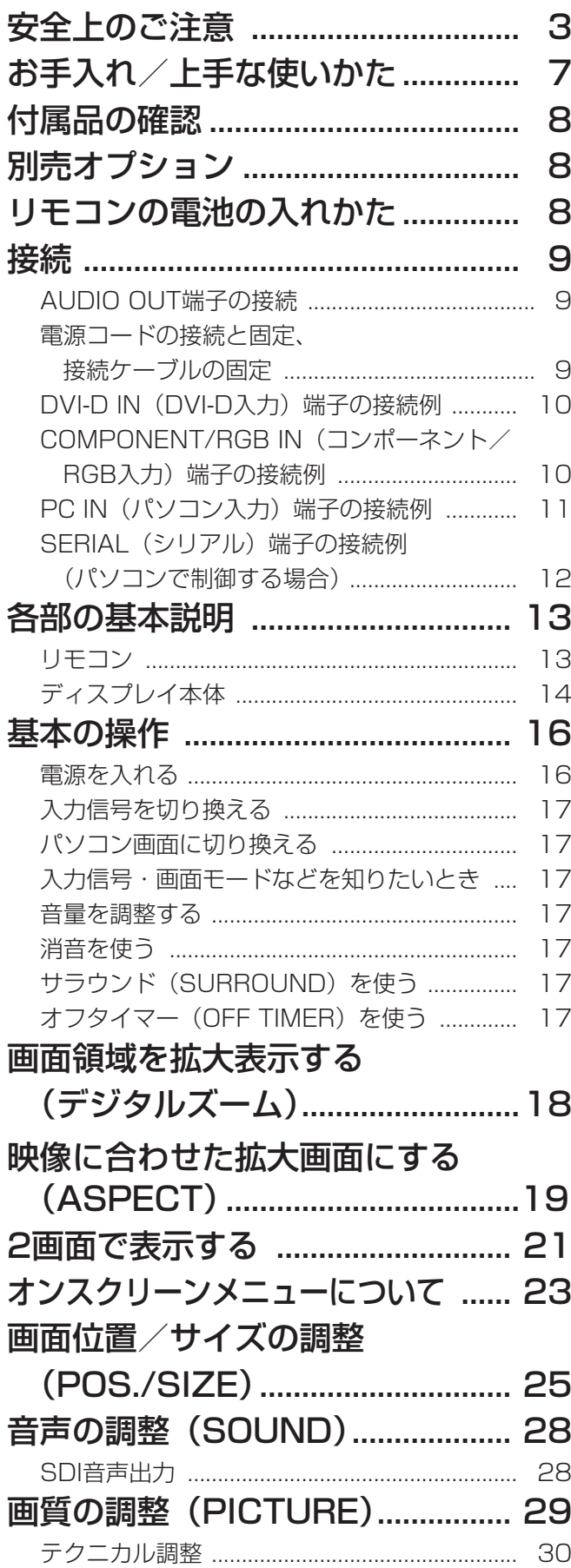

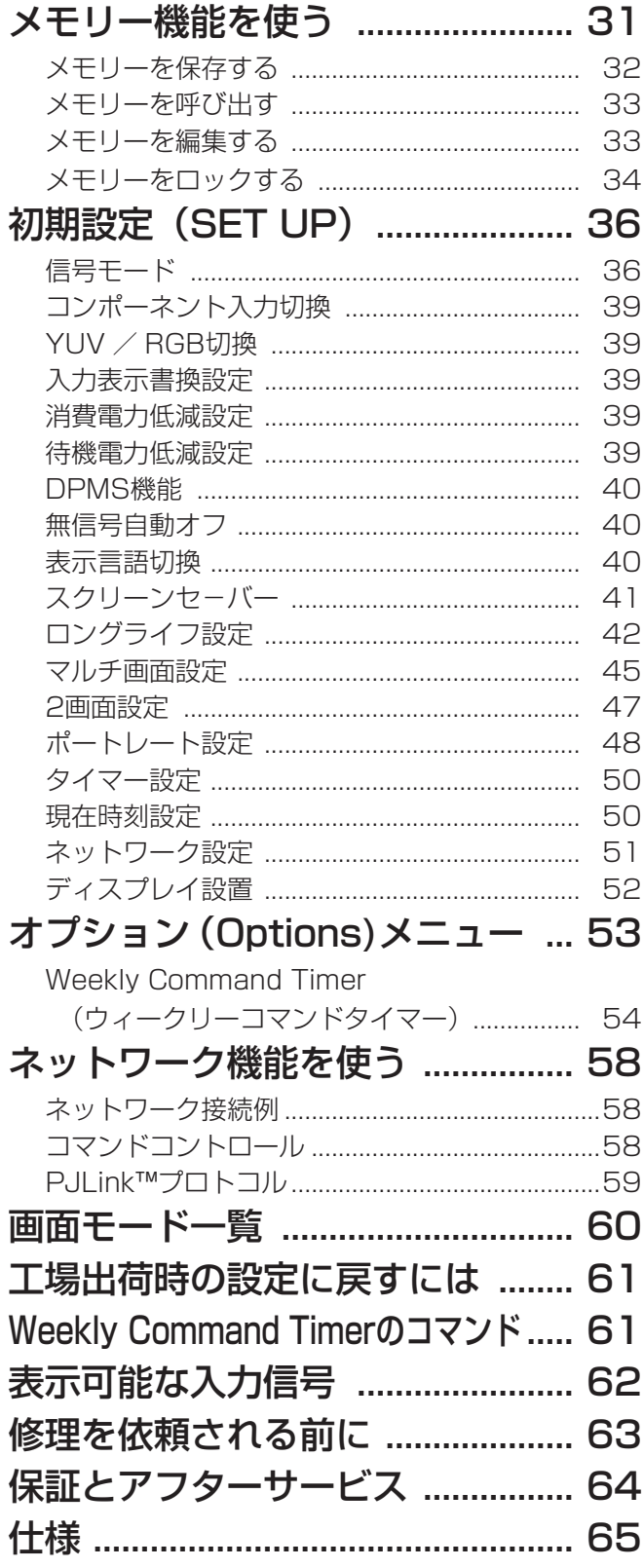

## 安全上のご注意 (必ずおきりください)

人への危害、財産の損害を防止するため、必ずお守りいただくことを説明しています。

### ■誤った使い方をしたときに生じる危害や損害の程度を区分して、説明しています。

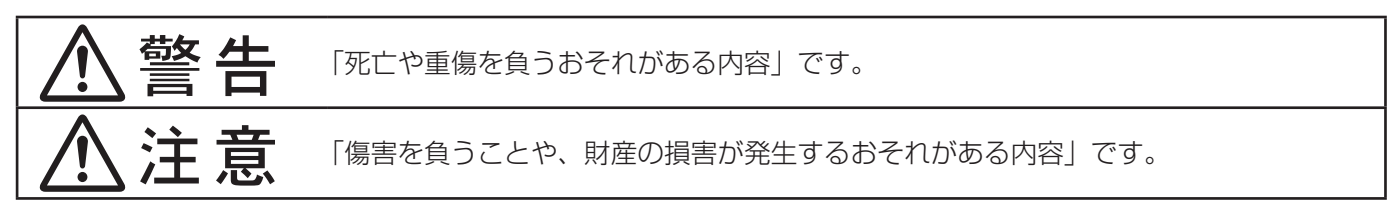

## ■ お守りいただく内容を次の図記号で説明しています。(次は図記号の例です)

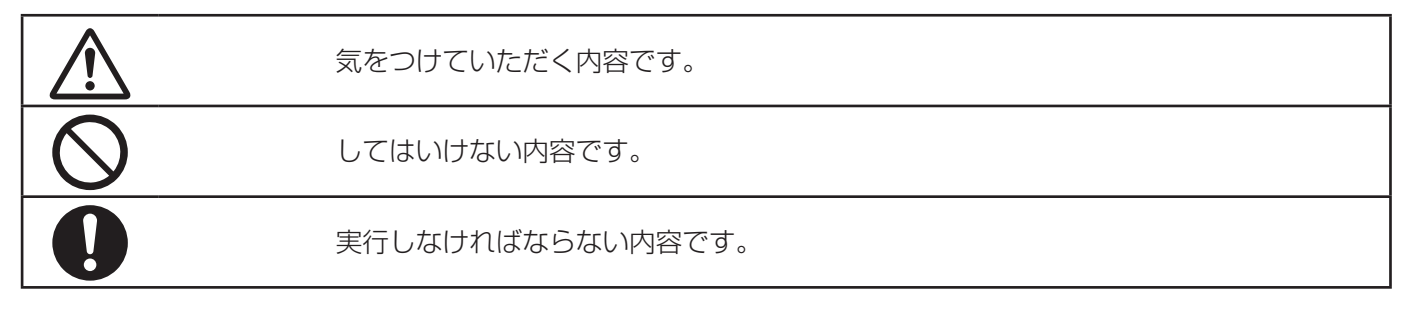

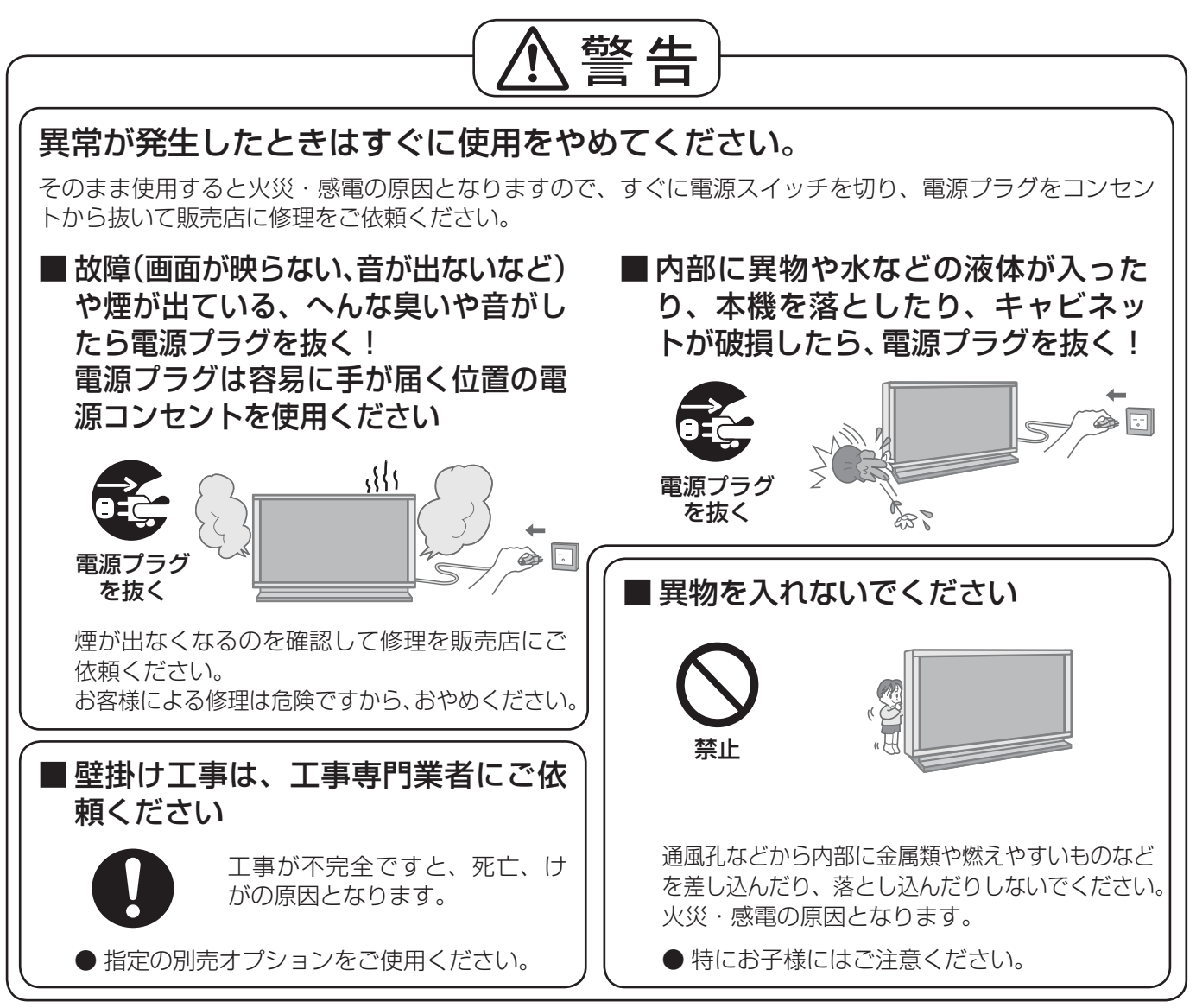

● 表紙および 3 ページ以降のイラストはイメージイラストであり、実際の商品とは形状が異なる場合があります。

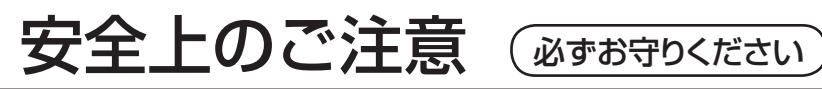

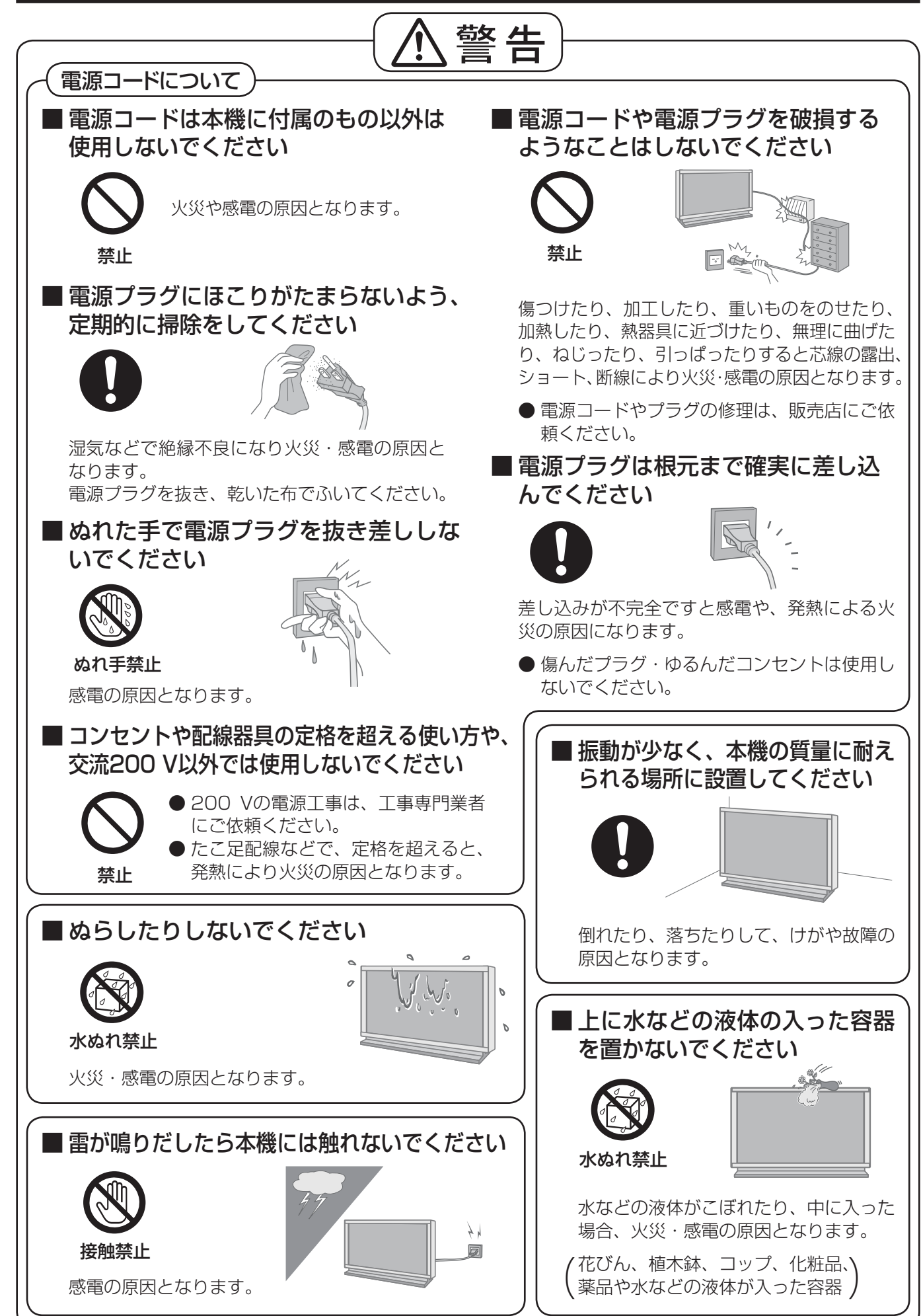

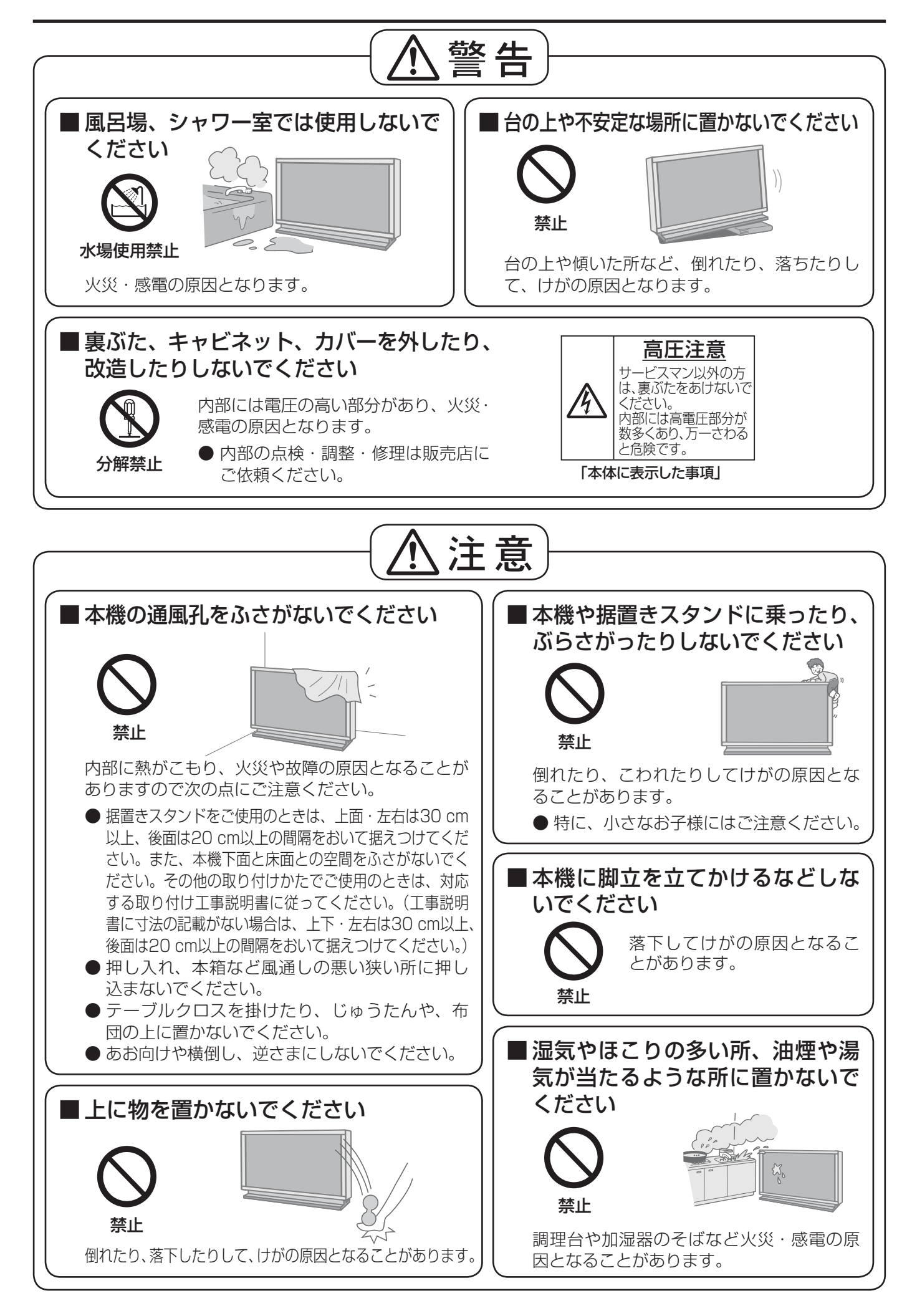

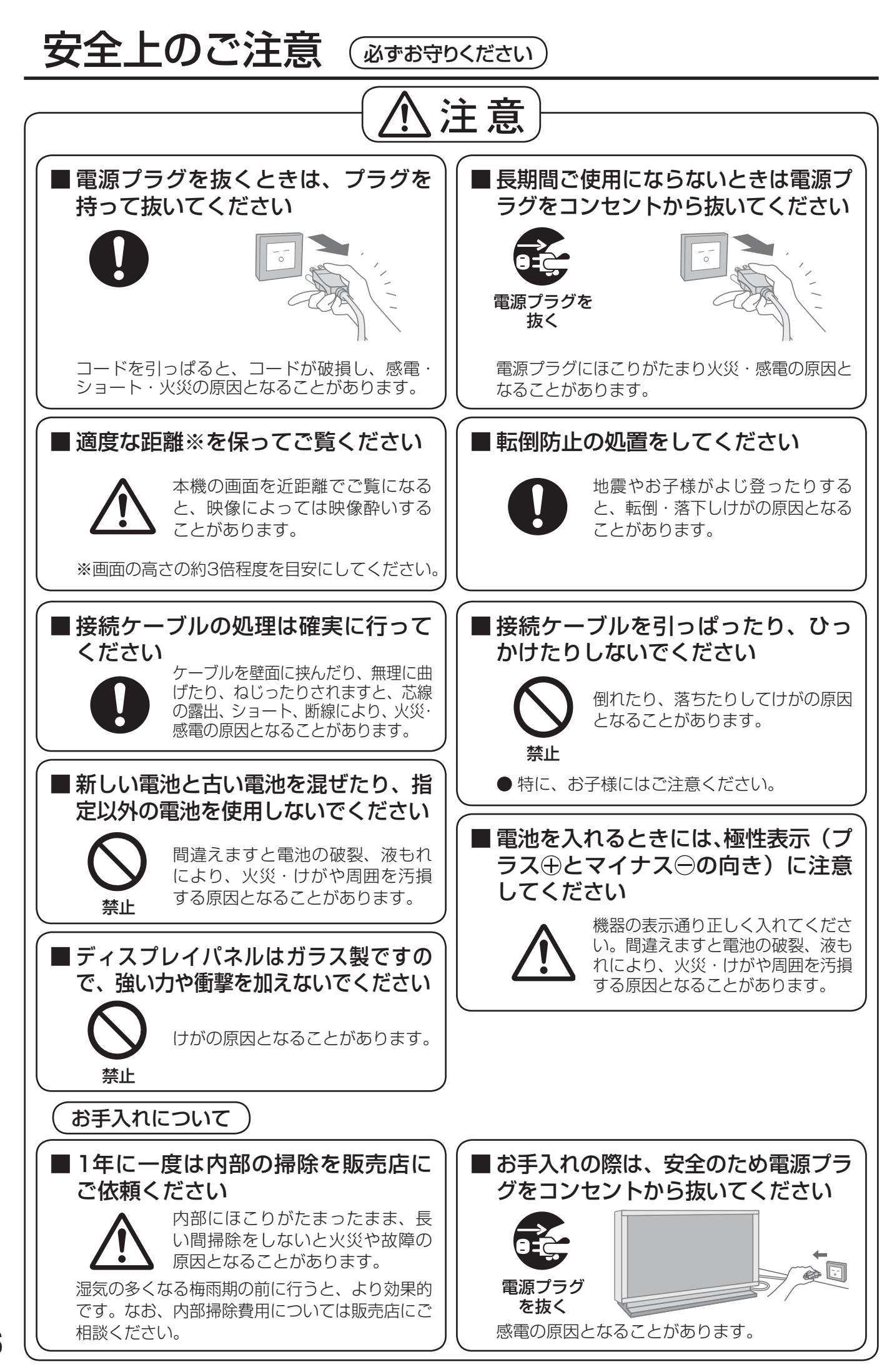

## お手入れ/上手な使いかた

## ■ 設置されるとき

本機の設置については、下記の事項をお守りください。

- 機器相互の干渉に注意してください。 プラズマディスプレイの影響を受けて、ビデオや ラジオ等の映像や音声に雑音が入ったり誤動作す る場合があります。 (発生した場合はディスプレイ本体から十分離し てご使用ください。)
- 機器の接続は電源を「切」にして行って ください。 各機器の説明書に従って、接続してください。
- 振動や衝撃が加わる場所への設置は避け てください。

本機に振動や衝撃が加わって内部の部品が傷み、 故障の原因となります。

振動や衝撃の加わらない場所に設置してください。

● 本機の質量に耐えられる場所に設置して ください。

指定の取り付けユニットをご使用ください。 (☞ 8ページ)

- 高圧電線や動力源の近くに設置しないで ください。 高圧電線や動力源の近くに本機を設置すると妨害 を受ける場合があります。
- 直射日光を避け、熱器具から離して設置 してください。

キャビネットの変形や故障の原因となります。

● 本機を移動されるとき。 ディスプレイパネル面を上または下にしての移動 はパネル内部の破損の原因となります。

## ■ ご使用になるとき

#### ● 本機は残像が発生することがあります。

画面モードを「ノーマル」(映像の横縦比4:3) や2画面表示で長時間ご覧になると、映像の表示 部と映像の映らない部分とで画面の明るさが異な るため、残像(焼き付き現象)が発生します。 画面モードをジャストやフル、ズームにしてご覧 になると軽減されます。静止画や静止文字を長時 間表示した場合、同様に残像が発生します。この 場合は、動きのある映像でしばらくお使いいただ くと、少し軽減されますが、完全に消えませんの でご注意ください。

- ディスプレイパネル表面について ディスプレイパネル表面に指紋や汚れが付くと、き れいな映像が見られません。 傷や汚れが付かないよう取り扱いにご注意ください。
- 適度の音量で隣近所への配慮を 特に夜間は小さな音でも通りやすいので、窓を閉 めたりして生活環境を守りましょう。

### ● 長時間ご使用にならないときは

電源プラグをコンセントから抜いておいてください。 リモコンで電源を切った場合は約 1.2 W(待機 電力低減設定「オフ」)または約 0.7 W(待機電 力低減設定「オン」) 、本体の電源を切った場合 は約 0.4 W の電力を消費します。

## ■ お手入れについて

必ず電源プラグをコンセントから抜いて行ってください。

### ● キャビネットはやわらかい乾いた布で 汚れがひどいときは水で薄めた台所用洗剤 (中性)に ひたした布をよく絞ってふき取り、 乾いた布で仕上げてください。 化学ぞうきんをご使用の際はその 注意書に従ってください。

● 殺虫剤、ベンジン、シンナーなど揮発性 のものをかけない

キャビネットの変質や塗装がは がれます。また、ゴムやビニー ル製品などを長時間接触させな いでください。

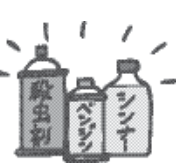

● ディスプレイパネルの前面は時々、やわ らかい布(綿・ネル地など)で軽くふく

・ひどい汚れやディスプレイパネルの表面に付

着した指紋汚れなどは、水で 100倍に薄めた中性洗剤に布 をひたし、かたく絞ってふき 取り、乾いた布で仕上げてく ださい。

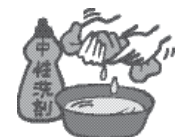

- ・水滴が内部に入ると故障の原因になります。
- **(お知らせ)**ディスプレイパネルの表面は特殊な加工 をしています。固い布でふいたり、強く こすったりすると表面に傷が付く原因に なります。

## 付属品の確認

### 付属品が入っていることをご確認ください。( )は個数です。

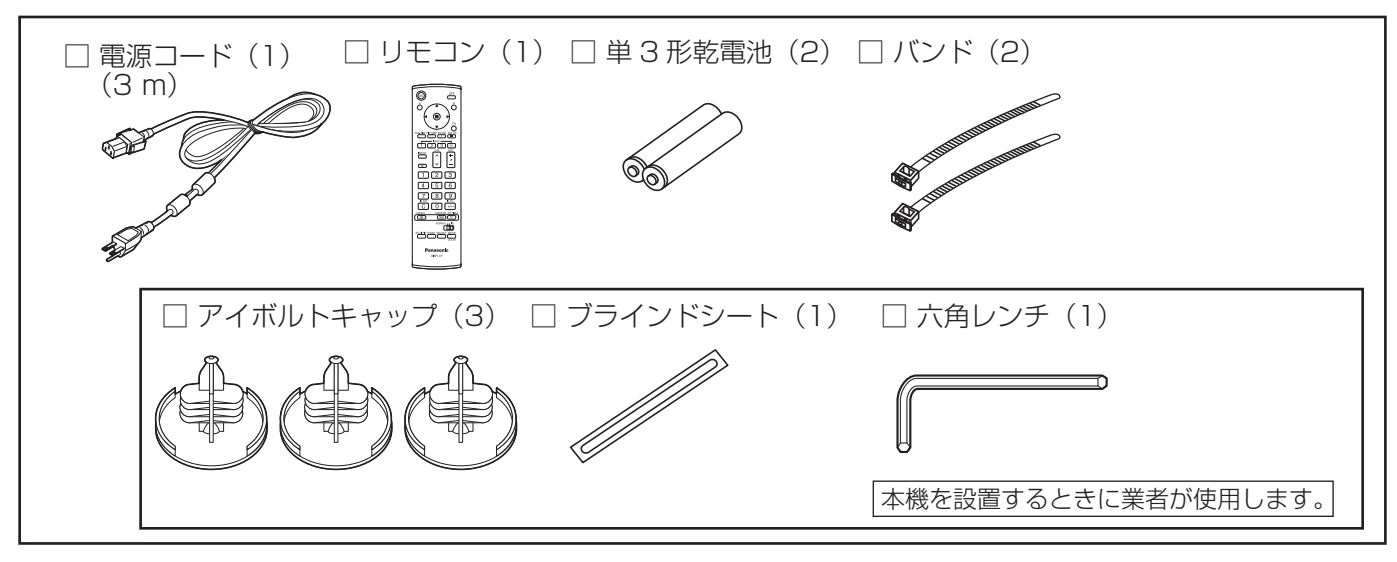

## 別売オプション

別売オプションの設置は、しっかり取り付けてください。(取り付けは専門の業者にご依頼ください。)

- 据置きスタンド:TY-ST103PF9
- 壁掛け金具
- 垂直取付型 : TY-WK103PV9
- 天吊り金具: TY-CE103PS10
- RGBアクティブスルー端子ボード: TY-42TM6G
- PC入力端子ボード: TY-42TM6P
- コンポーネントビデオ端子 (RCA) ボード: TY-42TM6Z
- コンポーネントビデオ端子 (BNC) ボード: TY-42TM6A
- ビデオ端子 (RCA) ボード: TY-42TM6V
- ビデオ端子 (BNC) ボード: TY-42TM6B
- デュアルビデオ端子 (BNC) ボード: TY-FB9BD
- ビデオ/コンポーネントビデオ端子ボード: TY-42TM6Y
- DVI-D端子ボード : TY-FB11DD
- SDI端子ボード :TY-FB7SD
- Dual Link HD-SDI端子ボード : TY-FB11DHD
- HD-SDI端子ボード: TY-FB9HD
- HD-SDI端子ボード (音声対応): TY-FB10HD
- ワイヤレスプレゼンテーションボード:TY-FB10WPE
- AVターミナルBOX: TY-TB10AV
- HDMI端子ボード : TY-FB8HM
- デュアルHDMI端子ボード : TY-FB10HMD
- Irスルー端子ボード:TY-FB9RT
- 地上デジタルチューナーボード : TY-FB11DTJ
- ■お願い |●取り付けるときは別売オプションに同梱の説明書をよくお読みのうえ、正しく取り付けてください。 ●壁掛けの取り付け工事は、性能・安全確保のため、必ずお求めの販売店または専門業者に施工を 依頼してください。
	- 据置きスタンドの説明書をよくお読みのうえ、必ず転倒防止の処置をしてください。
	- ●設置時、衝撃などによる「パネルの割れ」が発生する場合がありますので、取り扱いにはご注意ください。

## リモコンの電池の入れかた

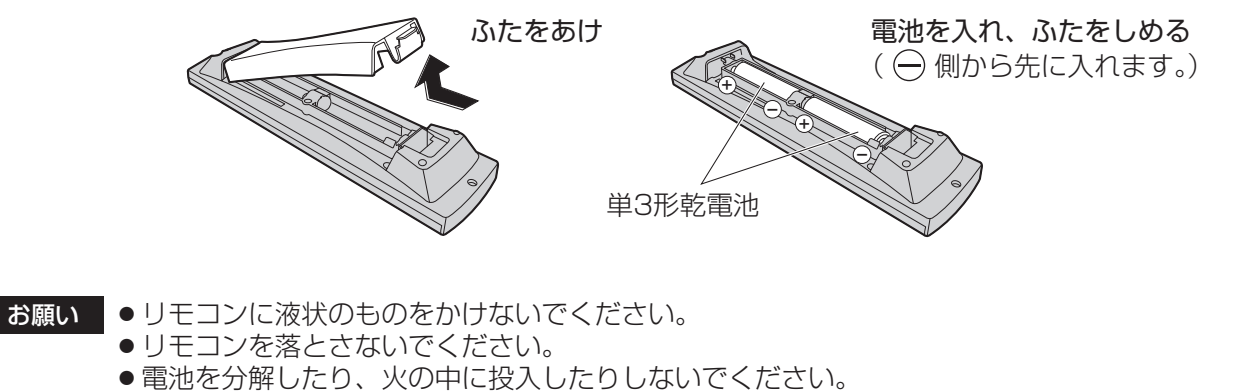

また、直射日光の当たる場所や火のそばなど、高温の場所に保管しないでください。

接続

## AUDIO OUT端子の接続

本機は非常に大型で重量がありますので、設置・移動につきましては、お買い上げの販売店、または専門業者にご 依頼ください。

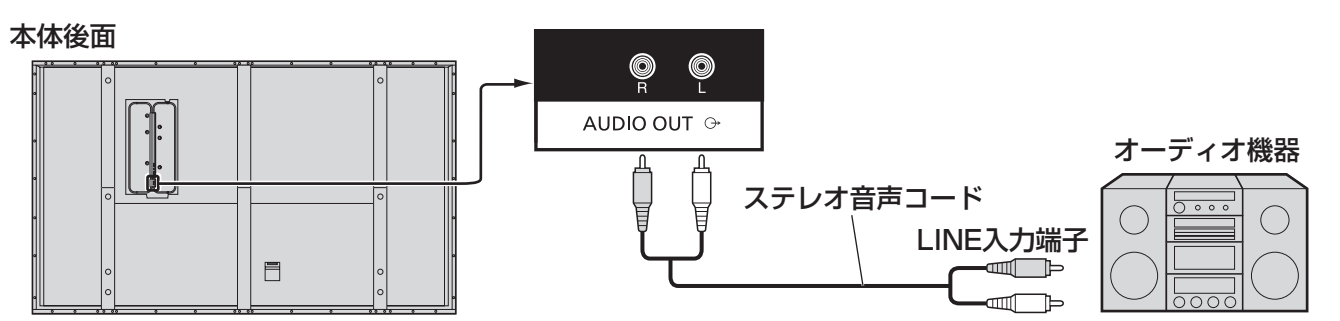

### 電源コードの接続と固定、接続ケーブルの固定

接続ケーブルの固定 本体後面  $\vert$ バンド(付属)で固定するとき はずすとき 接続ケーブル類は、設置状態にあわせて必要に応じ、 ① ノブを引き ながら バンドで固定してください。 ③引く 同 **ッ**<br>マ ①クリップにバンド<br>マ の先端を通す ②ケーブルを束ねる ②引く  $\mathbf{I}$ 電源コードの接続と固定 電源プラグを外すとき 留めかた カチッと Ó 電源プラグ横 音がするまで ७ I. 押し込む のつまみを押  $-1$ z. しながら抜い ① 電源プラグを本体 てください へ差し込む  $\circled{2}$ 締めかた カチッと音がする  $\mathbb{D}$ お願い ②上に引く まで差し込んでく お願い 電源コードを外す場合は、必ず ♪ ①ノブを ださい。 左右のロックが掛かっている コンセント側の電源プラグを先 押しながら ② クランパーで固定する ことを確認してください に抜いてください。

接続

## DVI-D IN (DVI-D入力) 端子の接続例

本機は、DVI-D端子ボード(TY-FB11DD)相当品を標準装備しています。

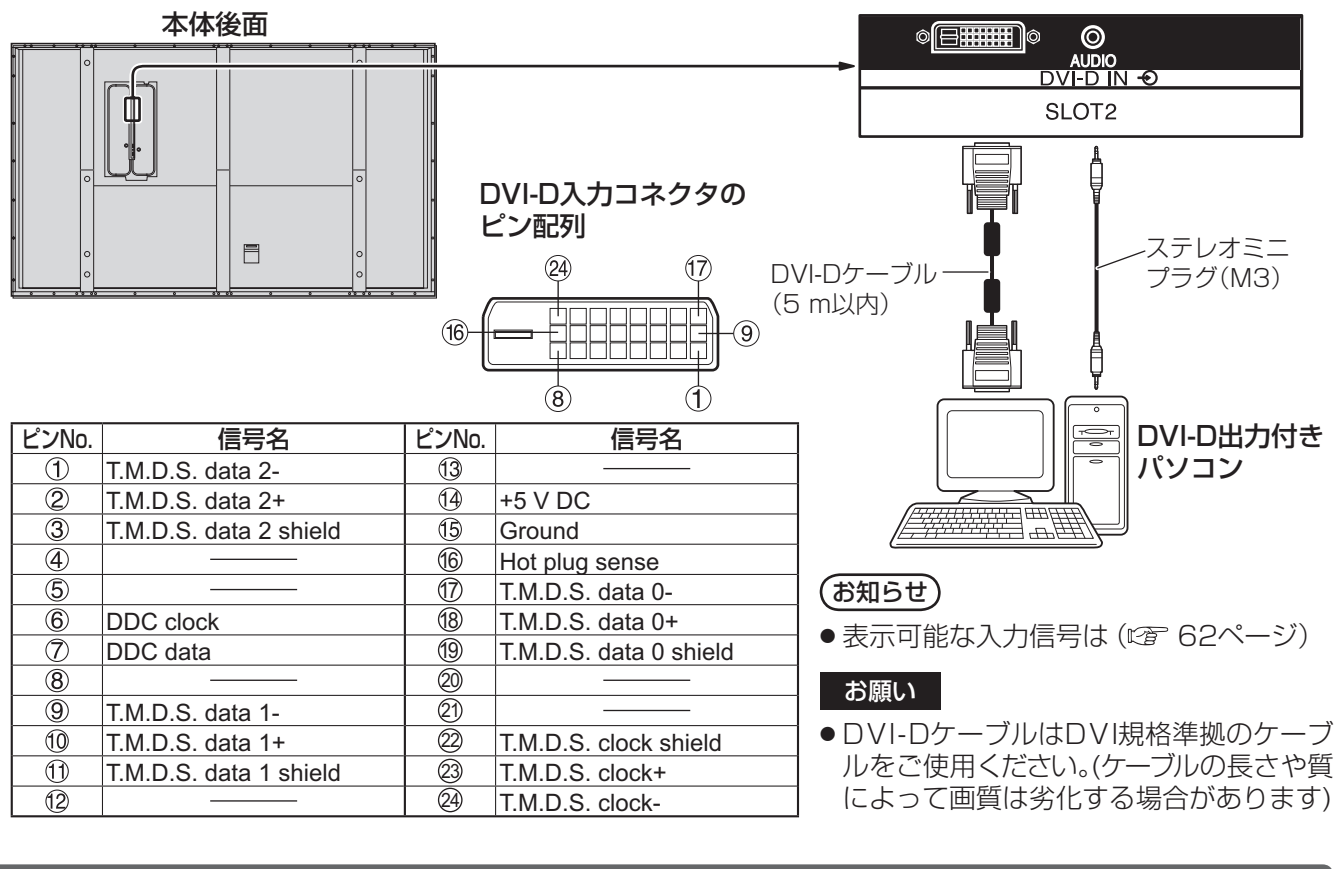

## COMPONENT/RGB IN (コンポーネント/ RGB入力) 端子の接続例

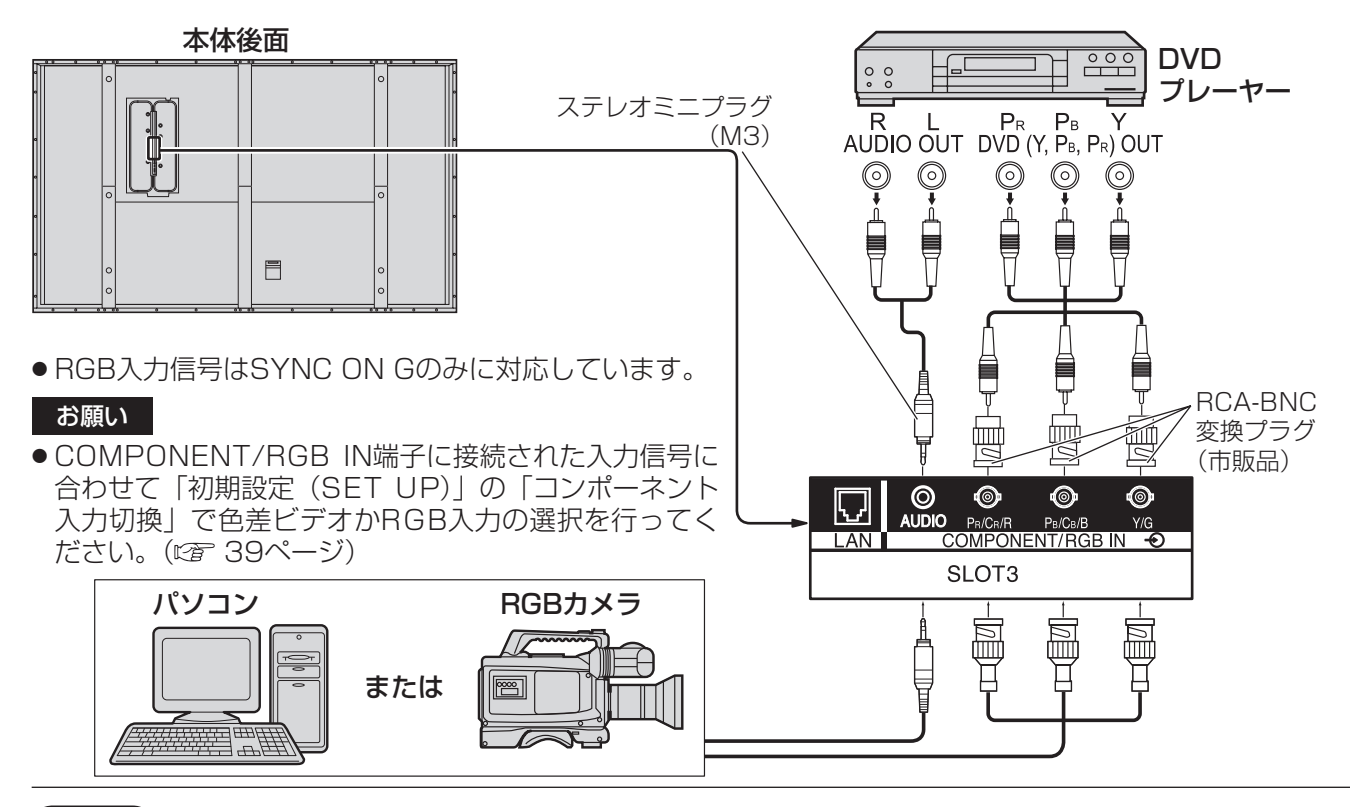

(お知らせ) ● 表示可能な入力信号は (☞ 62ページ)

● ブラウン管の走査を利用した電子銃による光線銃等のゲーム機器はプラズマディスプレイの構造上、 使用できません。

## PC IN (パソコン入力) 端子の接続例

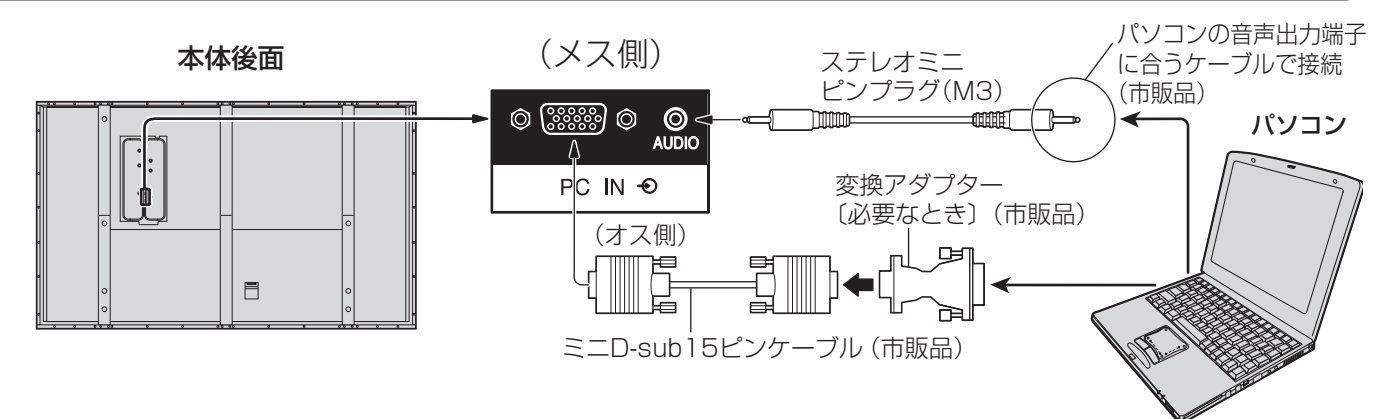

### 接続できるパソコン信号の種類

●本機は、下の表に記載の代表的な 30 種類のパソコン信号について、あらかじめ標準的な画面の位置やサイ ズなどの調整値を記憶しています。

 表に記載されていないパソコン信号は、最大 8 種類まで追加して記憶します。 (対応周波数は水平:15 kHz ~ 110 kHz、垂直:48 Hz ~ 120 Hz です。)

〈本体に記憶済みのパソコン信号一覧表〉 ※ パソコン側が以下の信号に対応している必要があります。

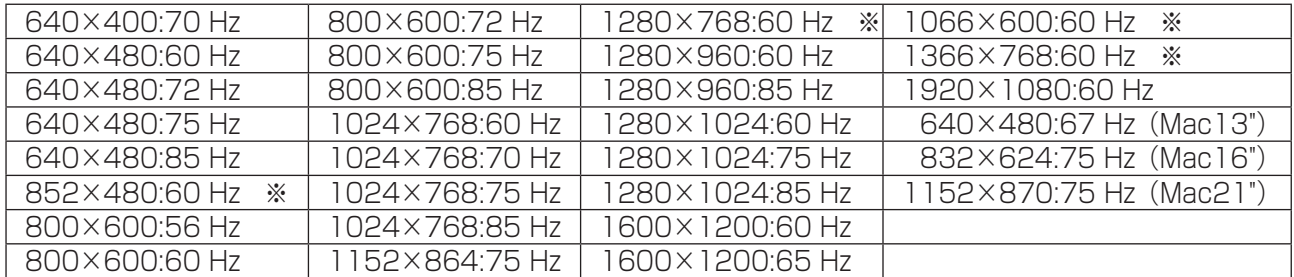

● 解像度は「ノーマル」で最大1440×1080ドット、「フル」で最大1920×1080ドットの表示が可能です。 (SXGA 対応)

 水平または垂直解像度が上記ドットを超えるものは簡易表示になり、細かい表示が十分判読できない場合が あります。

- ●対応周波数を超える信号を入力すると、正常な映像を表示できません。なお、範囲内でも一部正常な映像を 表示できない場合があります。
- ●パソコンの画面が表示されない場合はパソコンの映像信号が上記の表に該当しているかご確認のうえ、設定 を変更してください。ノートパソコンでは、省電力のために映像出力をオフにしている場合があります。そ のときはパソコンのファンクションキーの操作などによりオンにできる場合があります。(パソコンの取扱説 明書をご確認ください)
- お願い この端子(ミニD-sub15 ピン)は、コンポーネント(色差)ビデオ信号に対応しています。 入力信号に合わせて初期設定(SET UP)の「コンポーネント入力切換」で色差ビデオかRGB 入 力の選択を行ってください。( 2 39ページ)
- **(お知らせ)●** ディスプレイのプラグ・アンド・プレイ(DDC2B)に対応していないパソコンは接続時の設定 が必要です。
	- パソコンのモデルによっては、本機と接続できないものもあります。
	- D-sub15 ピン端子の機種やMacintosh のパソコンを接続する場合には、必要に応じて市販の 変換アダプターをお使いください。

パソコン入力端子(ミニD-sub15ピン)のピン配列と信号名 ※パソコンのミニD-sub15 ピン端子が、DOS/V に対応している機種は、変換アダプターは必要ありません。

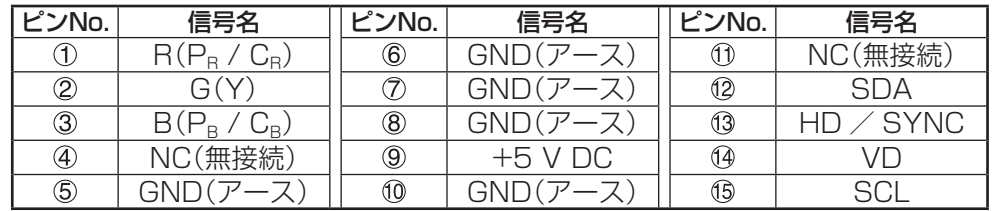

## 接続

## SERIAL (シリアル) 端子の接続例 (パソコンで制御する場合)

SERIAL(シリアル)端子はRS-232C 準拠のため、パソコンと接続して本体をパソコンで制御することができます。

(お知らせ) 本機をシリアル制御する場合は「ネットワーク設定」メニューの「制御端子選択」を必ず「RS-232C」 に設定してください。( 2 51ページ)

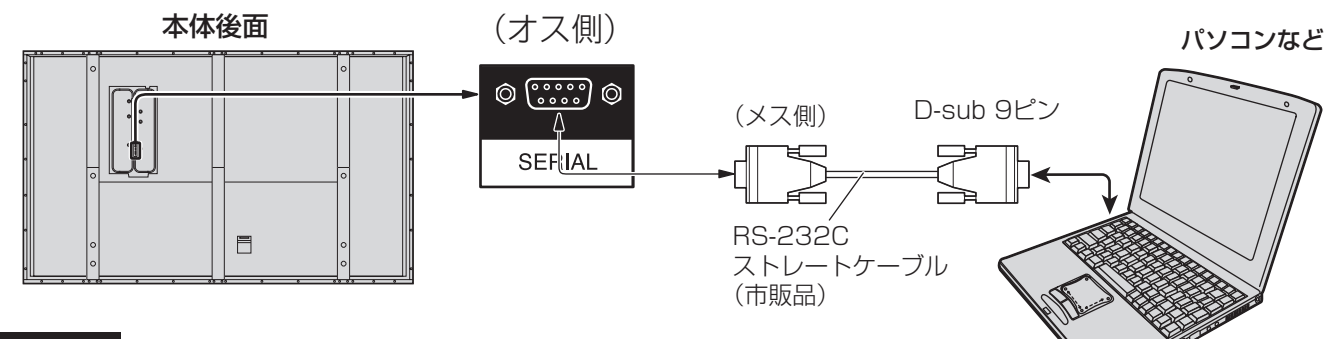

■お願い SERIAL(シリアル)端子とパソコンをつなぐ通信用RS-232Cスト レートケーブルは、使用されるパソコンに合わせてご用意ください。

#### ピン配列と信号名

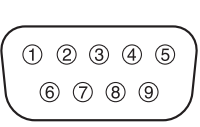

本体側 シリアル〈SERIAL〉端子

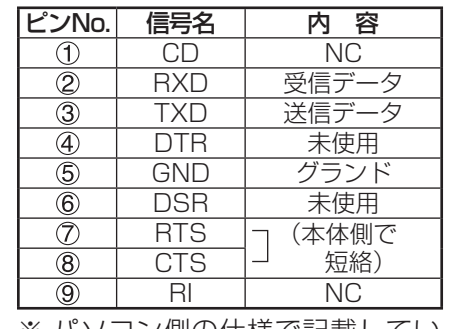

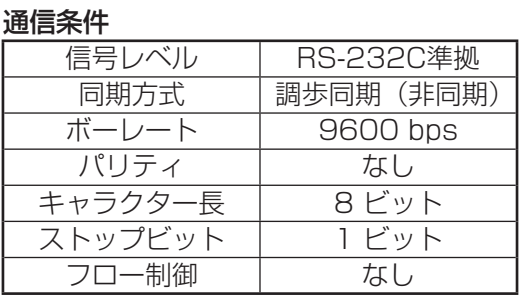

※ パソコン側の仕様で記載してい ます。

#### 基本フォーマット

パソコンからの伝送は STX で開始され、続いてコマンド、パラメーター、最後に ETX の順に送信します。 パラメーターは制御内容の必要に応じて付加してください。

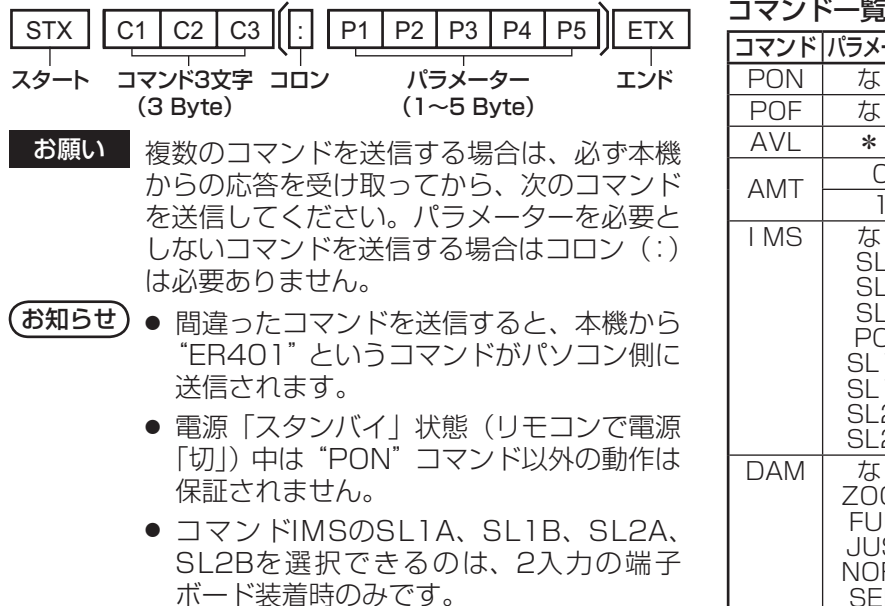

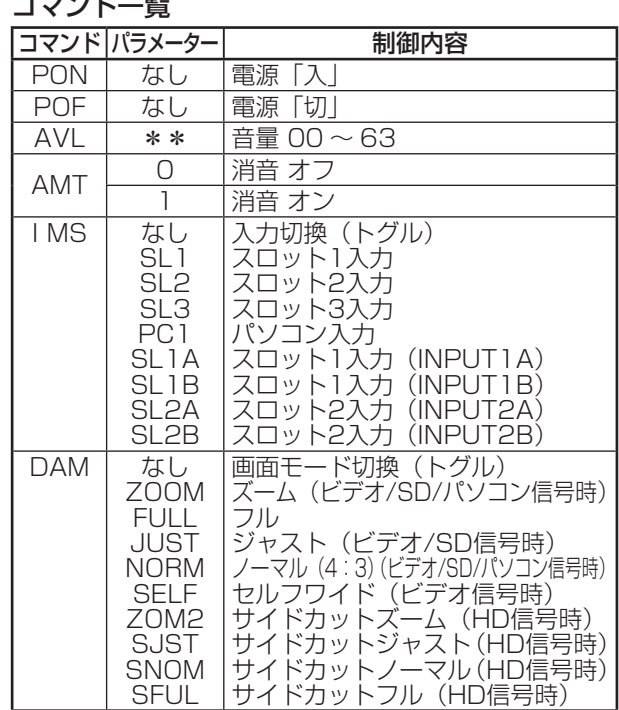

## 各部の基本説明

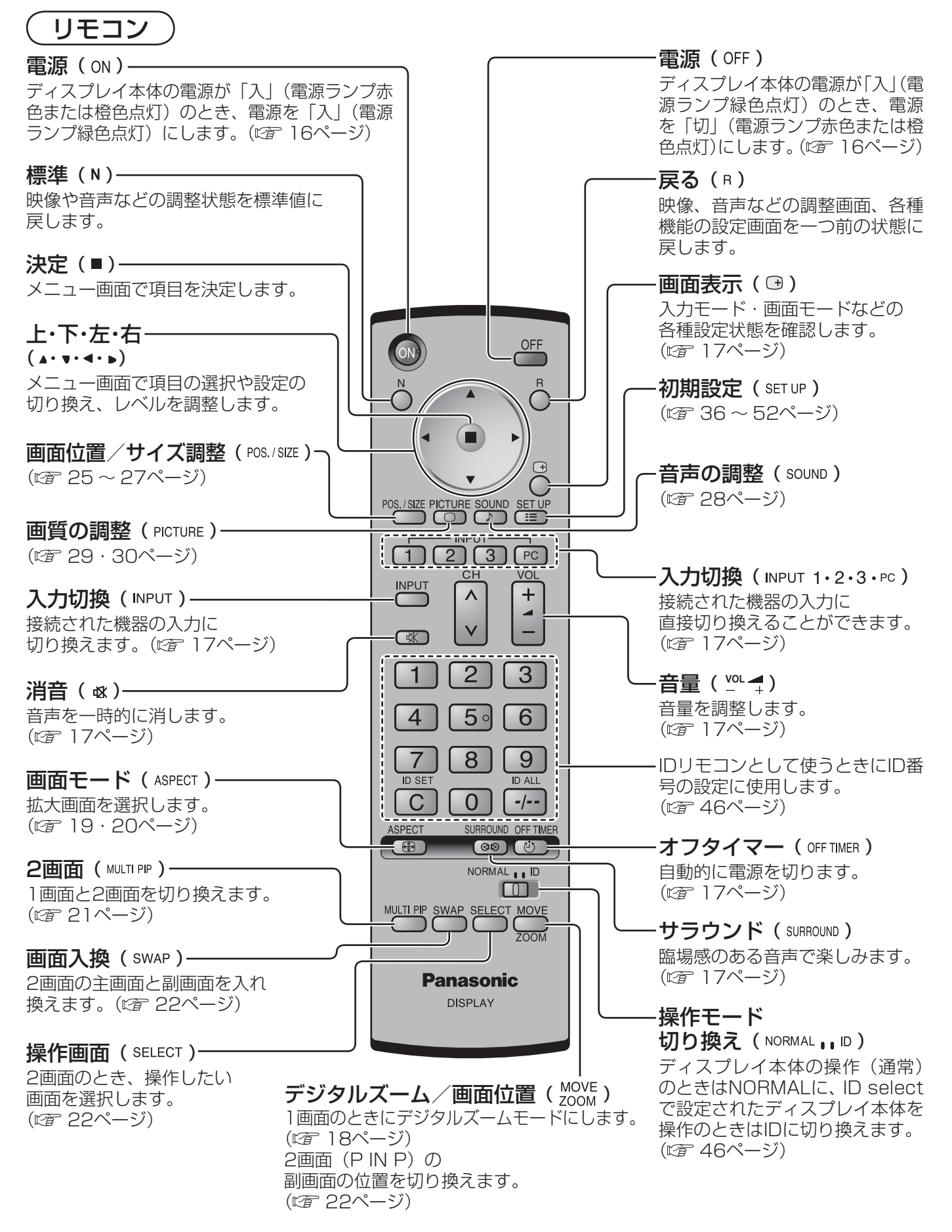

お願い |●本体のリモコン受信部とリモコン間に障害物を置かないでください。 ● 本体のリモコン受信部に直射日光や蛍光灯の強い光を当てないでください。

## 各部の基本説明

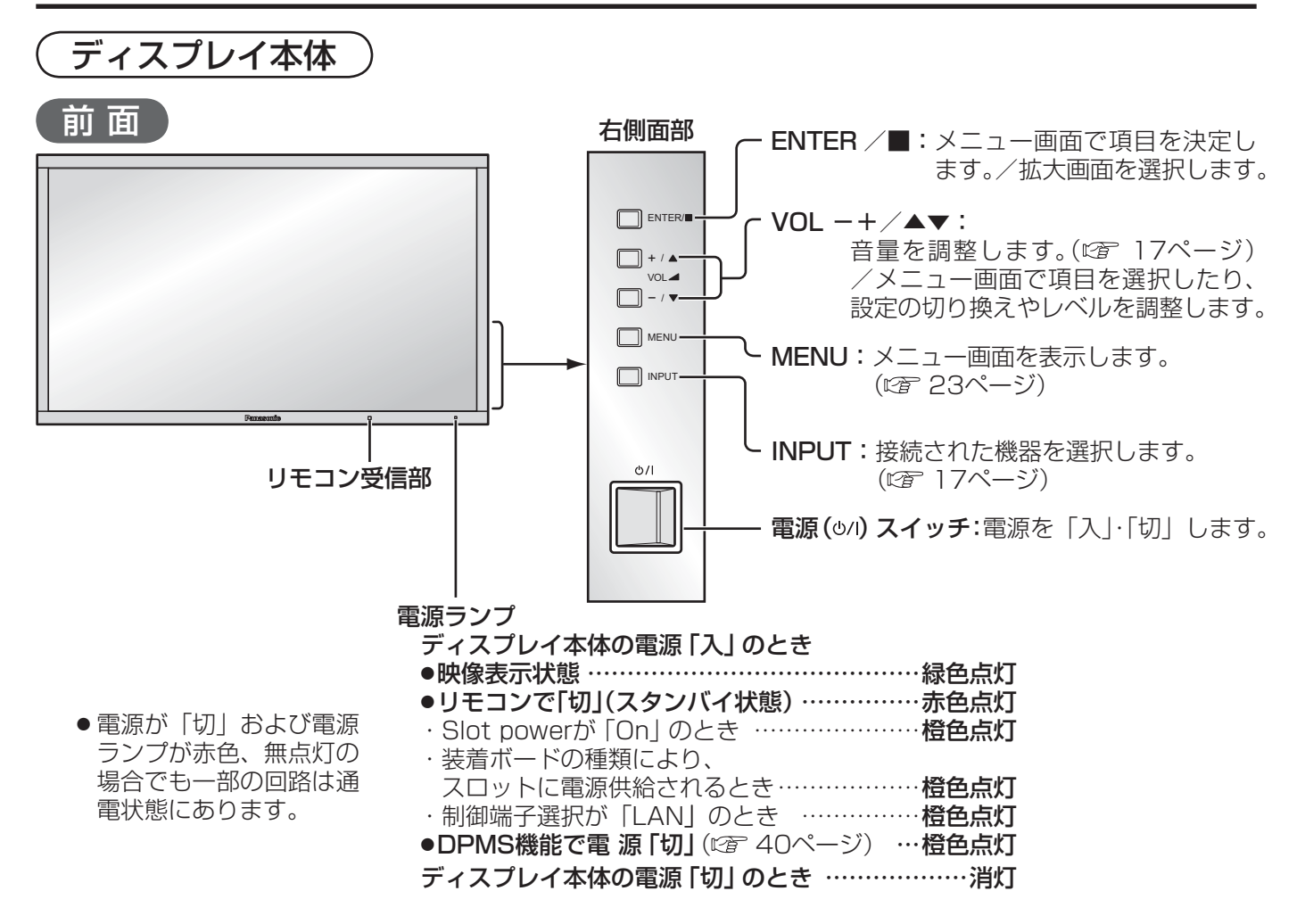

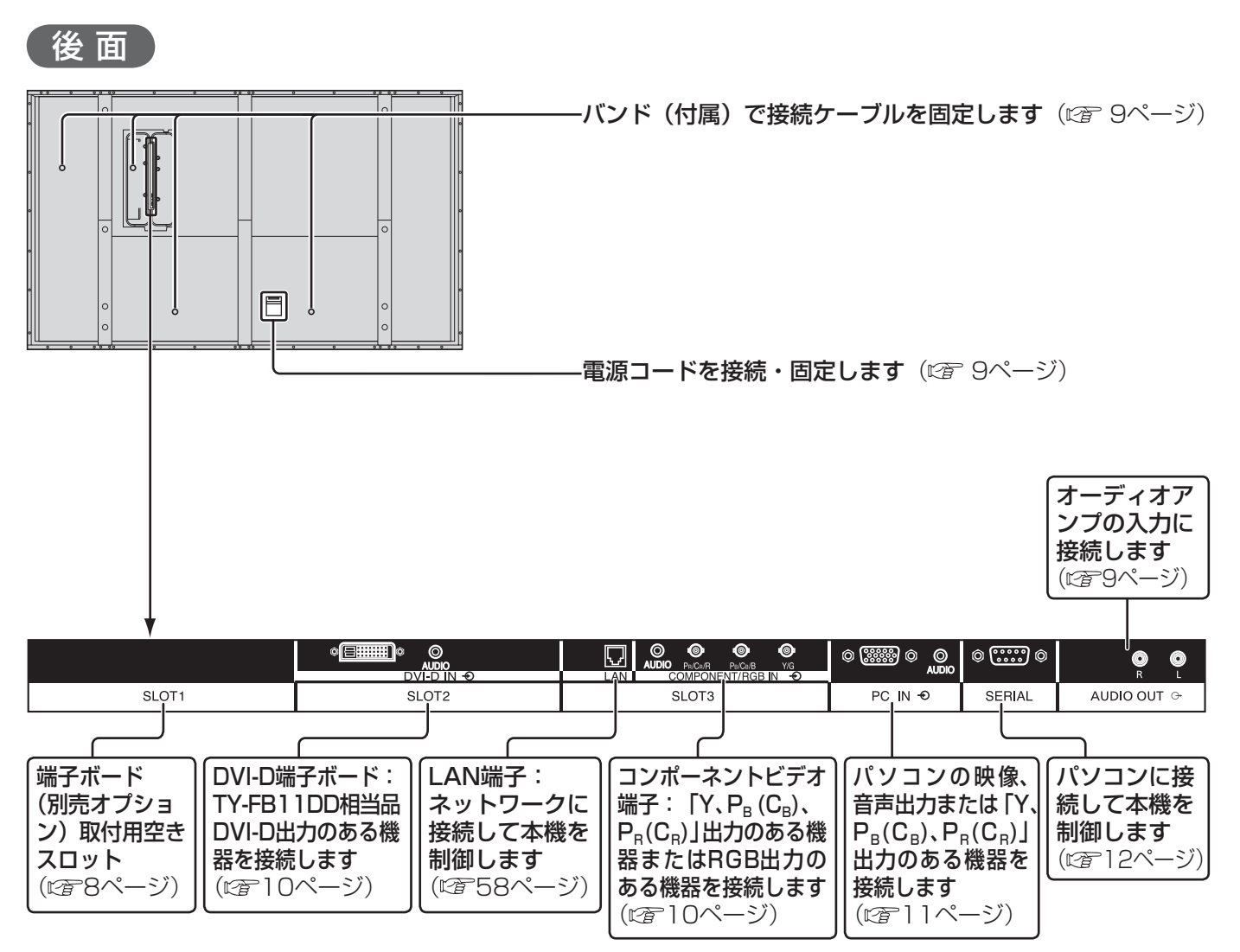

#### 各接続端子について

- DVI-D IN端子 .....................................DVI-D端子
- AUDIO (IN)端子 ............................. M3ジャック
- LAN端子 .......................................RJ45コネクタ
- COMPONENT/RGB IN端子 .................... BNC AUDIO (IN)端子 ............................. M3ジャック
- PC IN端子 ............................. ミニD-sub15ピン AUDIO (IN)端子 ............................. M3ジャック
- SERIAL端子 ....................................D-sub9ピン

## 基本の操作

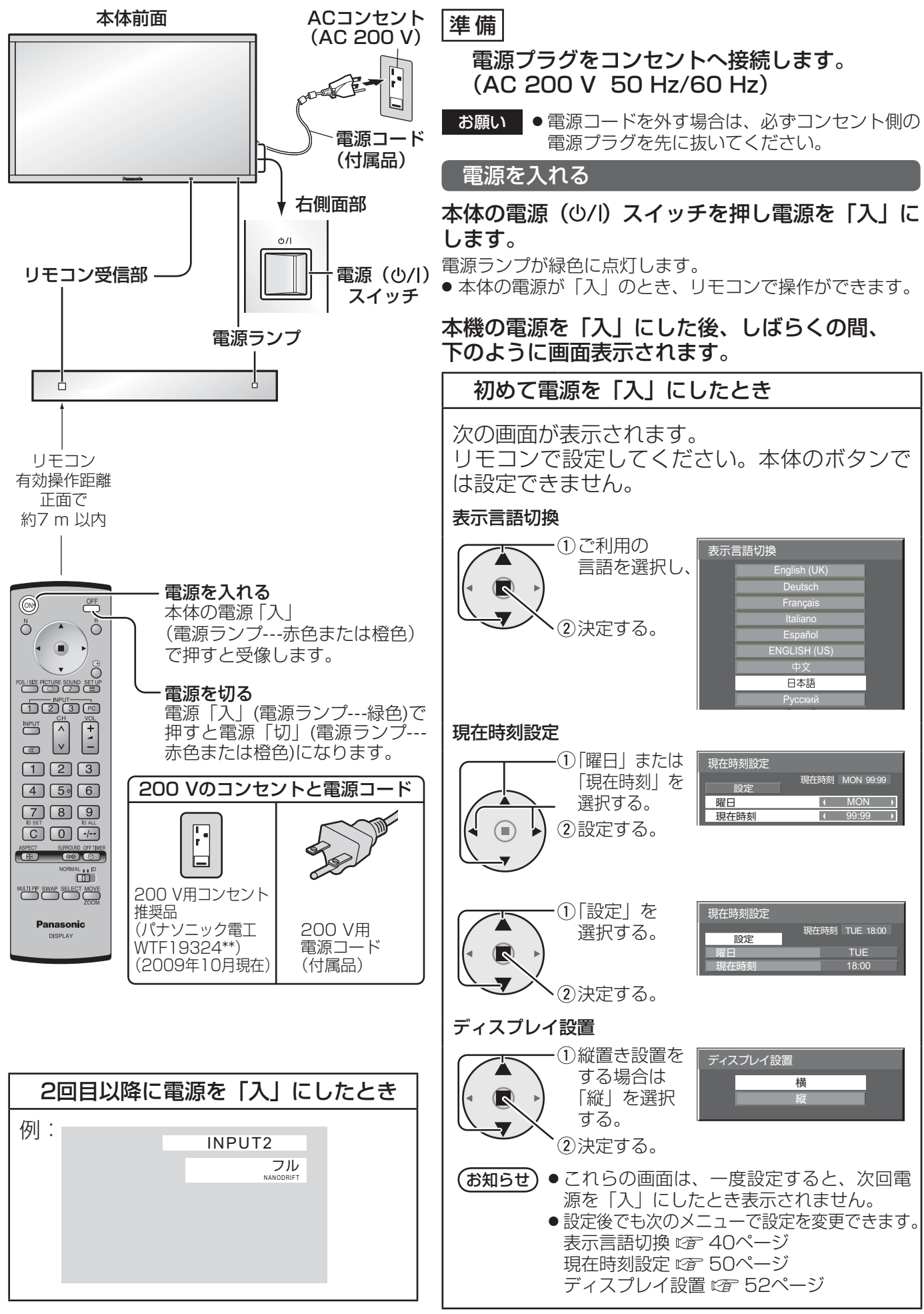

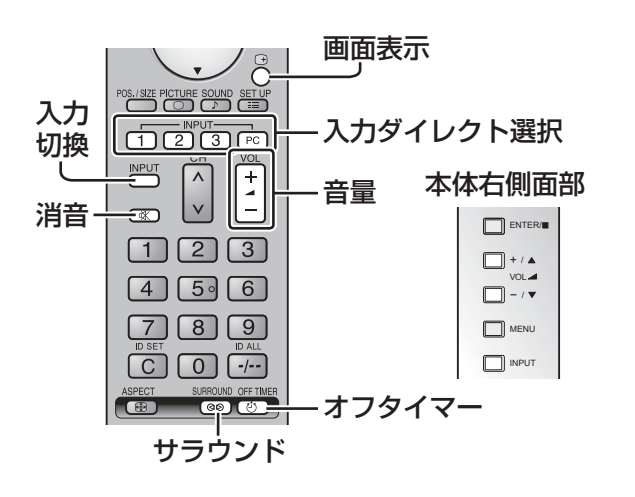

### 入力信号を切り換える

## または INPUT を押して本機に入力された

信号を選択します。押すごとに切り換わります。

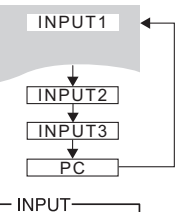

1) (2) (3) [PC] を押すと、本機に入力された 信号をリモコンで直接切り換えることができます。

端子ボードを取り付けていないスロットを選択した場合 は現在の入力を表示します。

- ●「入力表示書換設定」で設定した信号名を表示し ます。(『2 39ページ)
- ●「INPUT lock」が「Off」以外の設定のときは入力 は切り換わりません。(『28 55ページ)
- コンポーネント(色差)ビデオ、RGBの切り換えは、 接続した機器に合わせて初期設定 (SET UP) の「コ ンポーネント入力切換」で設定します。(に字 39ページ)
- ビデオ入力は「NTSCI「PALI「SECAMI な どのカラーシステム方式の切り換えができます。 (『全 36ページ)

## パソコン画面に切り換える

PC IN (パソコン入力) 端子に接続したパソコンの画面 になります。

## **PC □ または □ INPUT を押して「PC」を選** 択します。

PC ● 静止画を長時間映すと、プ ラズマディスプレイパネル に映像の焼き付き(残像現 象)を起こす恐れがあるた め、画面を少し暗くする機 能( 2 63ページ)が働

きますが十分ではありませんのでご注意ください。 このような現象を軽減するため、スクリーンセーバー 機能およびロングライフ設定のご利用をおすすめしま す。(2室 42~44ページ)

### 入力信号・画面モードなどを知りたいとき

入力信号・画面モードなどの各種設定状態の確認ができます。

 を押すと現在の入力信号と画面モードおよび現在 時刻を約5秒間表示した後、オフタイマーと消音が動 作中の場合はオフタイマーの残り時間を約3秒間、消 音を約10秒間表示します。

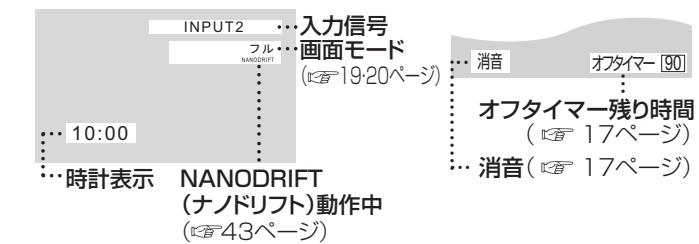

- 選択している入力に映像信号がない場合は、最後に「無信号」 が約30秒間表示されます。
- 時計表示をするには、現在時刻を設定し、「Clock Display」 を「On」に設定してください。(20 50·57ページ)

#### 音量を調整する

 $\bigodot$ 

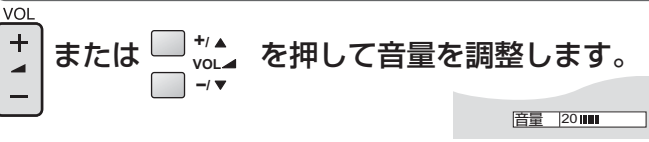

- 電源を「切」にしても現在の音量を記憶しています。
- Maximum VOL level (最大音量設定) が「On」のときは、設 定した音量まで上げると表示(数値)は赤色になり、設定した 音量以上にはなりません。(『金 55ページ)

#### 消音を使う

一時的に音声を消したいとき、来客や電話などの応対のとき便利 です。

(※) を押します。

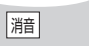

画面に「消音」の表示が出て音が消えます。再度押すと解除されます。

- 電源の「切」、「入」または音量を変えても解除されます。
- 消音設定中は、操作後に「消音」の表示が出てお知らせします。

サラウンド(SURROUND)を使う

臨場感のある音声で楽しむことができます。 SURROUND

#### を押します。

フル

押すごとに「オフ」「オン」となります。

●「音声の調整」メニューの「サラウンド」でも「オフ」「オン」 の設定ができます。( 口子 28ページ)

## オフタイマー(OFF TIMER)を使う

タイマー設定(30分、60分、90分)で自動的に電源を切ること ができます。 OFF TIMER

### を押すごとにタイマー設定時間が選択できます。

- タイマーが切れる3分前になると残り 時間を点滅(赤色)表示した後、電源 が切れます。
- ●オフタイマー残り時間を知りたいとき は を押します。

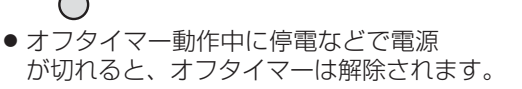

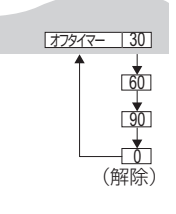

サラウンド オフ

オン

## 画面領域を拡大表示する(デジタルズーム)

拡大したい画面領域(25領域)を選び、選んだ画像領域を2倍、3倍、4倍に拡大します。 (リモコンで操作してください。本体のボタンでは操作できません。)

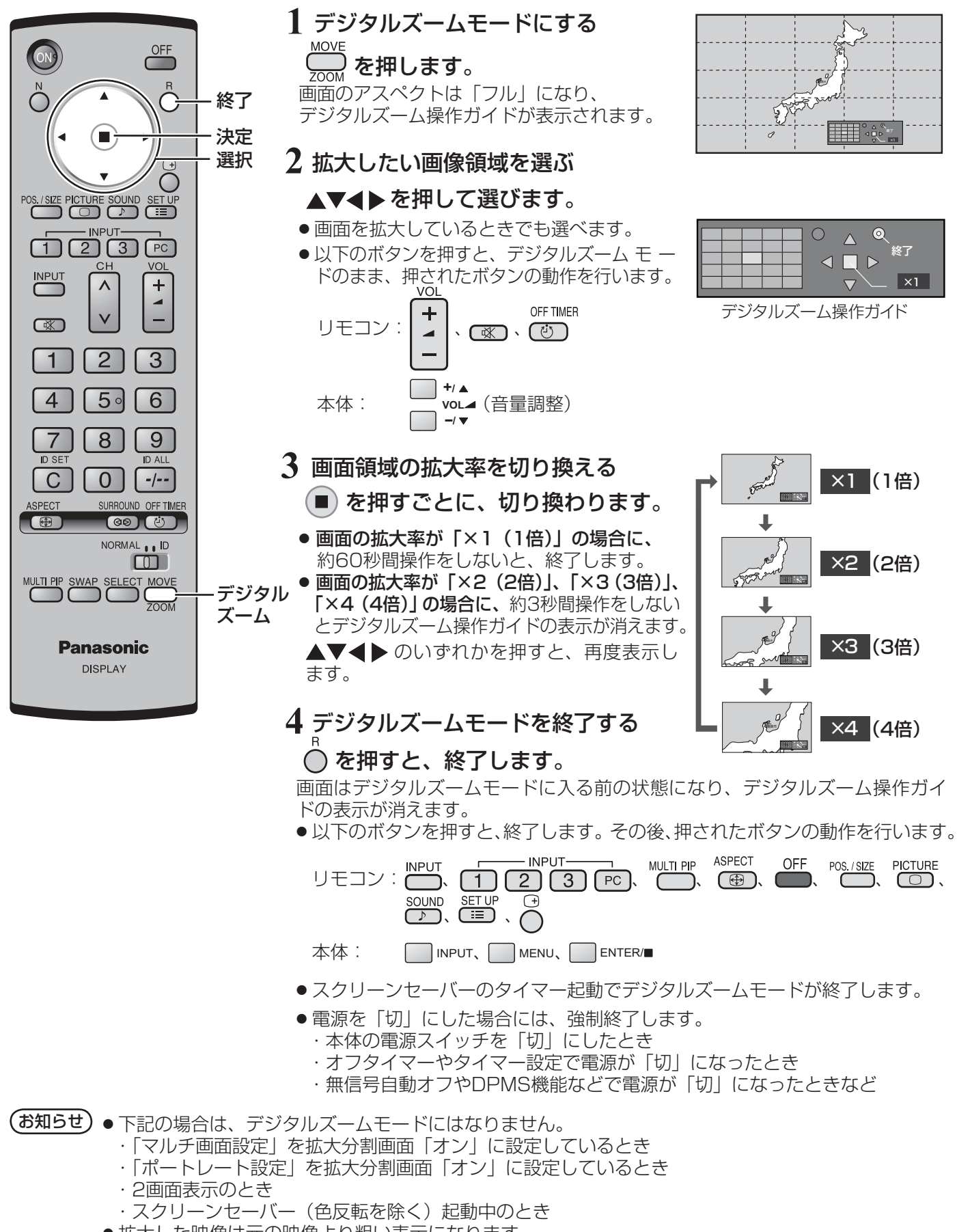

●拡大した映像は元の映像より粗い表示になります。

## 映像に合わせた拡大画面にする(ASPECT)

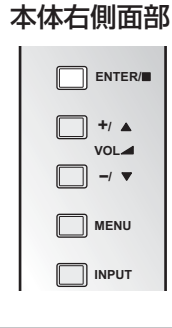

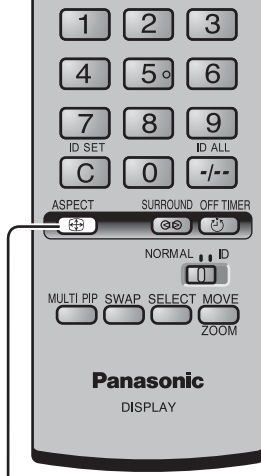

画面モード

ASPECT または ENTER/ を押すごとに切り換わります。

画面モードの詳しい説明については、60ページ「画面モード一覧」をご覧ください。 ● ビデオ (Sビデオ)信号のとき

> ノーマル ズーム セルフワイド ジャスト イーフル・イー

※デュアルビデオ端子(BNC)ボード(TY-FB9BD)を装着したスロットを選択 している場合、セルフワイド は選択できません。

● パソコン信号のとき

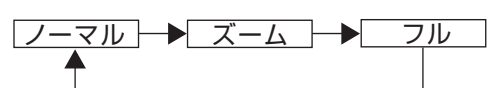

● SD信号 (525 (480) / 60i·60p、625 (575) / 50i·50p) のとき

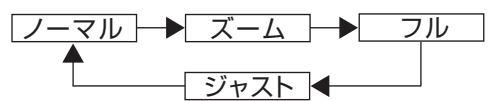

● HD信号 (1125 (1080) / 60i · 50i · 60p · 50p · 24p · 25p · 30p · 24sF、750 (720) / 60p·50p、1250 (1080) / 50i) のとき

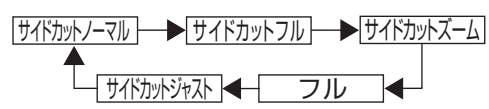

● 2画面モード(P AND Pの主・副画面、P IN Pの主画面)のときは、下のよ うに切り換わります。

P AND P

P IN P

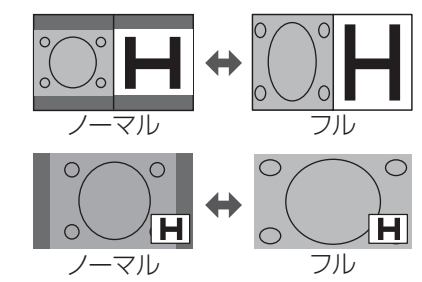

(お知らせ)● 画面モードはINPUT1、INPUT2、INPUT3、PC ごとに記憶します。 2入力の端子ボード装着時は、各入力(A/B)ごとに記憶します。

> ● S2映像入力について S1映像信号が入力されると、 フル として動作します。S2映像信号が入力される と、 ズーム として動作しますが、画面には ワイド と表示されます。

## 映像の横縦比(アスペクト)

放送や映像ソフトにより画面の横と縦の比が異なります。

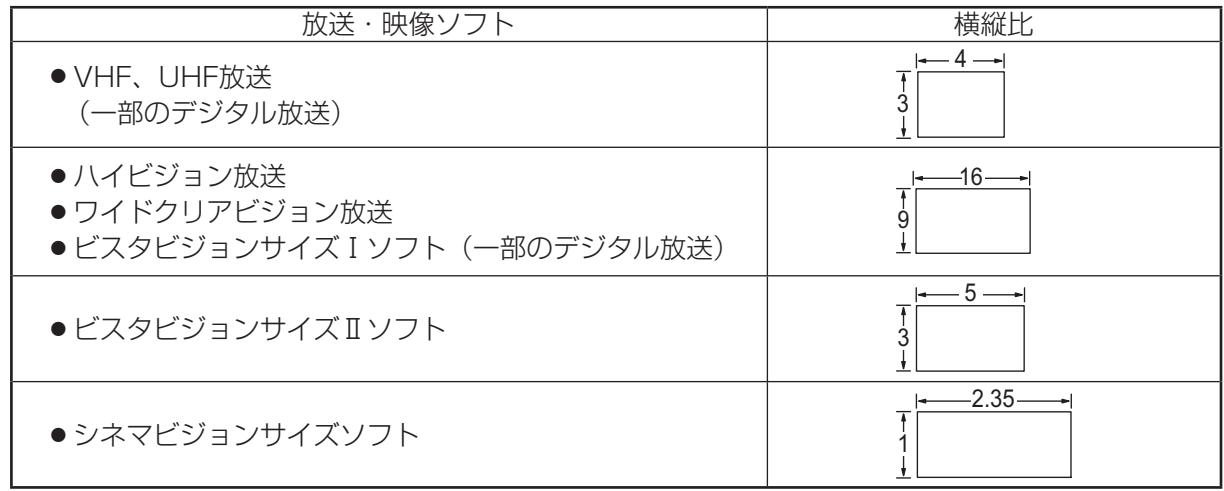

## 映像に合わせた拡大画面にする(ASPECT)

## ■自動で拡大画面にする (セルフワイド)

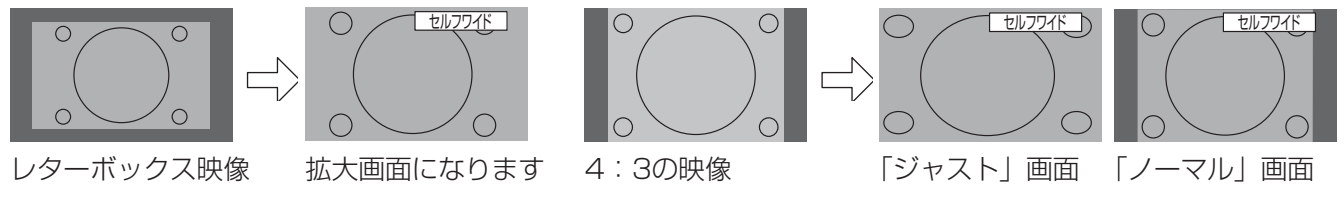

初期設定 (SET UP) のセルフワイド 設定(図 37ページ)で設定した「ジャ スト」または「ノーマル」の画面

- ノイズの多い映像信号などの場合に、画面がフラッシングする場合があります。そのときは、セルフワイド 以外の画面モードを選択してください。(『 19ページ)
- セルフワイドで映像拡大中は、画面位置/サイズの調整(☞ 25 ~ 27ページ)で垂直位置、垂直サイズを 調整しても記憶されません。 映像拡大が解除されたときは、調整前の垂直位置と垂直サイズに戻ります。

### ■全画面モード(All Aspect)

オプションメニューの「All Aspect」を「On」に設定すると(にず 57ページ)、より幅広い拡大画面の切り換 えができます。全画面モードにすると、拡大画面は次のように切り換わります。

- 画面モードの詳しい説明については、60ページ「画面モード一覧」をご覧ください。
- ビデオ (Sビデオ)信号入力時のとき

→ 4:3 → Zoom 1 → Zoom2 → Zoom3 → Panasonic Auto<sup>\*1</sup> → 16:9 → 14:9 → Just

- ※1 全画面モードでは、 セルフワイド は Panasonic Autol と表示します。 デュアルビデオ端子 (BNC)ボード (TY-FB9BD) を装着したスロットを選択している場合、Panasonic Auto は選択できません。
- パソコン信号のとき

→ 4:3 → Zoom → 16:9

● SD信号 (525 (480) / 60i·60p、625 (575) / 50i·50p) のとき

→ 4:3 → Zoom1 → Zoom2 → Zoom3 → 16:9 → 14:9 → Just

● HD信号 (1125 (1080) / 60i·50i·60p·50p·24p·25p·30p·24sF、750 (720) / 60p· 50p、1250 (1080) / 50i) のとき

→ 4:3 Full → Zoom1 → Zoom2 → Zoom3 → 16:9 → 14:9 → Just1 → Just2 → 4:3(1)→ 4:3(2)

(お知らせ) ● このディスプレイは、各種の画面モード切り換え機能を備えています。テレビ番組等ソフトの 映像比率と異なるモードを選択されますと、オリジナルの映像とは見え方に差が出ます。この 点にご留意のうえ、画面モードをお選びください。

- ●ディスプレイを営利目的、または公衆に視聴させることを目的として、画面モード切り換え機 能を利用して画面の圧縮や引き伸ばし等を行いますと、著作権法上の権利を侵害する恐れがあ ります。他人の著作物は、許諾なく営利目的で視聴させたり、改変したりすることができませ んのでご注意願います。
- ワイド映像でない従来(通常)の4:3の映像をズーム・ジャスト・フルモードを利用して、ディ スプレイの画面いっぱいに表示してご覧になると、周辺画像が一部見えなくなったり、変形し て見えます。制作者の意図を尊重したオリジナルの映像は、ノーマルモードでご覧になれます。

## 2 画面で表示する

ビデオ映像とパソコン画像などを2画面で表示します。(リモコンで操作してください。本体のボタンでは操作でき ません。)

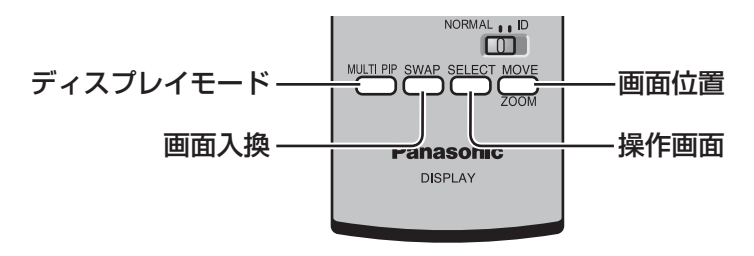

2画面設定

2画面表示の機能やモードは、初期設定 (SET UP) の「2画面設定」で設定します。(r) 47ページ)

## ディスプレイモードを切り換える

## ₩™™ を押すごとに画面が切り換わります。

 $\begin{pmatrix} \delta \mathfrak{A} \mathfrak{B} \mathfrak{C} \end{pmatrix}$ 「2画面設定」の「ディスプレイモード」を切り換えると、同様に画面が切り換わります。 (障 47ページ)

2画面のとき:

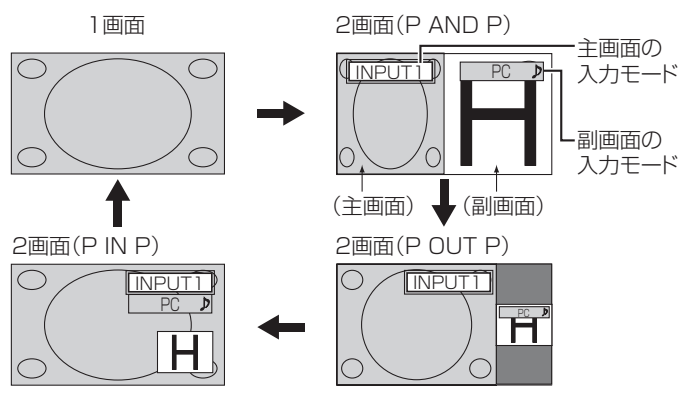

アドバンスト2画面のとき:

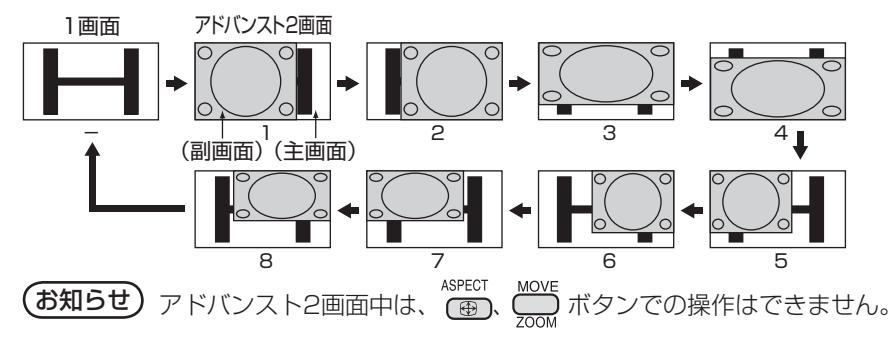

#### ブレンド2画面のとき(画面合成機能):

主画面の上に副画面を合成表示します。例えば、動画や静止画の上に、パソコン画像などの文字情報をテロップ表 示できます。

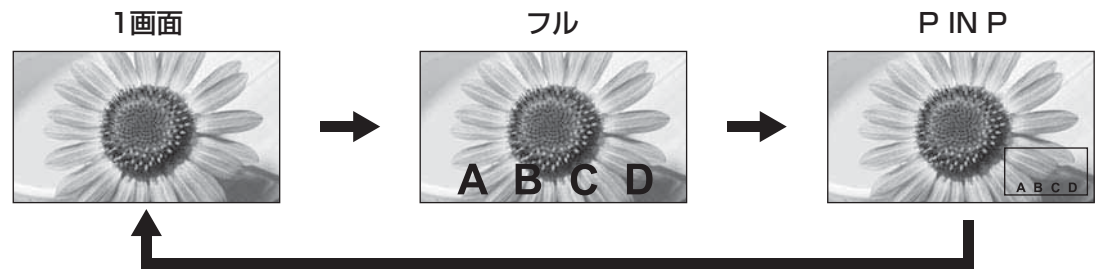

## 2 画面で表示する

#### 透過機能とオーバーレイ機能

ブレンド2画面には透過機能とオーバーレイ機能の2種類があります。これらの機能は「2画面設定」の「透過設定」 または「オーバーレイ設定」で設定します。(図字47ページ)

#### 透過機能

背景画像の上に文字情報などを透過して表示します。

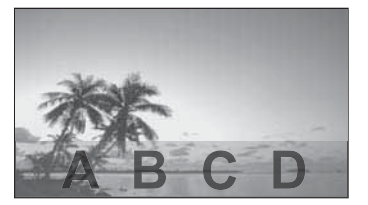

#### オーバーレイ機能

副画面の映像を透過領域/非透過領域に分離し、非透過 領域のみを背景画像の上にオーバーレイ表示します。

> PC INPUT1

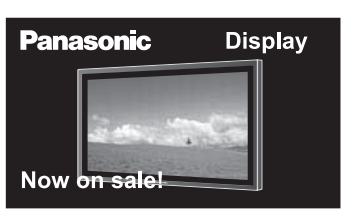

(お知らせ)ディスプレイを営利目的、または公衆に視聴させることを目的として、ブレンド2画面機能を利用して 画面の合成表示を行いますと、著作権法上の権利を侵害する恐れがあります。他人の著作物は、許諾な く営利目的で視聴させたり、改変したりすることができませんのでご注意願います。

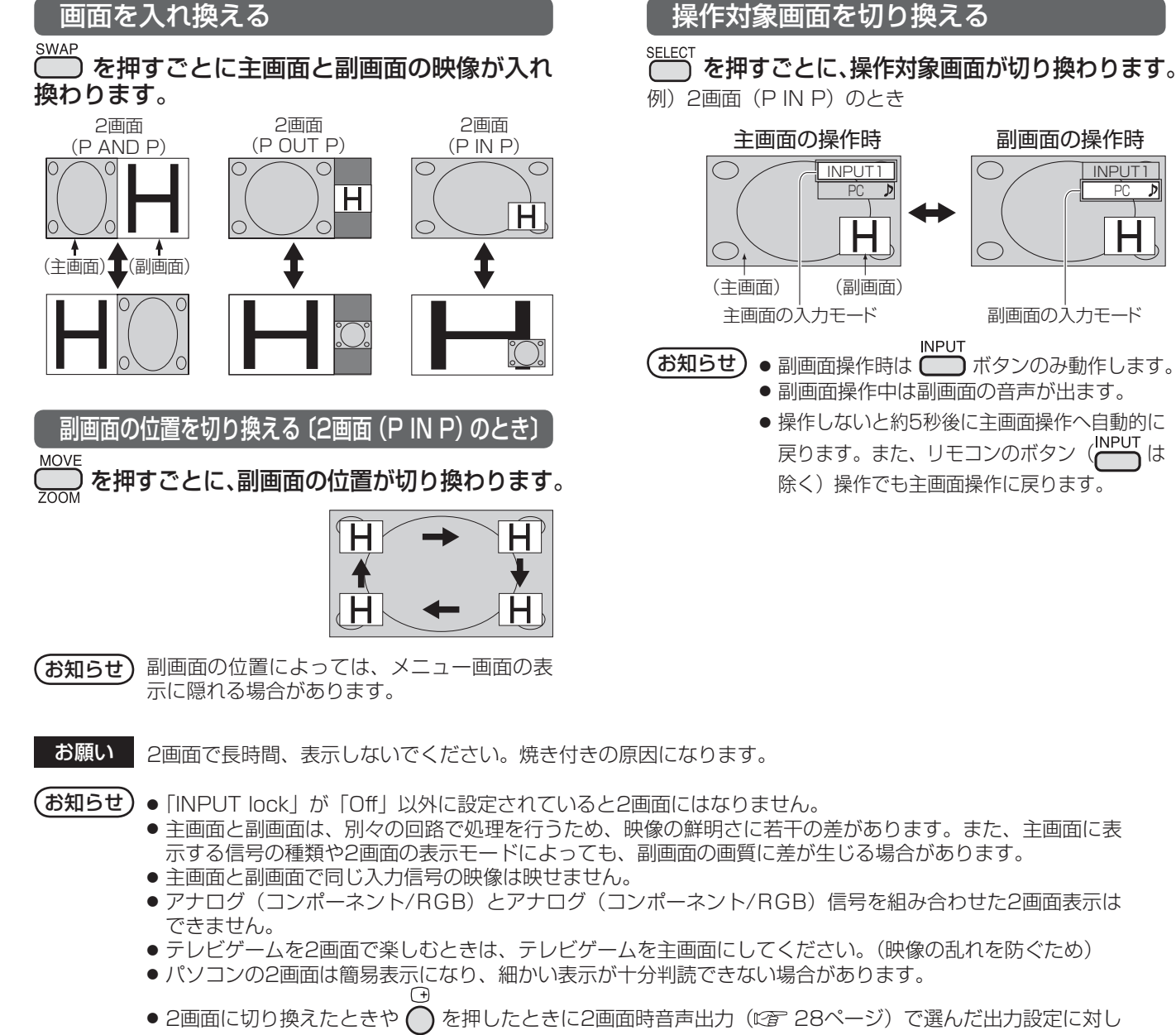

● Dual Link HD-SDI端子ボード (TY-FB11DHD) で受像した2k1k信号は2画面では表示できません。

## オンスクリーンメニューについて

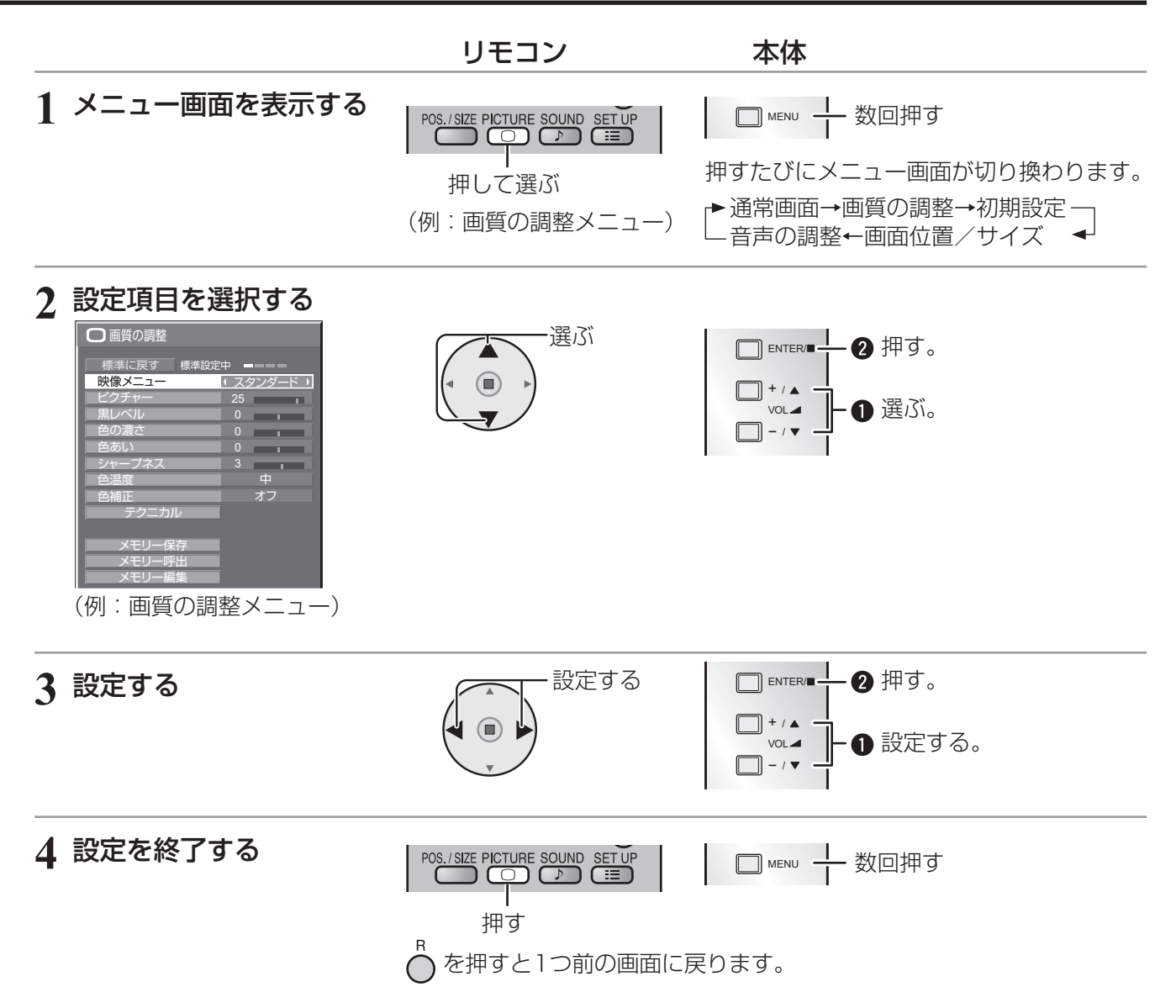

## オンスクリーンメニューについて

### メニュー画面一覧

● 調整できない項目は、グレー表示になります。信号、入力、メニューの設定により調整できる項目は変わります。

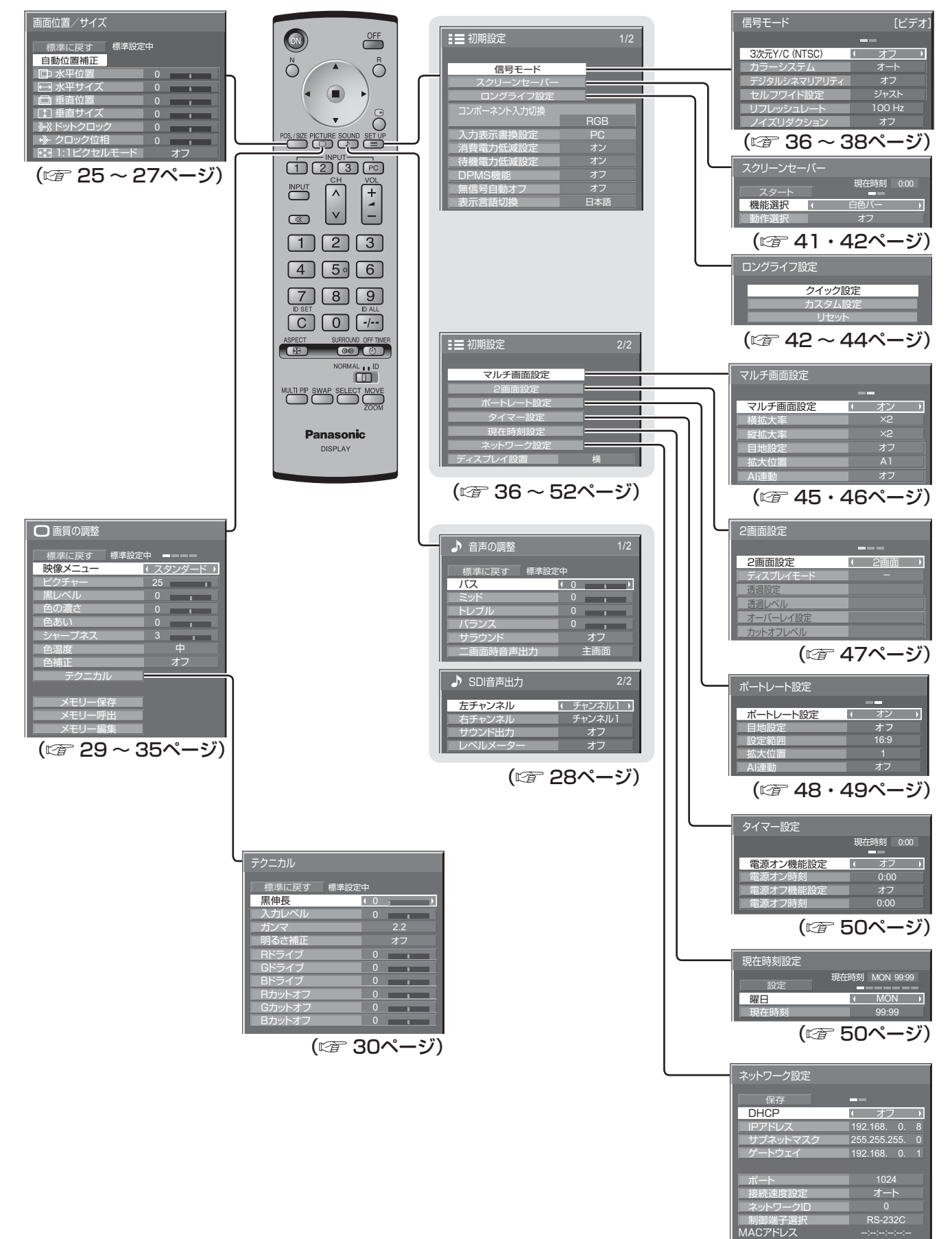

## 画面位置 / サイズの調整(POS./SIZE)

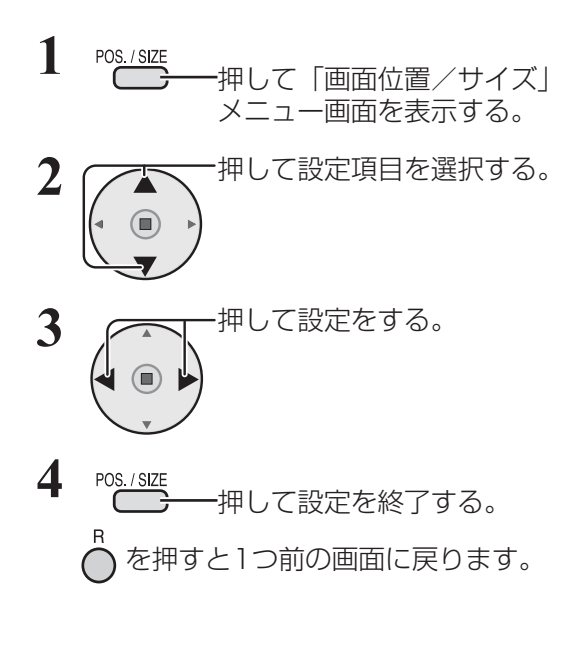

●「画面位置/サイズ」メニュー画面

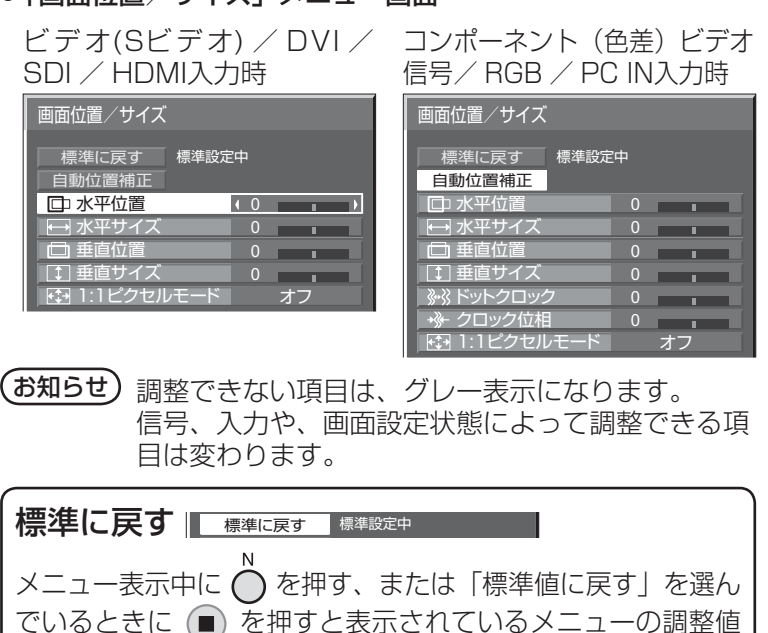

が標準値に戻ります。「標準設定中」の表示は緑色になります。

自動位置補正

パソコンまたはRGB信号入力時に「水平/垂直位置」、「水平/垂直サイズ」、「ドットクロック」、「クロック位相」 を自動補正します。

本設定は以下の条件で動作します。

- ・ 本設定は、1画面表示のときのみ動作します。2画面やマルチ画面時には動作しません。
- ·初期設定 (SET UP) の「コンポーネント入力切換 | または「YUV / RGB切換 | (☞ 37ページ) が「RGB | のときに本設定が有効になります。
- ・ パソコンフォーマットの信号でない場合、「オーバースキャン」( 26ページ)が「オフ」または「1:1ピ クセルモード」(『27ページ)が「オン」のときのみ本設定が有効になり、「水平/垂直サイズ」は自動補 正しません。
- また、次の場合には本設定は無効になり、動作しません
- ・ 画面モードが「ジャスト」や「サイドカットジャスト」のとき
- ・ Optionsメニューの「Display size」(『2』56ページ)を「On」に設定しているとき

パソコンまたはRGB信号の映像を表示中に

「自動位置補正」を選び、(■) ( ENTER/■) を押す。

リモコンで操作する

AUTO<br>ASPECT OFF TIMER SETUP  $\omega$  $\boxed{\oplus}$   $\boxed{\odot}$   $\boxed{\odot}$ POS./SIZE PICTURE SOUND SET UP  $\Box$  $\overline{O}$ ∣≔

(お知らせ) 本機能をご使用になるには、

別売のリモコン(品番:N2QAYB000423)が必要です。

**SETUP** 

**AUTO** 

## を押すと自動位置補正が動作します。

自動位置補正が無効の場合は「無効操作」と表示します。

### ■Autoモード

Optionsメニューの「Auto Setup」を「Auto」に設定すると、次の場合に自動位置補正が動作します。(『r 57ページ) ・ディスプレイの電源を「入」にしたとき

・入力信号が切り換わったとき

## 画面位置 / サイズの調整(POS./SIZE)

### **(お知らせ)●** ドットクロック162 MHz以上の信号のときは「ドットクロック」と「クロック位相」の自動補 正はされません。

- デジタルRGB信号のときは「ドットクロック」と「クロック位相」の自動補正はされません。
- 画像の端が判らないような画像や暗い画像を入力して自動位置補正をすると調整できないことが あります。このような場合は明るく境界線などが明確な画像に切り換えてから再度、自動位置補 正をしてください。
- 信号によっては自動位置補正後にもズレが生じる場合がありますので、必要に応じて位置/サイ ズなどの微調整をおこなってください。
- 垂直周波数60Hz XGA信号(1024×768@60Hz、1280×768@60Hz、1366×768@60Hz) で自動位置補正が最適にならない場合、あらかじめ「XGAモード」(で37ページ)で 個別信号 を選択設定しておくと、適切に自動位置補正できる場合があります。
- 有効映像期間外に付加情報などの信号が重畳されている場合や同期信号と映像信号の時間間隔が 短い場合、あるいは、3値同期信号が付加された映像信号などには自動位置補正はうまく動作し ません。
- 
- る願い | 自動位置補正で適切な調整にならない場合は、一度「標準に戻す」を選び、(■) を押した後、手動 で位置/サイズなどの調整をおこなってください。

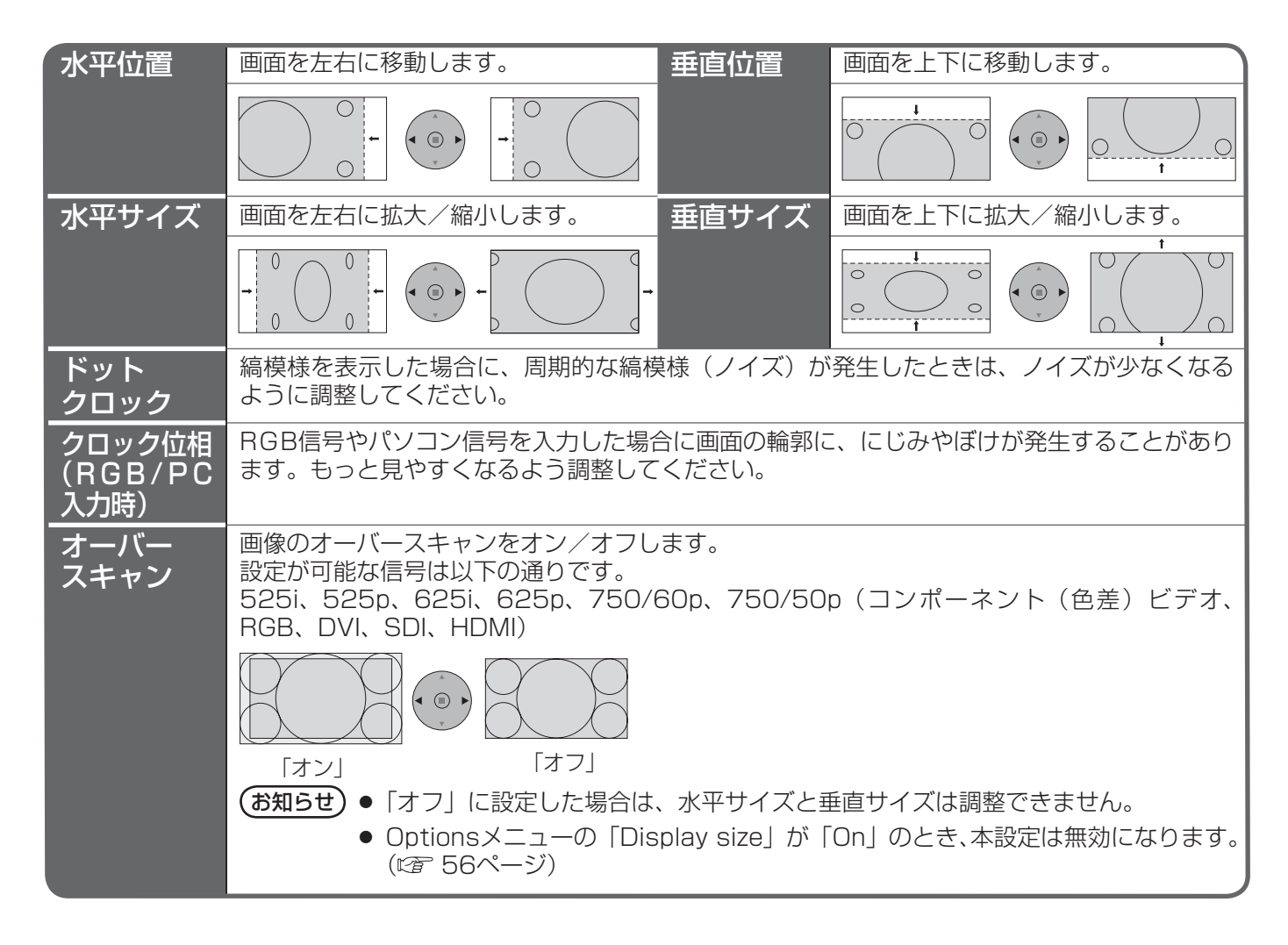

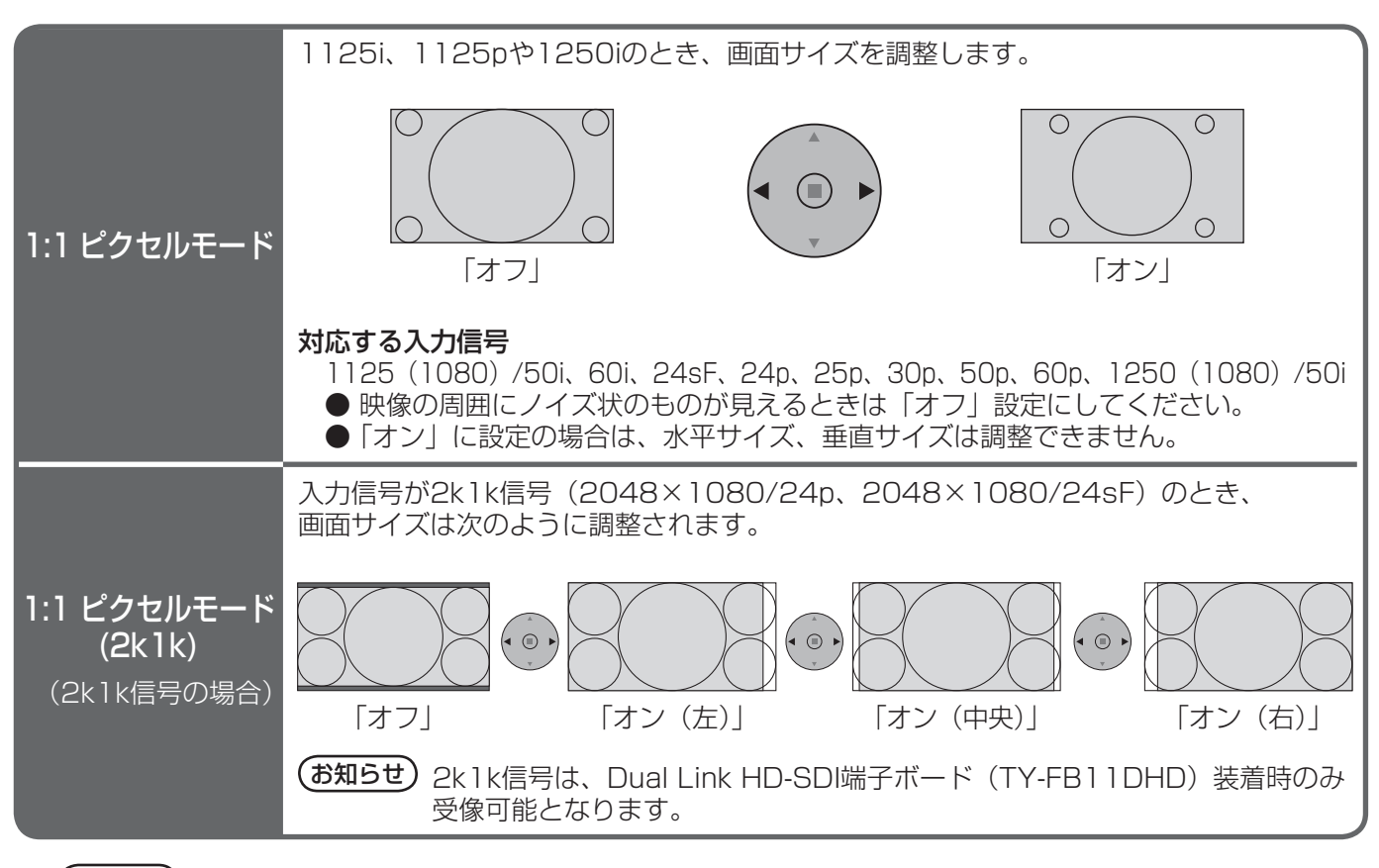

- (お知らせ) 2画面のときは調整できません。
	- 調整のときに画像表示エリア外にノイズが出る場合がありますが、異常ではありません。
	- セルフワイドで映像拡大中に垂直位置、垂直サイズを調整しても記憶しません。(図 20ページ)
	- 入力される信号によっては別売オプション端子ボードが必要になります。

## 音声の調整(SOUND)

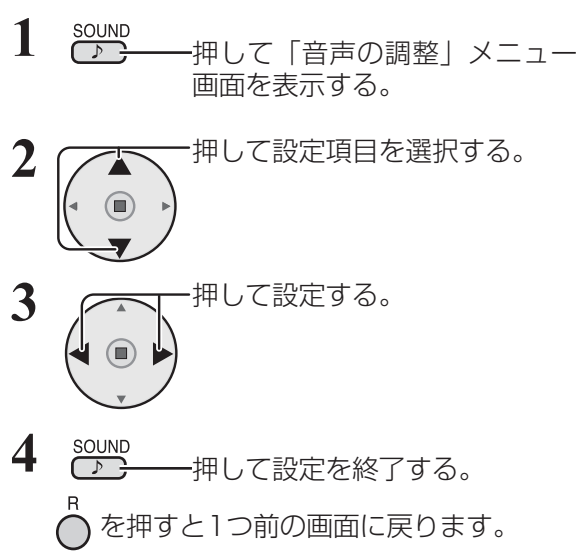

●「音声の調整」メニュー画面

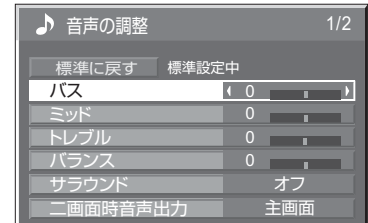

#### 標準に戻す 標準に戻す 標準設定中

メニュー表示中に◯を押す、または「標準値に戻す」を 選んでいるときに ■ を押すと表示されているメニュー の調整値が標準値に戻ります。「標準設定中」の表示は緑 色になります。

■ バス/ミッド/トレブル/バランス

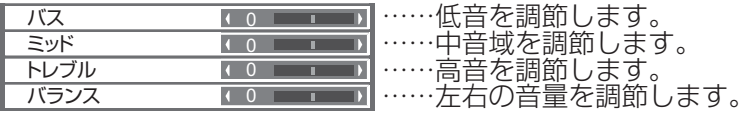

■ サラウンド

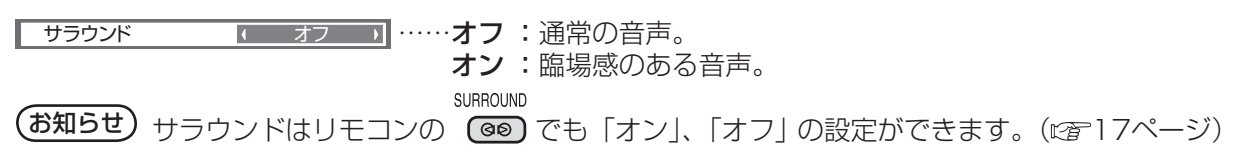

### ■ 2画面時音声出力

2画面のとき聞きたい画面の音声を選びます。

2画面時音声出力 ← 主画面 → ……主画面 ● 2画面時音声出力は 副画面 ・2画面から1画面にすると主画面の 音声に戻ります。 ・選んだ出力設定に対して入力信号表 示の右側に「♪」が表示されます。 PC INPUT1 PC **INPUT** 

## SDI音声出力

本メニューは、HD-SDI端子ボード(音声対応)(TY-FB10HD)またはDual Link HD-SDI端子ボード(TY-FB11DHD) が装着されている場合に表示されます。

●「SDI音声出力」メニュー画面

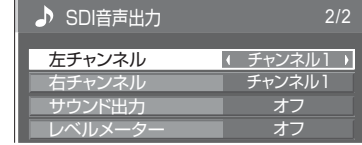

**(お知らせ) ●** 本メニューは、HD-SDI端子ボード(音声対応) (TY-FB10HD) またはDual Link HD-SDI端子ボード (TY-FB11DHD) が 装着されているスロットを選択している時のみ設定できます。 ● 2画面中はSDI音声出力の設定はできません。

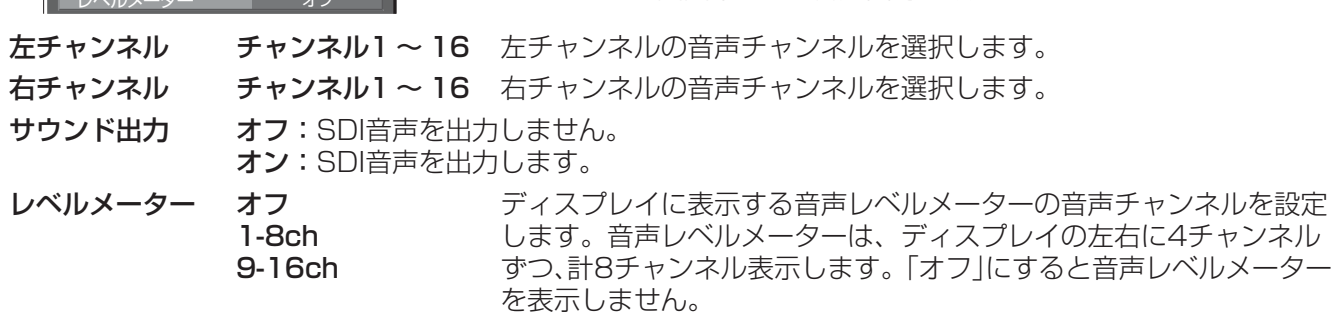

## 画質の調整(PICTURE)

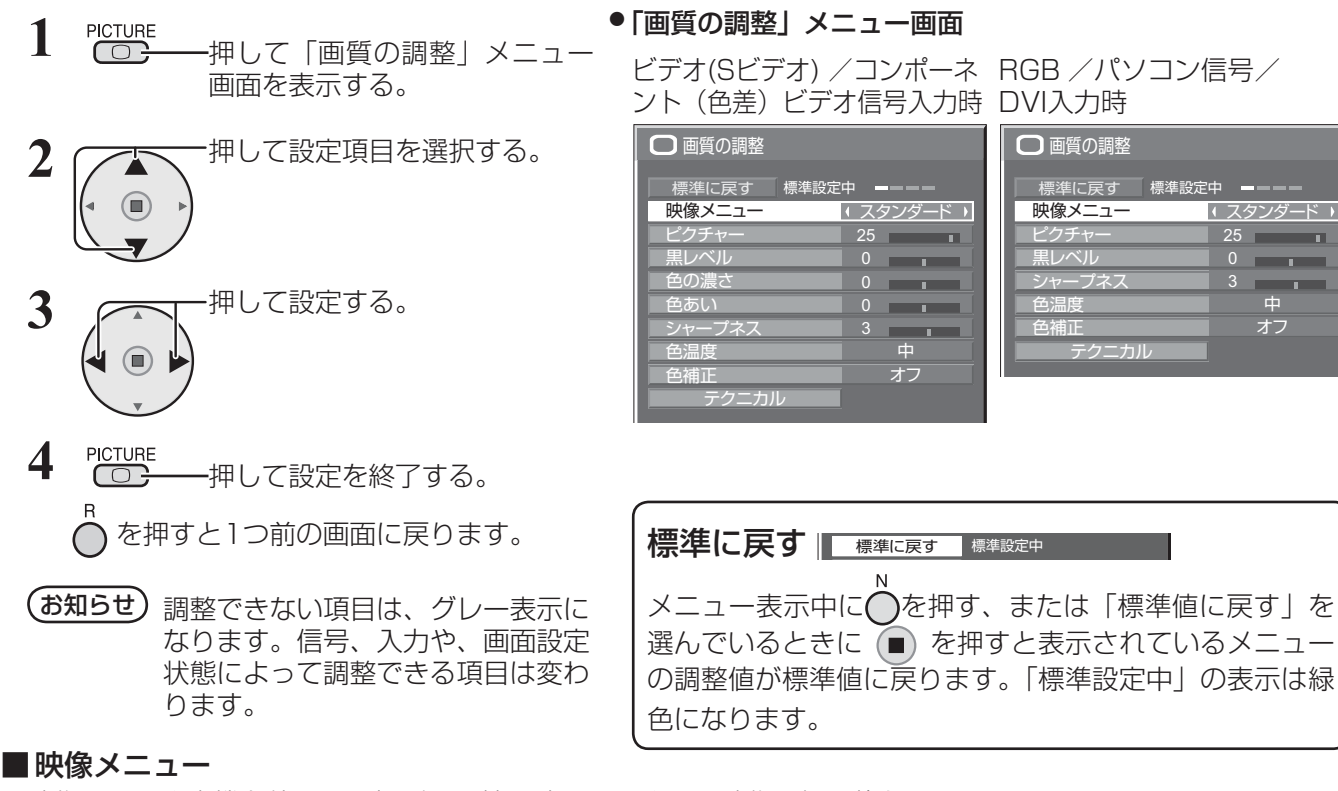

 $\begin{array}{c|c} 0 & \cdots & 1 \end{array}$ 25 <u>スタンダード</u>

中 オフ

テクニカル

**STATISTICS** 

映像ソースや本機を使用する場所の環境に適した見やすい映像に切り換えます。

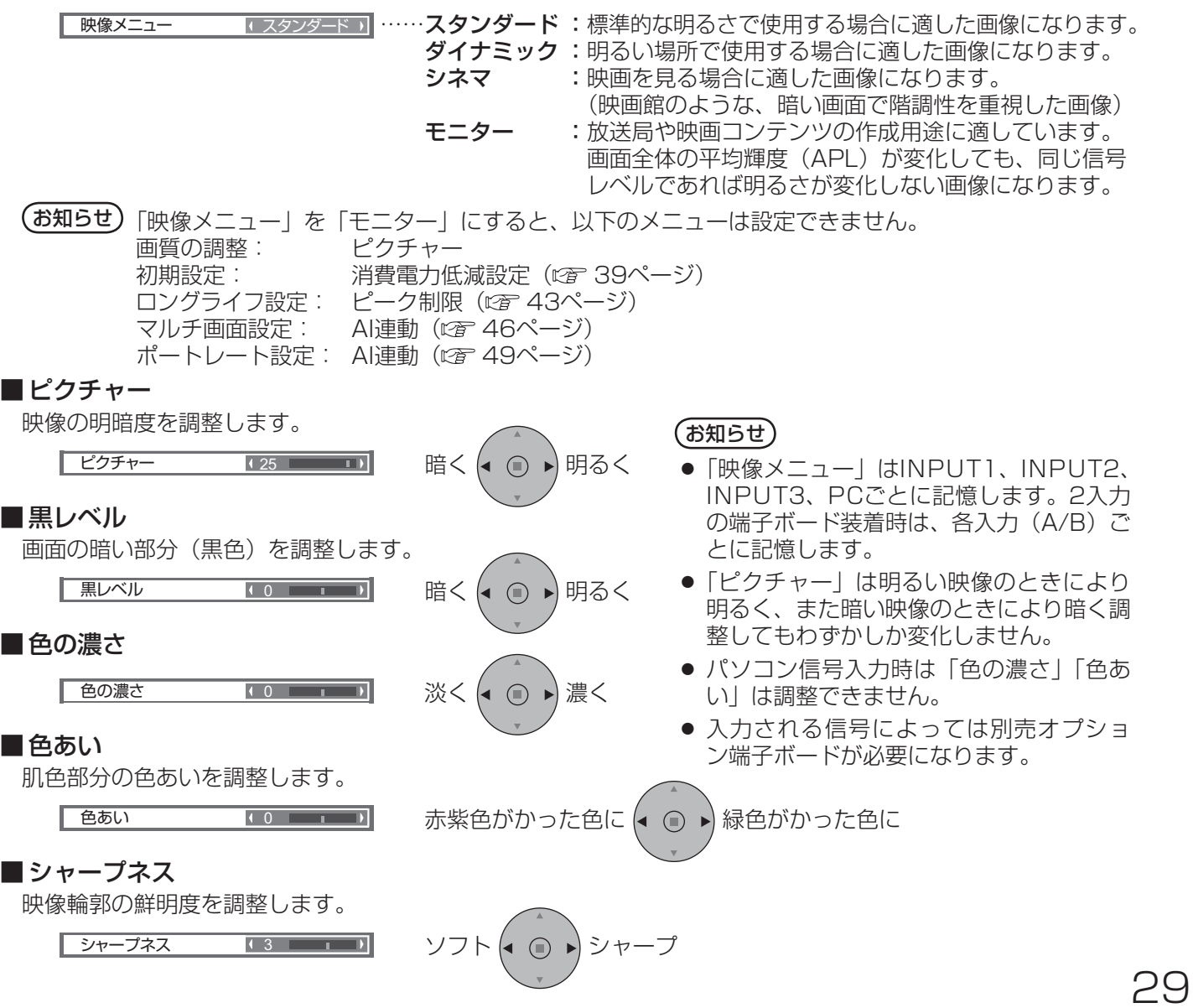

## 画質の調整(PICTURE)

### ■色温度

画面の色調を切り換えます。

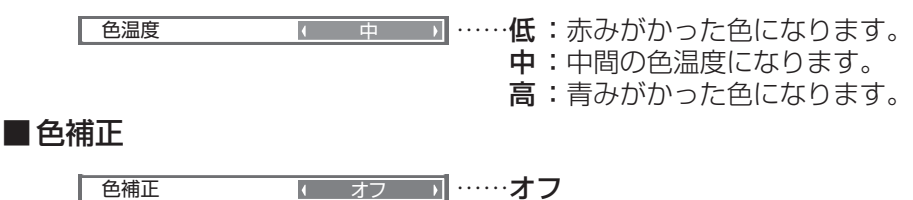

オン : 鮮やかな色に補正します。

### テクニカル調整

お好みにより、さらにきめ細かな調整を行うことができます。

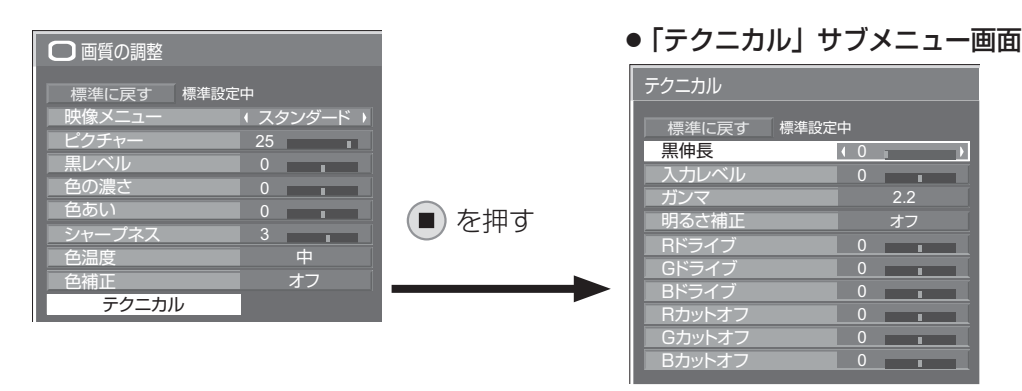

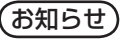

(お知らせ)● 調整できない項目は、グレー表示にな ります。信号、入力や、画面設定状態 によって調整できる項目は変わります。 ● 2画面中はテクニカル調整はできません。

標準に戻す | 標準に戻す 標準設定中 |

メニュー表示中に◯を押す、または「標準値に戻す」を 選んでいるときに (■) を押すと表示されているメニュー の調整値が標準値に戻ります。「標準設定中」の表示は緑 色になります。

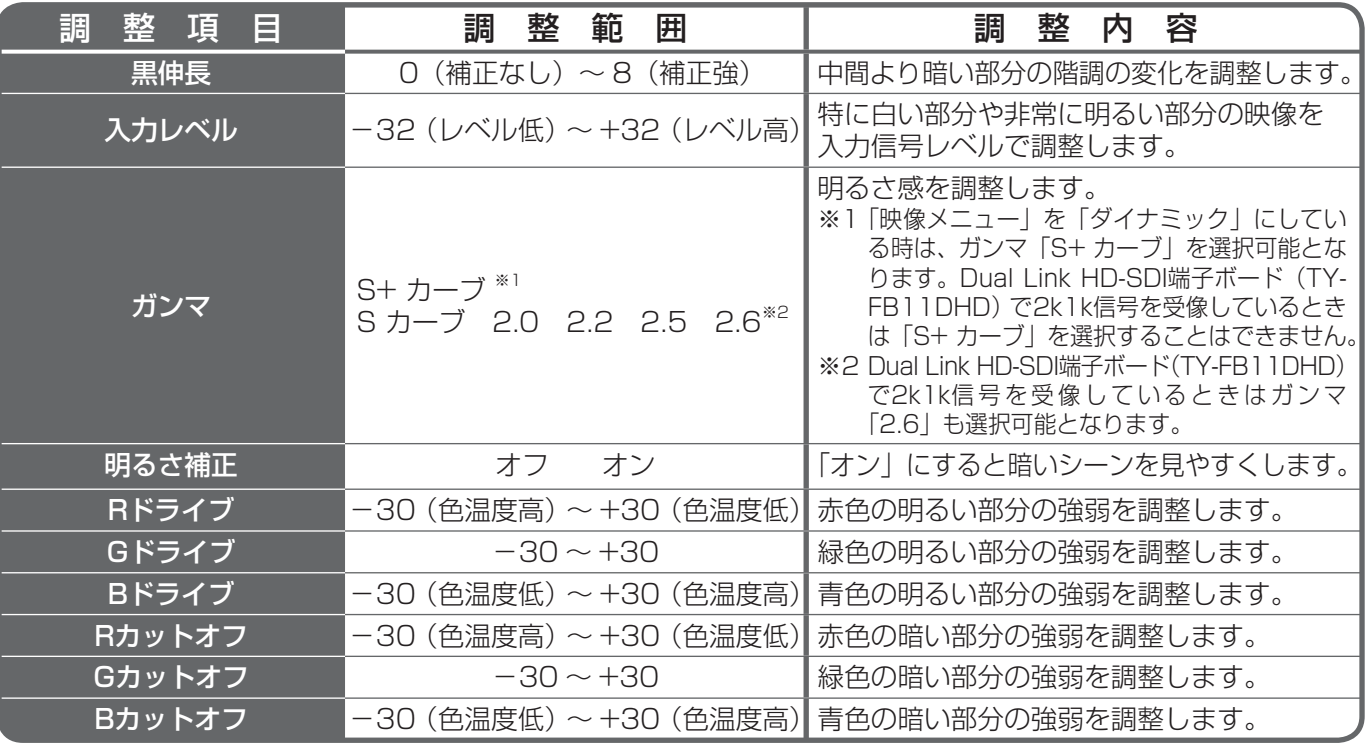

## メモリー機能を使う

8通りの映像調整値(「画質の調整」メニューと「テクニカル」)をメモリーに保存し、必要なときに呼び出してお 気に入りの映像をお楽しみいただけます。

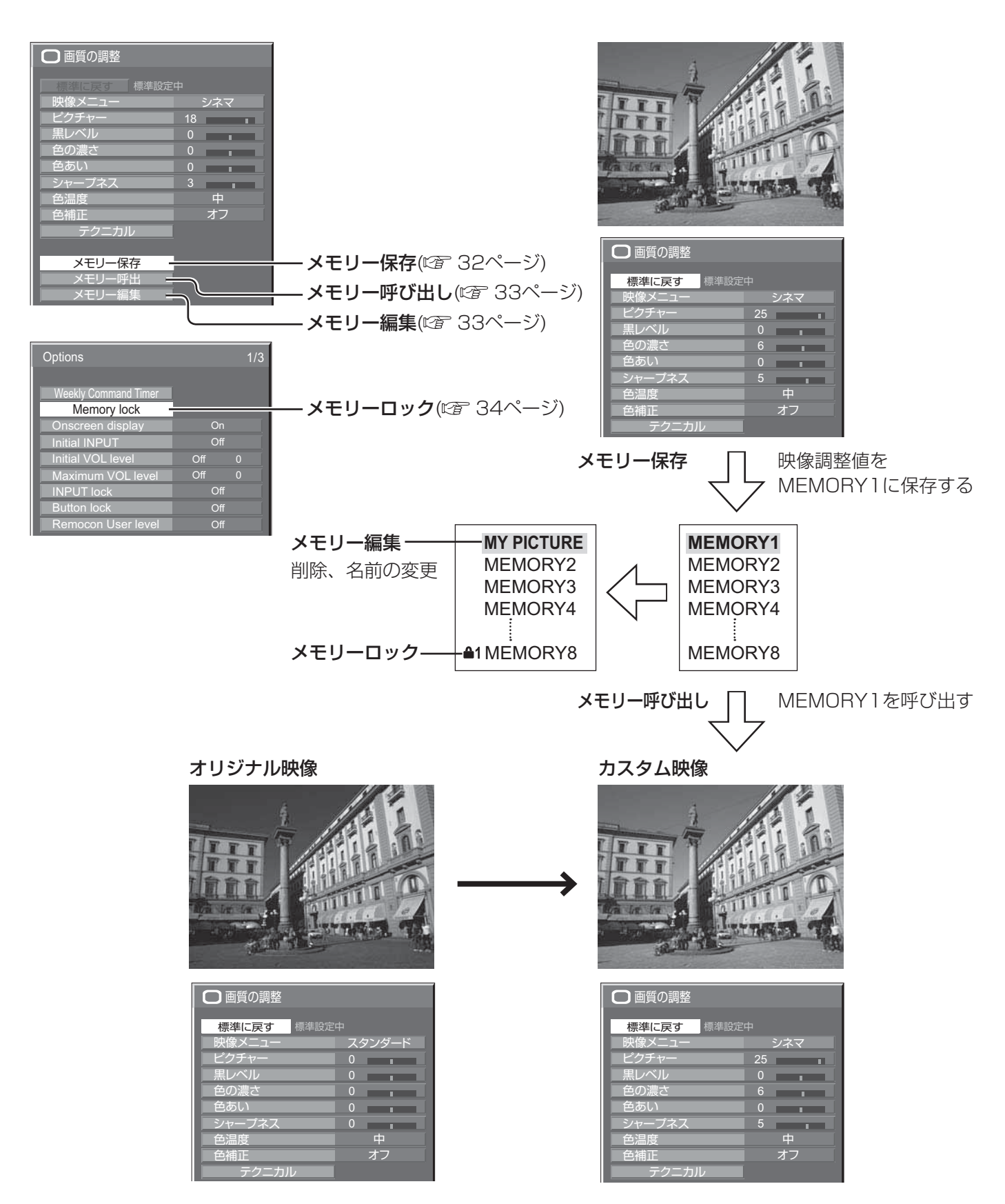

## メモリー機能を使う

## メモリーを保存する

映像調整値をメモリーに保存します。

(お知らせ)「ロングライフ設定」で設定ロック中のとき、メモリーの保存はできません。

- **1** 「画質の調整」メニューと「テクニカル」で、画 質を設定する。( 29 · 30ページ)
- **2** 「画質の調整」メニューで「メモリー保存」を選ぶ。

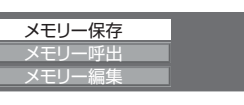

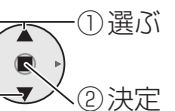

**3** 映像調整値を保存するメモリー名を選ぶ。

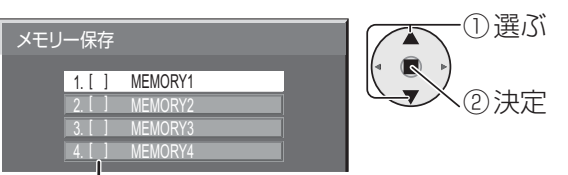

ロック設定を示すアイコンが表示されます。 ( 34ページ)

- [ ]、[ ]: メモリーを保存できます。
- [41]、[42]:メモリーを保存できません。
- **4** 「はい」を選ぶ。 メモリー保

しょう

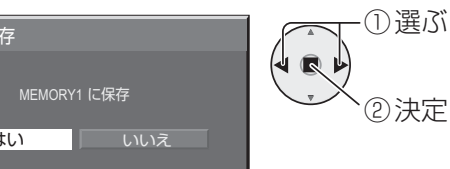

**5** メモリー名を入力する。 [メモリー名の入力方法] メモリー名は最大16文字まで設定できます。

画面上に表示されたキーボードで文字を選んで文 字を入力します。 文字入力ボックスには、すでにメモリー名が入力 されています。必要に応じてメモリー名を変更し

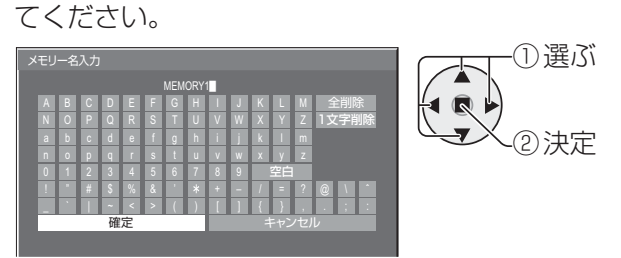

### 例:「MY PICTURE」に設定する

① 「全削除」を選ぶ。 MEMORY1<sup>2</sup>

文字が全て削除されます。

文字を1文字削除するには「1文字削除」を選び ます。

② 「M」を選ぶ。

**M** M<sub>a</sub> Management of the Second Second Second Second Second Second Second Second Second Second Second Second Second Second Second Second Second Second Second Second Second Second Second Second Second Second Second Second

この操作を繰り返し、文字を入力します。

③ 「Y」を選ぶ。 **MY MY MY** 

④ 「空白」を選ぶ。

**MY MY Extending** 

**6** メモリー名の入力が終わったら「確定」を選ぶ。 「キャンセル」を選ぶとメモリーの保存をキャン セルします。

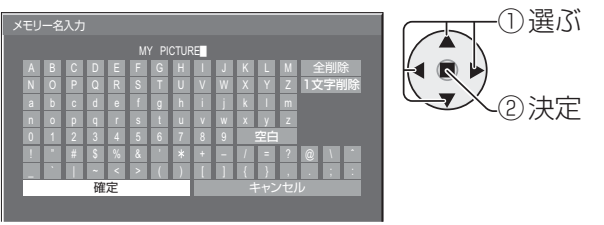

#### メモリーを呼び出す メモリーを呼び出し、ディスプレイに映像調整値を適用します。 (お知らせ) ● 呼び出したメモリーは選択されているスロット (SLOT1、SLOT2、SLOT3、PC IN)ごとに記 憶されます。( ぼ 17ページ) ●「ロングライフ設定」で設定ロック中のとき、メモリーの呼び出しはできません。 **1** 「画質の調整」メニューで「メモリー呼出」を選ぶ。 **2** 呼び出すメモリーを選ぶ。 ① 選ぶ ① 選ぶ メモリー呼出 メモリー保存 メモリー呼出  $\mathbb{R}$  $\mathbb{R}$ メモリー編集 1. [**■**] MEMORY1 ② 決定 ② 決定  $2.1$   $\blacksquare$ MEMORY2 3. [ <u>^</u>1 MEMURY3 ロック設定を示すアイコンが表示されます。 (☞ 34ページ) メモリーを編集する メモリーを削除またはメモリー名を変更します。 ■ メモリーを削除する ■ メモリー名を変更する (お知らせ) ロックされているメモリーは削除できま (お知らせ) ロックされているメモリーは名前を変更 せん。 できません。**1** 「画質の調整」メニューで「メモリー編集」を選ぶ。 **1** 「画質の調整」メニューで「メモリー編集」を選ぶ。 ① 選ぶ ① 選ぶ メモリー保存 メモリー保存 メモリー呼出 メモリー呼出  $\bigcirc$  $\bigcirc$ メモリー編集 メモリー編集 ② 決定 <sup>y</sup> ② 決定 **2** 「メモリー名変更」を選ぶ。 **2** 「メモリー削除」を選ぶ。 ① 選ぶ ① 選ぶ メモリー編集 メモリー編集  $\mathbb{R}$ メモリー削除 メモリー ② 決定 ② 決定 メモリー名変更 メモリー名変更 **3** 削除するメモリーを選ぶ。 **3** 名前を変更するメモリーを選ぶ。 ① 選ぶ 全てのメモリーを削除するには「メモリー全削除」 **×モリー名変更** 本 を選びます。  $\bullet$ 1. [**≡ ]** MEMORY1 ② 決定 ① 選ぶ  $2.1$   $\blacksquare$ メモリー削除 <u>2. [■] MEMORY2</u><br>3. [<del>≙</del>1] MEMORY3 MEMORY3  $\blacksquare$ 4. [**≙**2] MEMORY4 1. [**≡**] MEMORY1 ② 決定 <u>2. [■ ]</u> <u>2. [ ] MEMORY2</u><br><mark>3. [<del>≙</del>1] MEMORY3</mark> **4** メモリー名を入力する。 <u>MEMURY3</u>  $4. [$   $2]$ MEMORY4 メモリー名の入力方法 ( ) 32ページ) メモリー全削除 ① 選ぶ メモリー名入力 **4** 「はい」を選ぶ。 MEMORY1 ABCDEFGH I J K L M 全削除 ① 選ぶ メモリー削除 NOPQRS TUVWX Y Z 1文字削除 ② 決定 abcdef gh i j k lm nopq r s t u vwxyz 0123456789 MEMORY1 を削除 ! " # \$%& ' + – / = ?  $\omega$   $\sim$   $\sim$ ② 決定 \_ ` | ~<>( ) [ ] { } , .;: キャンセル はい いいえ **5** メモリー名の入力が終わったら 「確定」を選ぶ。 「キャンセル」を選ぶとメモリー 名の変更をキャンセルします。 -①選ぶ ② 決定

## 33

## メモリー機能を使う

## メモリーをロックする

保存メモリーにロックをかけて、呼び出したメモリーの操作を制限します。また、パスワードの設定をします。  $(\texttt{\#}$ 知らせ)●「ロングライフ設定」でロック設定中のとき、メモリーのロックはできません。

● メモリーをロックすると「ロングライフ設定」のメニュー操作が制限されます。(『金 43ページ)

## ■メモリーをロック/解除する

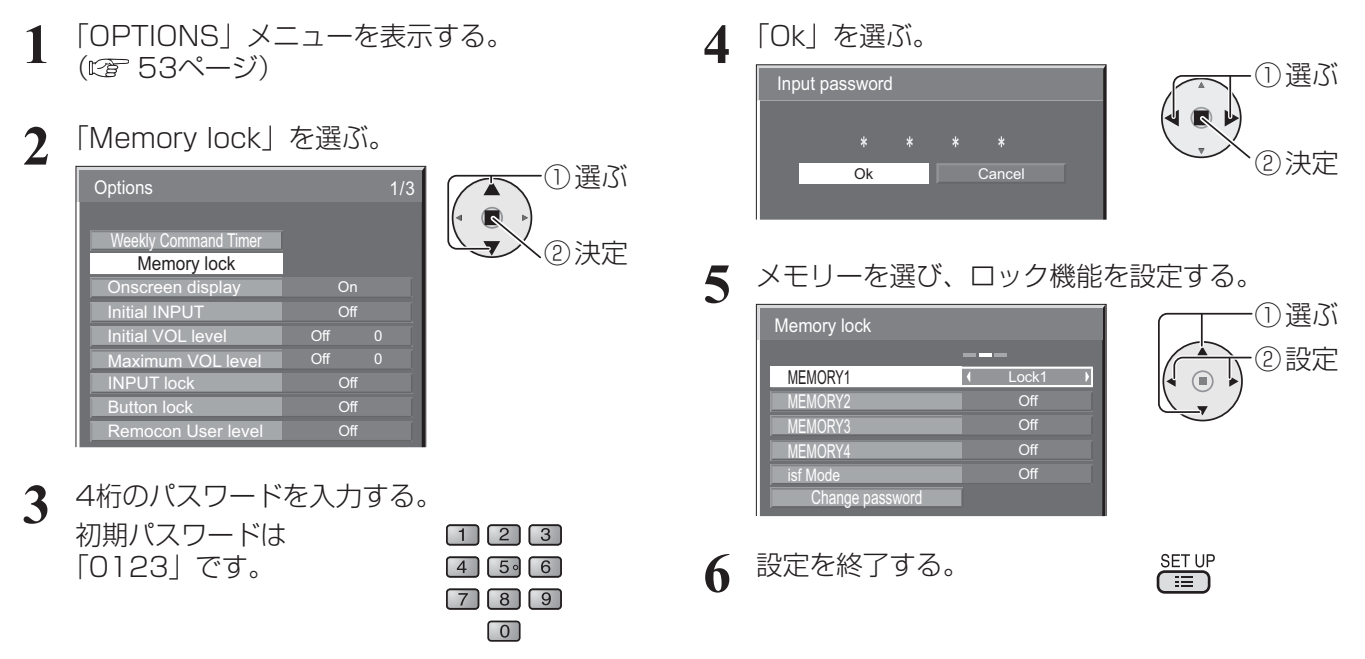

ロック機能を設定すると、呼び出したメモリーに下記の操作制限をします。

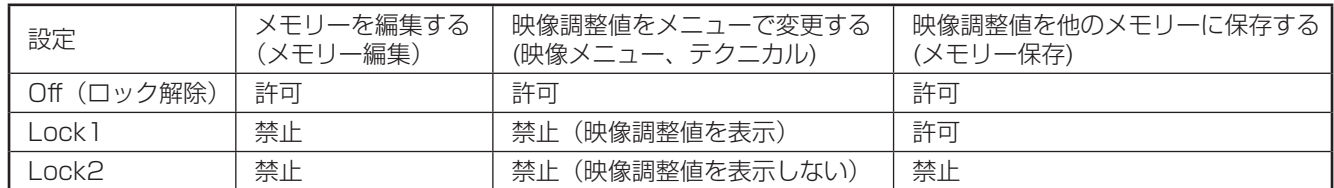

#### ロックされているメモリーを呼び出したとき…

「画質の調整」メニューにロック設定を示すアイコンが表示されます。

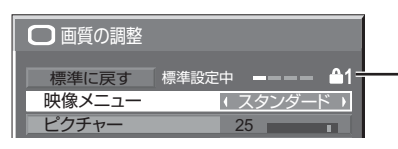

「画質の調整」メニューの映像調整値を変更することはできません。ただし、「映像メニュー」のみ変更可能です。 「映像メニュー」を変更すると、「ピクチャー」や「黒レベル」など、他の映像調整値を変更可能になります。

#### **<sup>△</sup>1** Lock 1

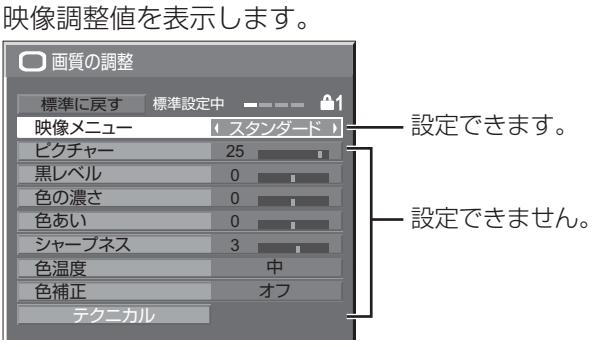

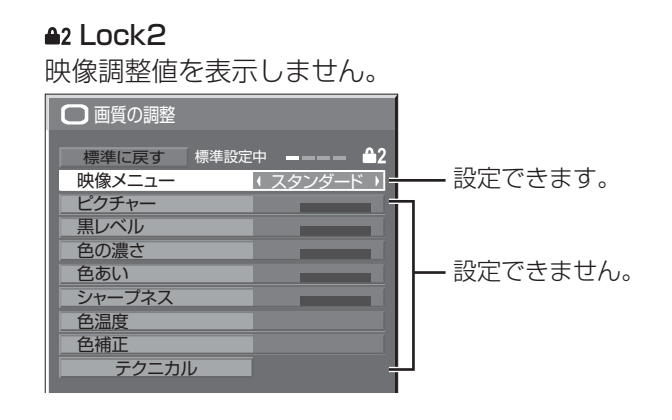

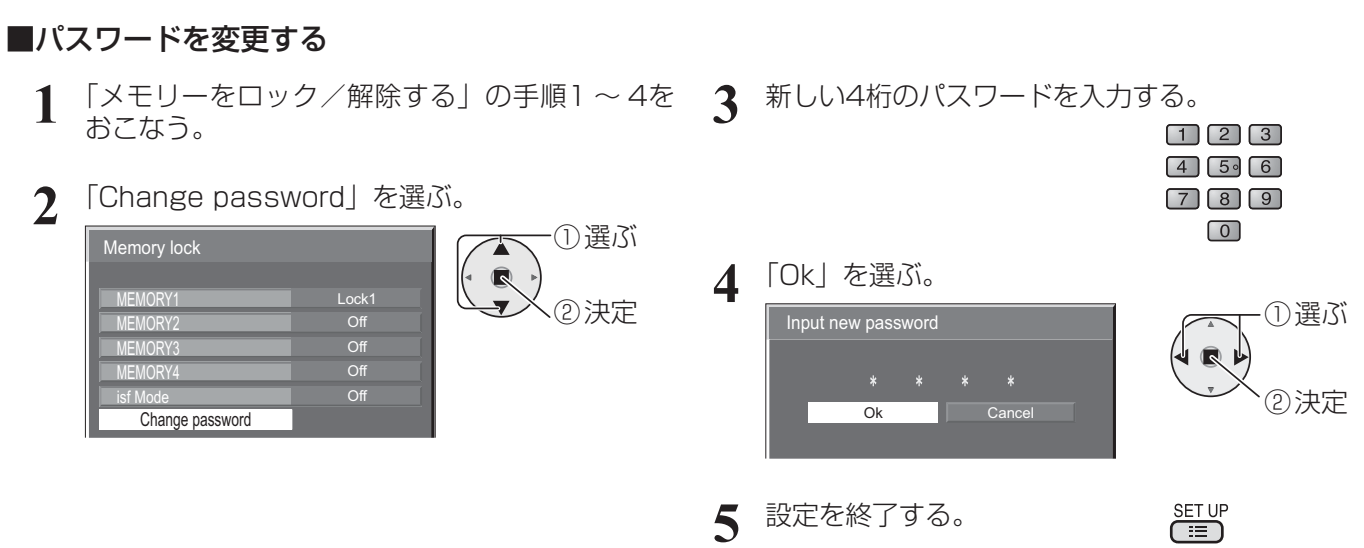

(お知らせ) 変更したパスワードは、メモを取るなどして忘れないようにしてください。

### ■isf Modeの設定

「映像メニュー」のモード表示を切り替えます。

- **1** 「メモリーをロック/解除する」の手順1 ~ 4をおこなう。
- **2** 「isf Mode」を選ぶ。

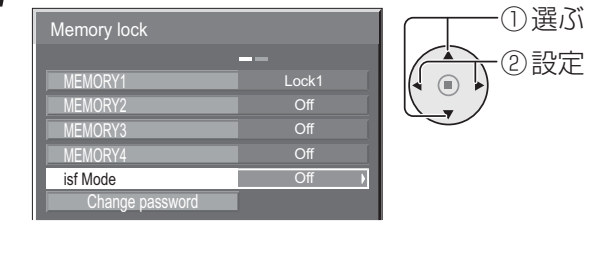

- 3 「On」または「Off」に設定する。
- **4** 設定を終了する。

「isf Mode」を「On」に設定すると、「映像メニュー」のモード表示は下記のように切り替わります。

SET UP<br> **EED** 

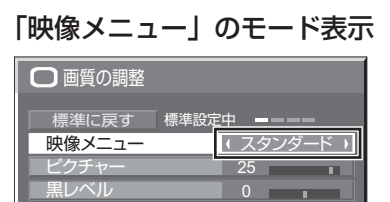

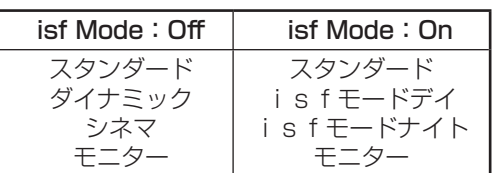

# 初期設定(SET UP)

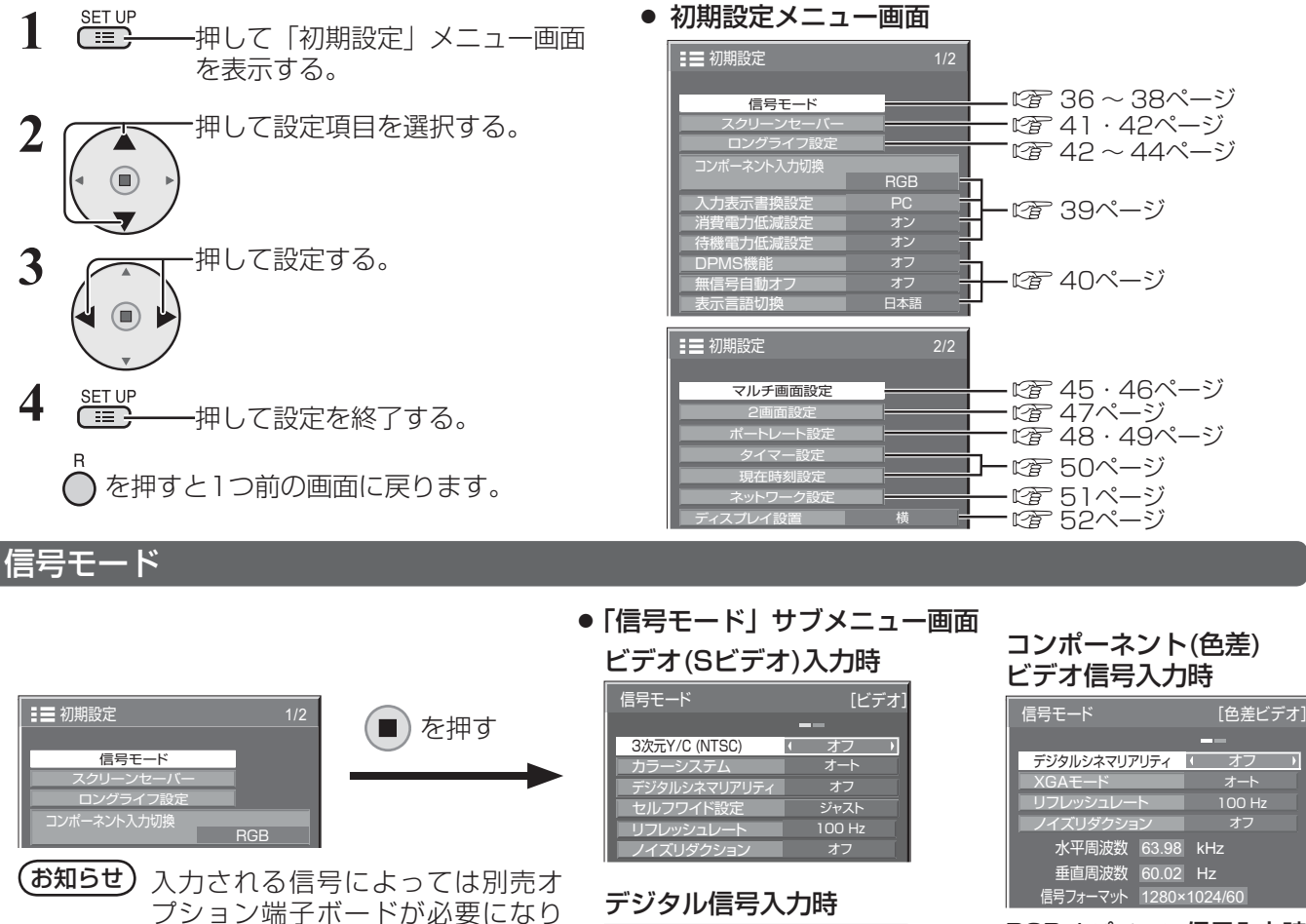

RGB / パソコン信号入力時

3次元Y/C (NTSC) T

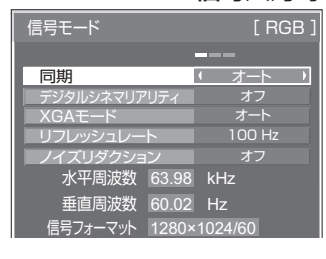

オフ

 $\overline{A}$ 

## ■ 3次元 Y/C (NTSC)

ます。

ビデオ信号入力時、動いている映像が不自然に見えるときに設定します。 通常は「オン」でご覧ください。

お知らせ NTSC方式の映像を映しているときに有効です。

### ■ カラーシステム

ビデオまたはSビデオ信号入力時、信号 方式が合わず正常な映像にならない場 合に方式選択します。

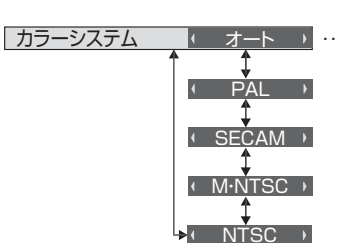

ー<br>信号モード [Digital] デジタルシネマリアリティ ( オフ ) ノイズリダクション オフ

75.0 Hz

水平周波数 46.9 kHz

ドットクロック周波数 108.0 MHz 信号フォーマット 1280×1024/

垂直周波数<br>クロック周波数

 $100 Hz$ 

■ オート → …… NTSC/PAL/SECAM の中から自 動選択しますが、装着している端子 ボードの種類により、M・NTSCは 正しく映らない場合があります。 M・NTSCの映像をご覧になるとき は、M・NTSCに設定してください。

- 通常は「オート」に設定します。入力された信号の方式を自動的に判別します。
- 入力信号が劣化してノイズが多い、または信号レベルが低いときに「オート」に設定すると正常に表示され ない場合があります。そのときは入力信号の方式に合わせて設定してください。

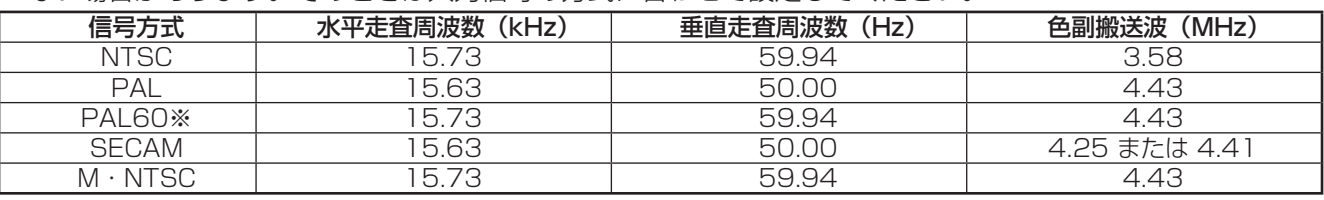

※PAL60の映像をご覧になるとき、デュアルビデオ端子(BNC)ボード(TY-FB9BD)を装着時は「PAL」を選択して ください。その他のビデオ端子ボードを装着時は「M・NTSC」を選択してください。

#### ■ デジタルシネマリアリティ

映画フィルムで撮影された映像を忠実に再生します。 ※ 通常は「オフ」に設定してください。

- (お知らせ) デジタルシネマリアリティを「オン」にすると、映画など、毎秒24コマで撮影された動きのある 映像がより自然な再生映像でご覧になれます。
	- ●「オン」で不自然な映像になる場合は「オフ」でご覧ください。
	- ビデオ(Sビデオ)入力時、NTSCおよびPAL信号に効果があります。
	- コンポーネント(色差)ビデオ入力時、525i(480i)、1125(1080)/60i、625i(575i) 信号に効果があります。

<u>テシタルシネマリアリティ |k オフ</u>

オン

#### ■ セルフワイド設定

4 : 3 の映像をそのままの画面サイズで見るか「ジャスト」画面で見るかを設定します。

セルフワイド設定 ┃ ノーマル ハ ……4:3 の映像のとき |ノーマル」画面にします。

ジャスト → ……4:3 の映像のとき |ジャスト」画面にします。

**(お知らせ)**デュアルビデオ端子(BNC)ボード(TY-FB9BD)を装着したスロットを選択している場合、 セルフワイド機能は使用できません。

#### ■ XGAモード

本メニューは、アナログ信号(コンポーネント/PC)入力時に表示されます。

本機は、画角/サンプリングが異なる3種類の垂直周波数60Hz XGA信号(1024×768@60Hz、1280× 768@60Hz、1366×768@60Hz)に対応しています。

 $1024 \times 768$ XGAモード オート ■オート → …… 1024×768/1280×768/1366×768の中から自動選択します。 画角や解像度の表示状態によっては、より適切で見やすい表示になる ように、入力信号に合わせて設定を切り換えてください。

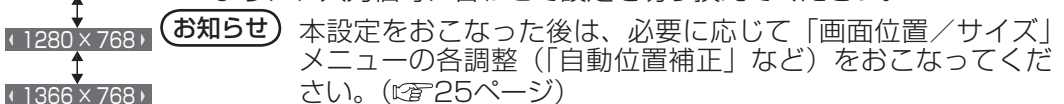

### ■ ノイズリダクション

以下の3種類のNR(ノイズリダクション)機能をまとめて設定します。 NR、モスキートNR、ブロックNR

<u>ノイズリダクション イズリダクションが無効になります。</u> 弱──♪ ……ノイズリダクションの強弱を設定します。  $\leftarrow$ ( 強 → アドバンスト …… 下記のアドバンスト調整ができます。アドバンスト調整が映像に反映 されます。

(お知らせ) パソコン信号入力のときは「ノイズリダクション」がグレー表示になり設定できません。

#### アドバンスト調整

3つのNR機能を個別に設定します。 「ノイズリダクション ILアドバンスト」「アドバンスト」に設定して ( ◎ ) を押す。 アドバンストNR [ビデオ] NR オフ オフ ……オフ、弱、中、強の中から選びます。 モスキートNR <u>ブロックNR オフ</u> 「アドバンストNR」サブメニュー画面

NR :映像のざらつき感を少なくします。

モスキートNR:MPEG映像の文字部分の周辺に現れるモスキートノイズを軽減します。

ブロックNR :MPEG映像の動画部分に現れるブロックノイズを軽減します。

## 初期設定(SET UP)

### ■ 同期

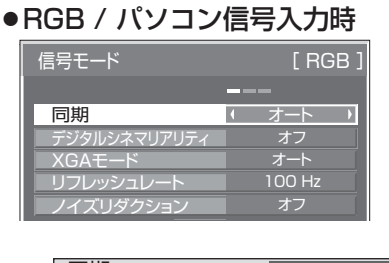

 $\sqrt{ONG}$ **VBS** 

同期 スペッシュ Millian Millian Mullian My Holy VD入力/SYNC ON Gが目動で切り換わります。 HD/VD入力/SYNC ON G両方に同期がある場合はHD/VD入力が優先され ます。CS信号を接続する場合は、HD入力端子に接続してください。 …… HD/VD入力/SYNC ON G両方に同期が入る場合で、SYNC ON Gで 同期を取りたい場合に選択します。 …… HD入力端子にコンポジット(VBS)信号を同期として接続する場合に選択 します。例)同期のないR/G/B映像信号とVBS信号を出力する機器を本機 に接続する場合、VBS信号をHD入力端子に接続しVBSを選択します。

(お知らせ) COMPONENT/RGB IN端子に入力のRGB信号はSYNC ON Gのみに対応しています。

### ■ SDIスルー

本メニューはDual Link HD-SDI端子ボード(TY-FB11DHD)を装着した スロットを選択している時のみ設定できます。Dual Link HD-SDI端子ボード (TY-FB11DHD)のアクティブスルー機能を設定します。

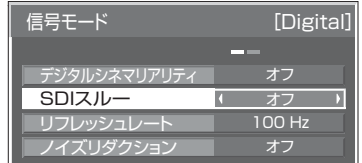

SDIスルー オン …… アクティブスルーが有効になります。■オフ → ……アクティブスルーが無効になります。

### ■ リフレッシュレート

ディスプレイのリフレッシュレートを設定します。本メニューは、垂直同期周 波数が50Hz系 (50i、50p、25p、24p、24sF)の信号入力時に表示されます。

<u>リフレッシュレート | 100 Hz →</u> ……ちらつきを抑えた画像になります。

ジャスト カラーシステム しゅうしゃ オート 3次元Y/C (NTSC) デジタルシネマリアリティ ■■ オフ セルフワイド設定 リフレッシュレート 100 Hz ノイズリダクション オフ

 $[V \vec{\tau} \vec{\lambda}]$ 

信号モード

**(お知らせ)** 通常は「100Hz」に設定されることをおすすめします。

50 Hz …… 動画の解像度が高い画像になります。

## ■ 入力信号表示(コンポーネント、RGB/パソコン、デジタル信号入力時)

現在入力している信号の周波数と信号の種類を表示します。

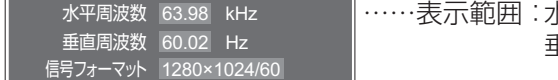

K平走査周波数 (15 kHz ~ 110 kHz) 垂直走査周波数(48 Hz ~ 120 Hz)

デジタル信号入力時には、ドットクロック周波数を表示します。

| 水平周波数                   | $46.9$ kHz |  |
|-------------------------|------------|--|
| 垂直周波数                   | 75.0 Hz    |  |
| トットクロック周波数 108.0 MHz    |            |  |
| 信号フォーマット   1280×1024/60 |            |  |

### コンポーネント入力切換

コンポーネント/RGB入力 (COMPONENT/RGB IN) 端子または、PC IN 端子に接続された信号に合わせ て設定します。

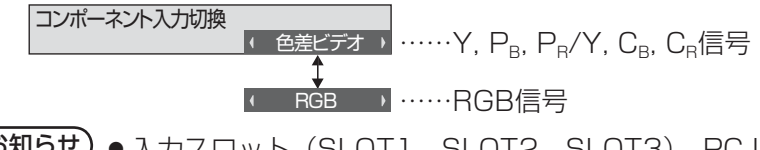

**(お知らせ)●** 入力スロット(SLOT1、SLOT2、SLOT3)、PC IN入力端子ごとに設定してください。 ●端子ボード(別売オプション)によっては設定できない場合があります。

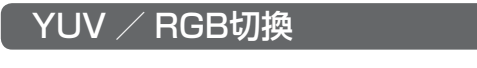

本メニューは、DVI信号入力時に表示されます。選択したスロットのDVI入力信号の方式に合わせて設定します。

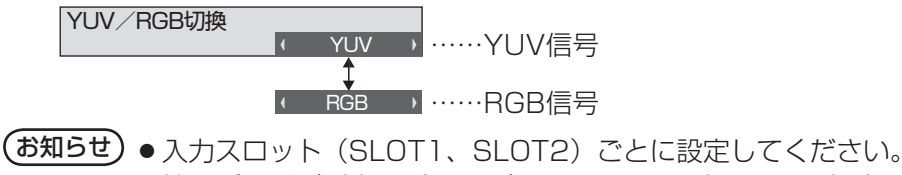

●端子ボード(別売オプション)によっては設定できない場合があります。

### 入力表示書換設定

入力スロット(SLOT1、SLOT2、SLOT3)に接続した端子ボードの信号名とPC IN入力端子の信号名を変更します。 まず、入力切換ボタンで書き換えたいスロットを選んだ後設定してください。

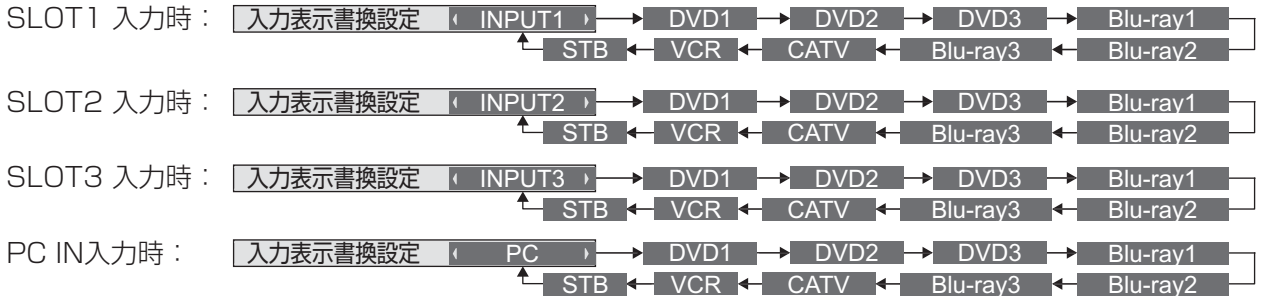

#### 消費電力低減設定

「オン」にすると本ディスプレイパネルの発光レベル(APL)を抑えて消費 電力を低減します。 消費電力低減設定 オフ

#### 待機電力低減設定

「オン」にすると電源スタンバイのときの消費電力を減らして、待機電力を 低減します。 | 待機電力低減設定 | オン オフ

**(お知らせ)**「オン」のときは、「オフ」より電源「入」時に画面が表示するまでに時間がかかることがあります。

# 初期設定(SET UP)

### DPMS機能

「オン」にすると、次の条件で本機能が動作し、自動的に電源を入/切します。 PC IN入力時に約30秒間、映像(HD/VD同期信号)が検知されないとき ➡電源「切」(スタンバイ) 電源ランプ:橙色点灯

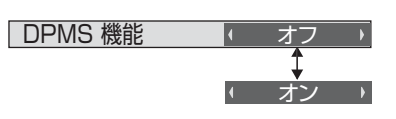

その後、映像(HD/VD同期信号)が検知されると

### ➡電源「入」 電源ランプ:緑色点灯

(お知らせ)● PC IN入力時のみ動作します。

- 別売オプションのPC入力端子ボード (TY-42TM6P) には対応しておりません。
- ●「信号モード」の「同期」が「オート」、「コンポーネント入力切換」が「RGB」で、1画面表示の ときのみ動作します。( ぼ 38・39ページ)

### 無信号自動オフ

「オン」にすると入力スロット (SLOT1、SLOT2、SLOT3) の信号を選 択時に約10分間、入力同期信号が無いと自動的に電源が切れます。

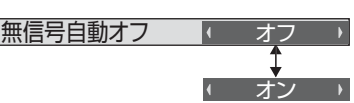

お知らせ 1画面の表示のときのみ動作します。

#### 表示言語切換

選択された言語で各種メニューや設定、調整画面、操作ボタン名などを表示します。

(お知らせ) 電源オフまたは約60秒間操作しない場合は、 設定を終了します。

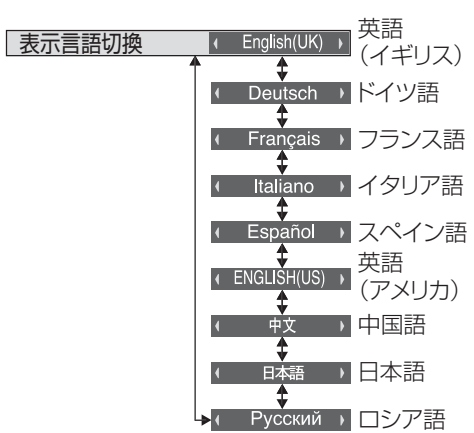

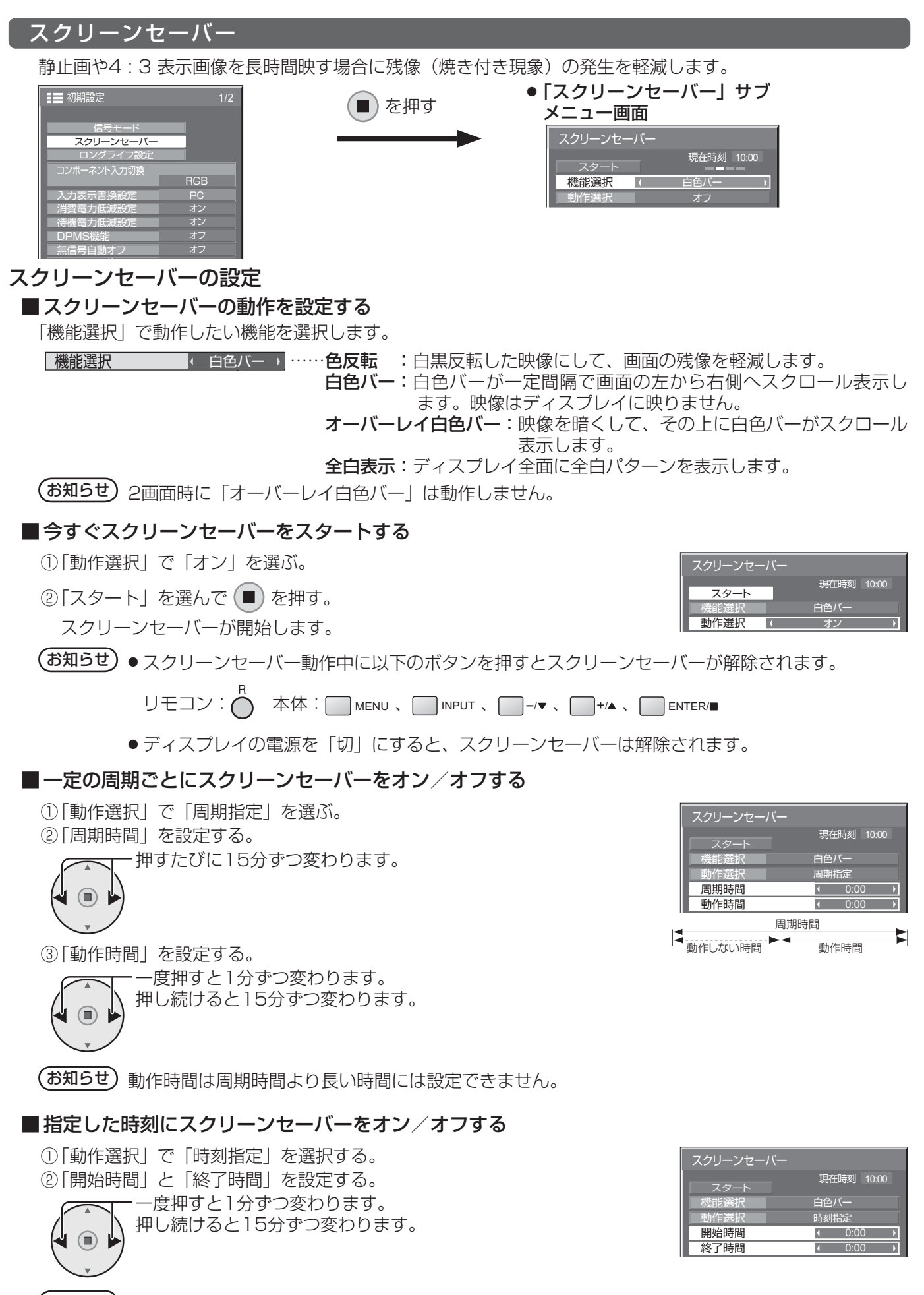

 $($ お知らせ) 現在時刻を設定してから、開始時間と終了時間を設定してください。(☞ 50ページ)

# 初期設定(SET UP)

## ■ スクリーンセーバーの後に電源を切る ① 「動作選択」で「自動電源オフ」を選択する。 ② 「動作時間」を設定する。 一度押すと1分ずつ変わります。 押し続けると15分ずつ変わります。

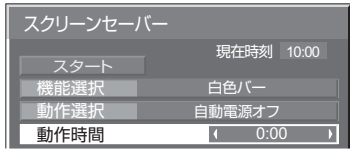

③「スタート」を選んで (■) を押す。

スクリーンセーバーが開始し、設定時間後に電源が「切」(スタンバイ)になります。

(■) を押す

(お知らせ)「動作時間」は0:00 ~ 23:59まで設定できます。「0:00」に設定したとき、「自動電源オフーは 動作しません。

## ロングライフ設定

画面の焼き付きを軽減するための各種設定を行います。

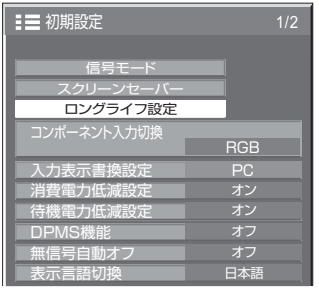

## ■ 焼き付き軽減メニュー

「ロングライフ設定」は、次の5つのメニュー(焼き付き軽減 メニュー)を推奨値に設定したり、個別に設定できます。

#### 映像メニュー

#### ピクチャー

「映像メニュー」と「ピクチャー」は「画質の調整」メニュー と同じです( 29ページ)。本メニューで設定した内 容は「画質の調整」メニューに反映されます。

#### サイドパネル設定

画面モードを「ノーマル」(映像の横縦比4:3)で長時間ご覧にな ると、映像の表示部と両端の映らない部分とで画面の明るさが異な るため、残像(焼き付き現象)が発生します。サイドパネルを表示 することで残像発生を軽減できます。

オフ:両端を暗くしておく。

- 低:暗めの灰色にする。
- 中:灰色にする。
- 高:明るめの灰色にする。
- 2画面 (P IN P、P AND P、P OUT P) の映像のない部分も同 じく調整できます。

(お知らせ)残像発生の軽減のため「高」にしてご覧になることをおすすめします。

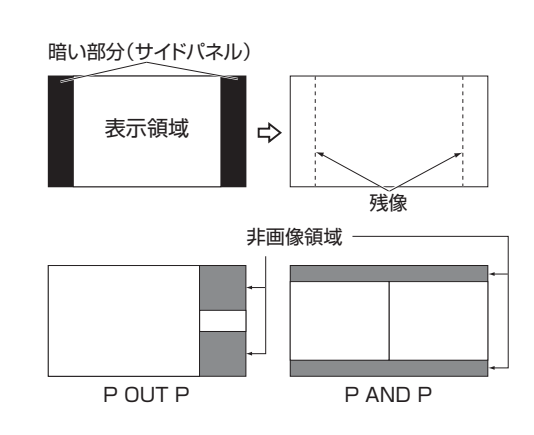

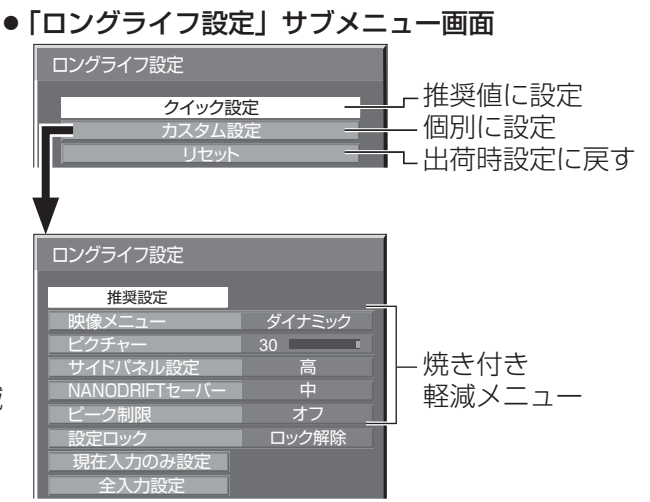

#### NANODRIFT (ナノドリフト) セーバー

画面の表示位置をわずかに移動させて、ディスプレイパネルの焼き付きを軽減します。

- オフ: NANODRIFTセーバーは動作しません。
- 弱~強: NANODRIFTセーバーが動作します。一定の時間間隔で画面の表示位置移動を行います。画面の移 動範囲を設定できます。この動作により、画面の一部が欠けて見える場合があります。 設定値を変更すると、位置移動によって画像が欠ける範囲をマスク表示します。

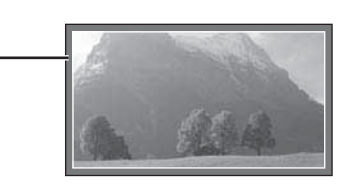

PC

フル NANODRIFT

「オフ」以外に設定すると、画面モード表示の下に「NANODRIFT」と表示します。

(お知らせ) 下記の場合には本機能は動作しません。

・「マルチ画面設定」を「オン」に設定しているとき

- ・「ポートレート設定」を「オン」に設定しているとき
- ・デジタルズームモード時

#### ピーク制限

 オン:ディスプレイパネルの焼き付き軽減のため、映像コントラスト(ピーク輝度)を抑えます。 **(お知らせ)**長い時間、静止画を見ていると画面が少し暗くなることがあります。( 『《す 63ページ)

#### メモリーロック中のロングライフ設定

Optionsメニューの「Memory lock」でメモリーがロックされていると、本設定のメニューは以下のように 操作が制限されます。「メモリーをロックする」にす34ページ

クイック設定: 設定できません。

全入力設定

カスタム設定: 「映像メニュー」、「ピクチャー」、「設定ロック」は設定できません。

リセット: 「映像メニュー」、「ピクチャー」はリセットされません。

## ■クイック設定

焼き付き軽減のメニューを次の推奨値に設定します。また、すべてのメニューにロックが掛かります。 映像メニュー:スタンダード ピクチャー:10 サイドパネル設定:高 NANODRIFTセーバー:中 ピーク制限:オン

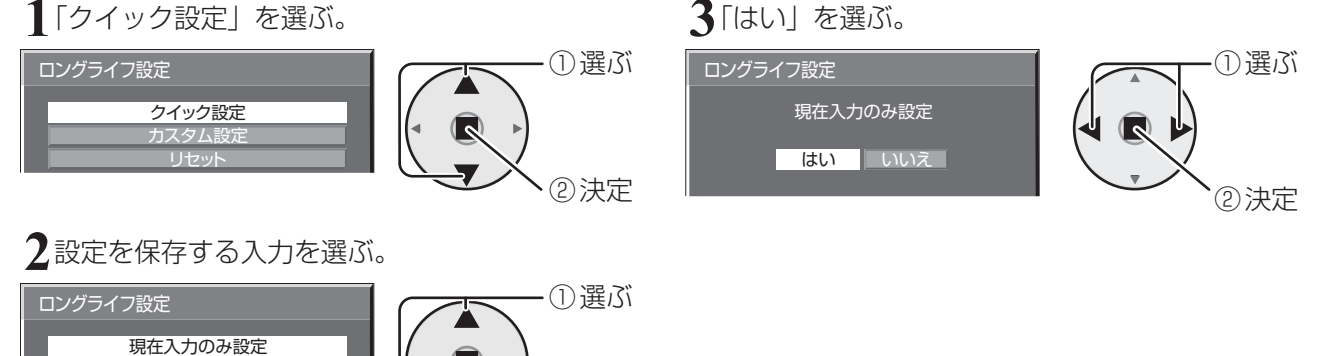

② 決定

# 初期設定(SET UP)

## ■ カスタム設定

焼き付き軽減のメニューを個別に設定します。

**1**「カスタム設定」を選ぶ。

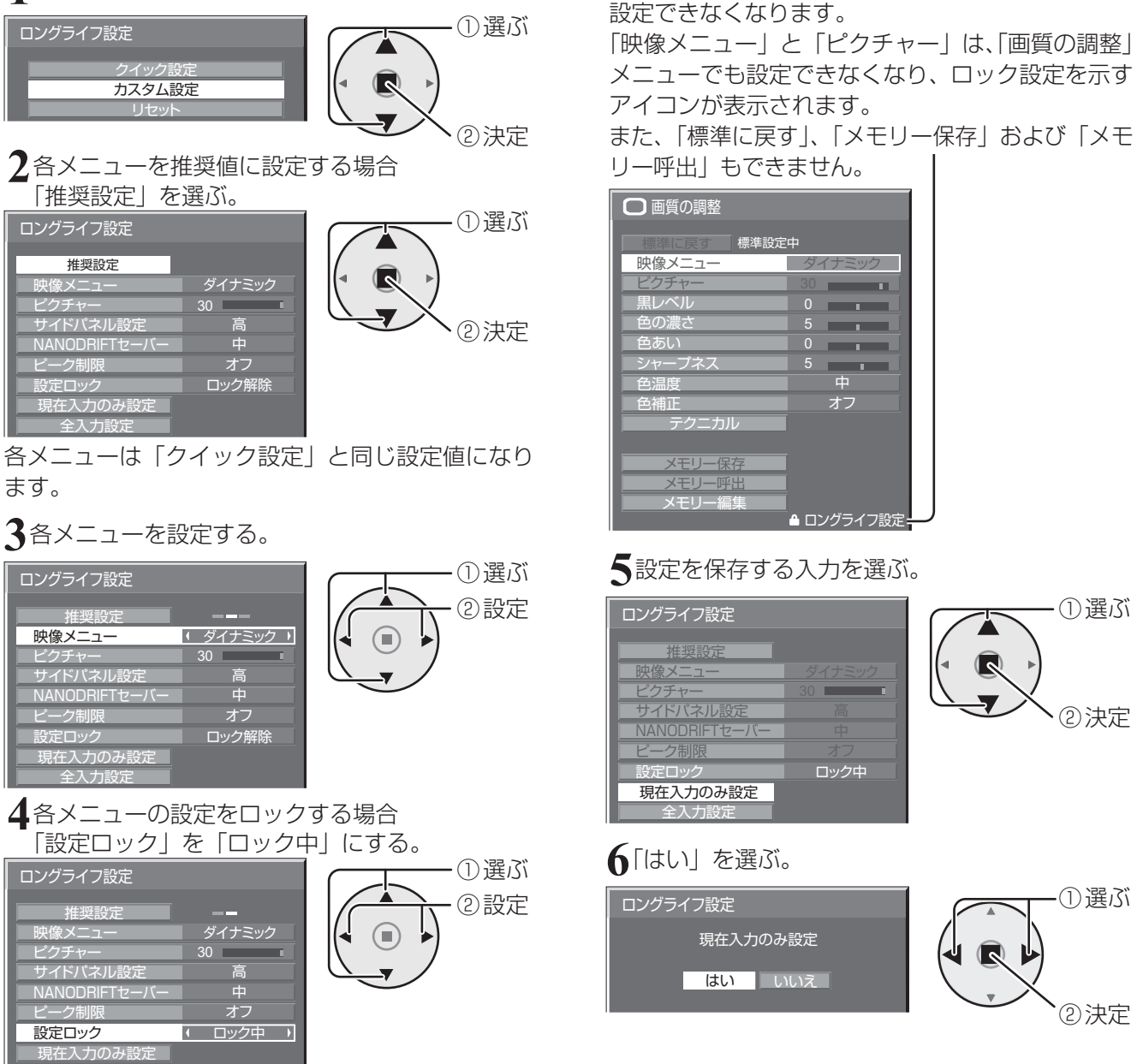

ロックが掛かると、各メニューはグレー表示になり、

② 決定

① 選ぶ

② 決定

## ■ リセット

全入力設定

焼き付き軽減のメニューを工場出荷時の状態に戻します。また、各メニューのロックが解除されます。

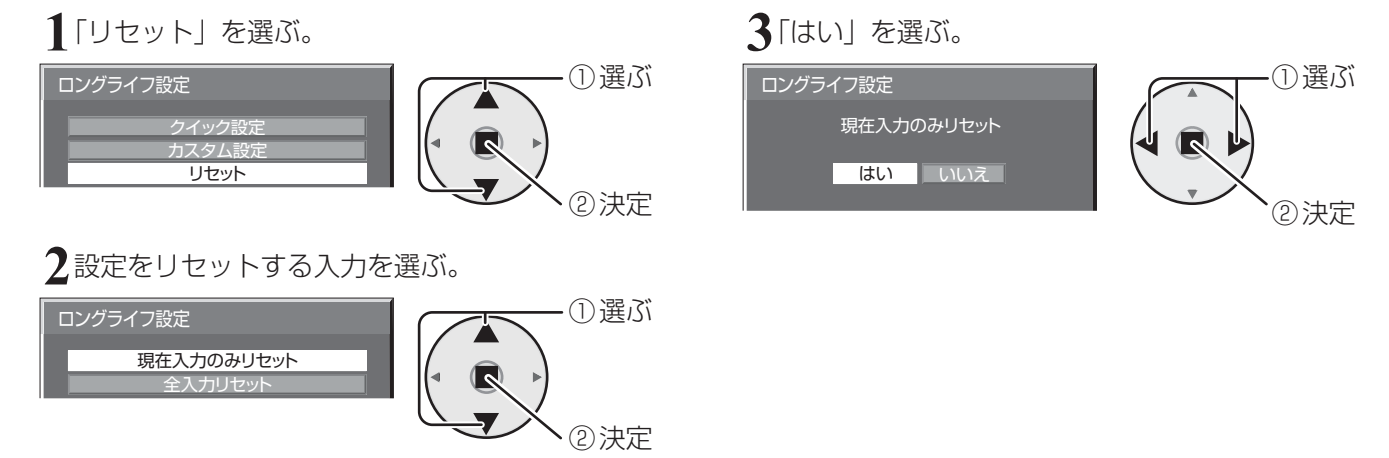

## マルチ画面設定

横方向に1 ~ 5台と縦方向に1 ~ 5台を並べたプラズマディスプレイを1つのグループとして、拡大した映像を映します。

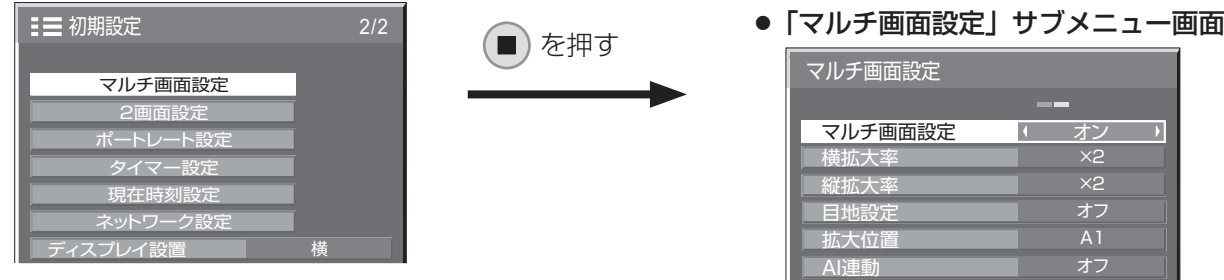

- $($ お知らせ $)$   $\bullet$  マルチ画面設定「オフ」時に画面位置/サイズ調整(☞ 25ページ)で、同一画角に調整後、 マルチ画面設定を「オン」にして再度、画面位置/サイズで画角を微調整してください。
	- 画面位置/サイズ調整機能は、マルチ画面の状態で調整できます。
	- マルチ画面設定を「オン」にするとポートレート設定 (図字 48ページ)はできません。

■マルチ画面設定

<u>マルチ画面設定 | オフ | ……拡大分割画面にしない。</u> <u>ォン → ……拡大分割画面にする。</u> ● 「オン」のときは、画面のアスペクトは「フル」になります。 ● 「オン」のここは、 『<del>『『『</del>ぞくへ』シー・『『イン』 『『エム』 『オフ」になります。<br>● 「オン」のときは、 <sup>『</sup>『『『</sub>を押すと2画面になり、設定が「オフ」になります。

#### ■ 横拡大率

マルチ画面表示の横方向の拡大率を設定します。

**横拡大率 ×1 → ……×1 ~×5** 

#### ■ 縦拡大率

マルチ画面表示の縦方向の拡大率を設定します。

**|縦拡大率 ■ ×1 → ……×1 ~×5** 

#### ■ 目地設定

マルチ画面表示の目地の有無を設定します。

目地設定 オフ …… 目地部分を含むすべての映像を表示します。 (パソコンなどで文字情報を表示する場合に適しています) …… 目地部分の映像を表示しません。 (動画など動きのある映像を表示する場合に適しています)

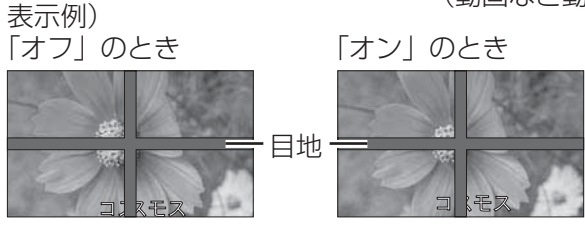

オン

### ■ 拡大位置

マルチ画面の画面位置を割り当てます。

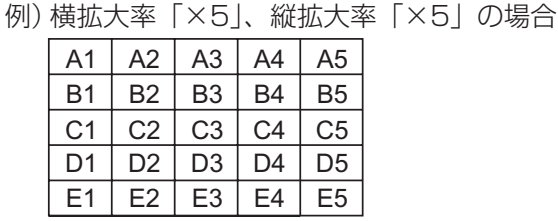

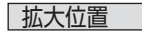

**「拡大位置 イントントントントントントン A1 ~ A5、B1 ~ B5、C1 ~ C5、D1 ~ D5、E1 ~ E5から選ぶ。** ● 「横拡大率|「縦拡大率| の設定により、設定の表示内容は変わります。

例) 横拡大率「×5」と縦拡大率 「×5」に設定のマルチ画面

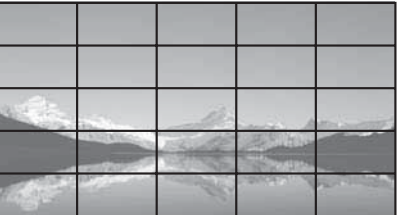

# 初期設定(SET UP)

## ■ AI連動

マルチ画面表示を構成するディスプレイ毎の明るさの差を補正し、均一な表示にします。

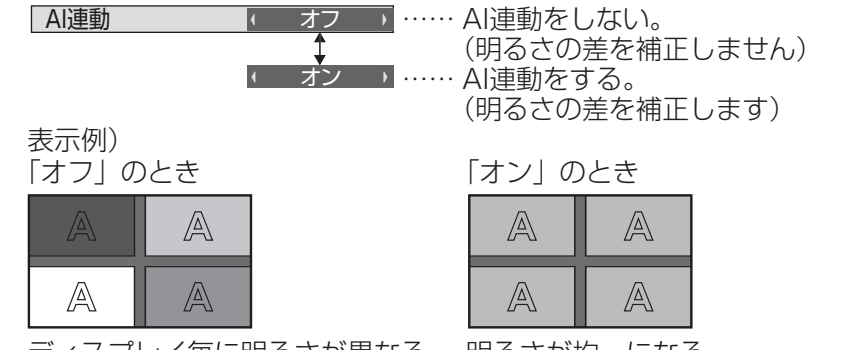

ディスプレイ毎に明るさが異なる 明るさが均一になる

**(お知らせ)**AI連動を「オンIIにすると、以下のメニューの調整値は標準値に固定され、設定できません。 画質の調整: 色の濃さ、色あい、入力レベル(テクニカル) (27 29・30ページ)

## IDリモコン機能を使う

マルチ画面システムなど複数台のディスプレイ本体を近接した場所で使用する場合、リモコンでディスプ レイ本体を個別に操作することができます。その場合は事前にID selectで設定したディスプレイ本体のID 番号とリモコンのID番号を合わす必要があります。以下の手順でリモコンのID番号を設定してください。

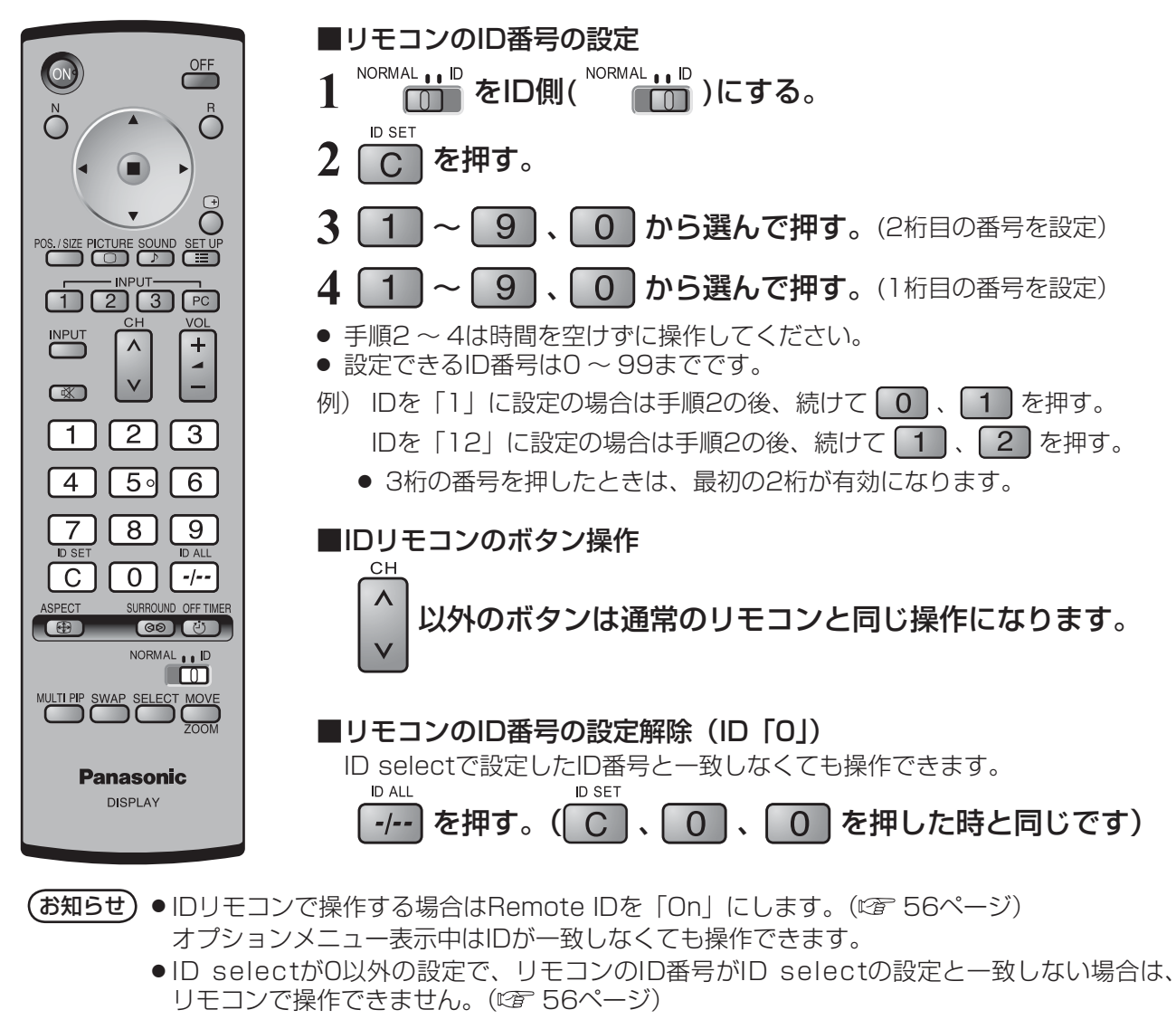

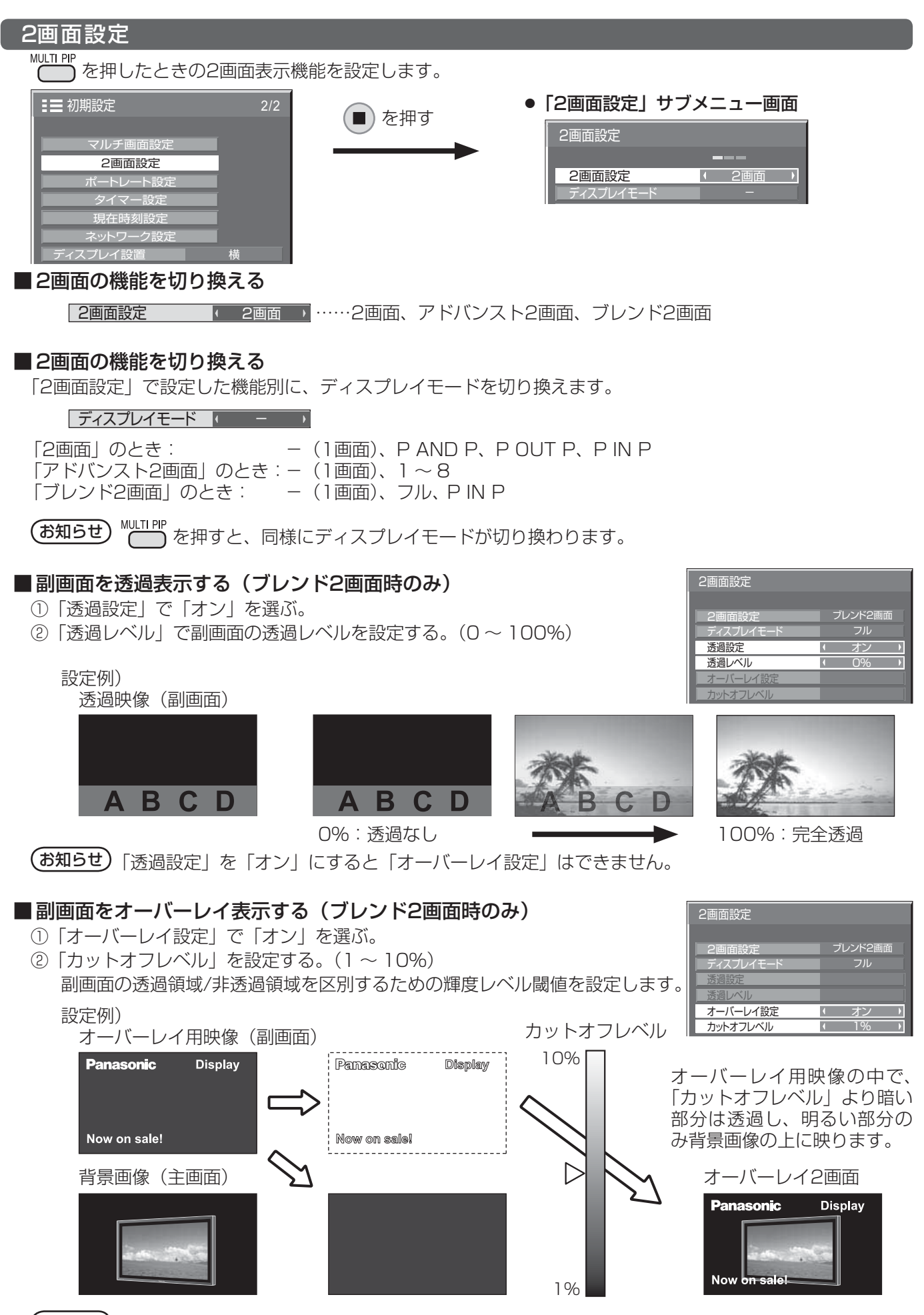

(お知らせ)「オーバーレイ設定」を「オン」にすると「透過設定」はできません。

# 初期設定(SET UP)

## ポートレート設定

縦置きにしたプラズマディスプレイに、入力映像を3分割し、3倍に拡大・90度回転した映像を映します。

### ポートレート画面表示例

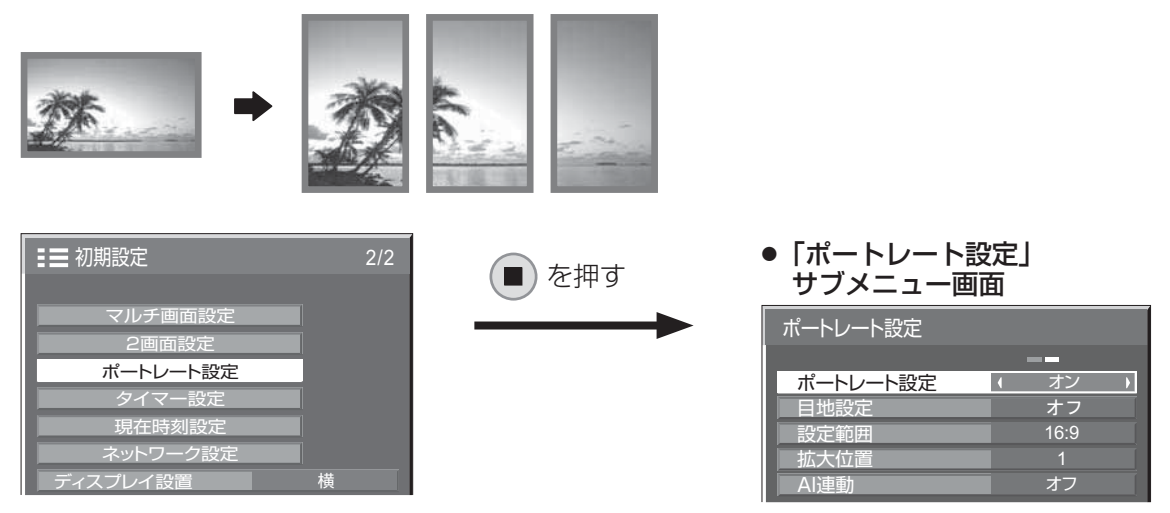

(お知らせ) ● ディスプレイを縦置きにしてポートレート機能を使用する場合は、初期設定メニューの 「ディスプレイ設置」を「縦」に設定してください。(図 52ページ)

● ポートレート設定を「オン」にするとマルチ画面設定(☞ 45ページ)はできません。

■ ポートレート設定

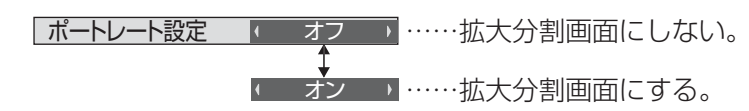

### ■ 目地設定

ポートレート画面表示の目地の有無を設定します。

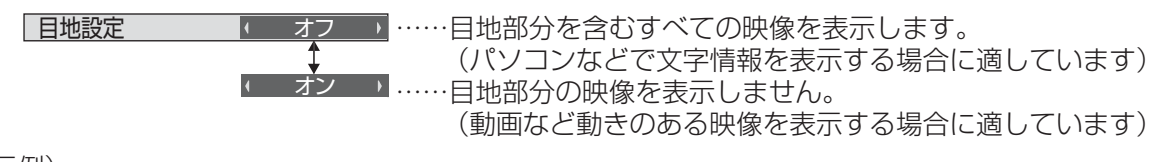

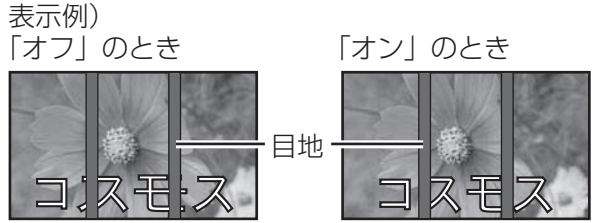

#### ■設定範囲

ポートレート画面表示の画像の分割モードを設定します。

設定範囲 |■ 16:9 → ……16:9または4:3を選ぶ。

4:3

お知らせ ● HD信号映像の場合は、「設定範囲」は「16:9」になり、設定はできません。 HD信号:1125(1080)/ 60i・50i・60p・50p・24p・25p・30p・24sF、750(720)/ 60p・50p、1250(1080)/ 50i

●「設定範囲」が「16:9」のときは、画面モード(アスペクト)は「フル」に固定されます。

#### ■ 拡大位置

ポートレート画面で表示する画面位置を割り当てます。

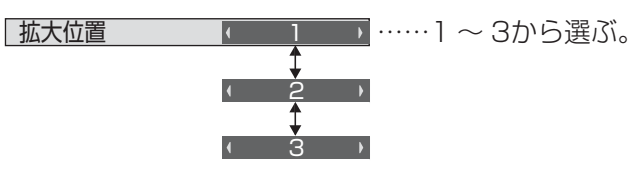

#### 拡大位置設定画面

ポートレート設定「オン」のとき: 指定した拡大位置の映像に切り換わります。

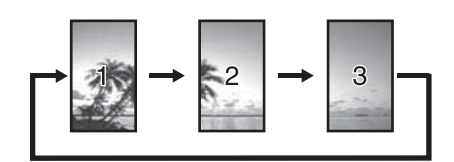

ポートレート設定「オフ」のとき: 指定した拡大位置のみを表示し、 他はグレーマスクがかかります。

例)拡大位置「1」の場合

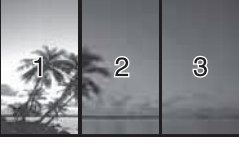

### 設定範囲と拡大位置 -

設定範囲の設定により、画像の分割モードと拡大位置は次のようになります。

設定範囲 16:9

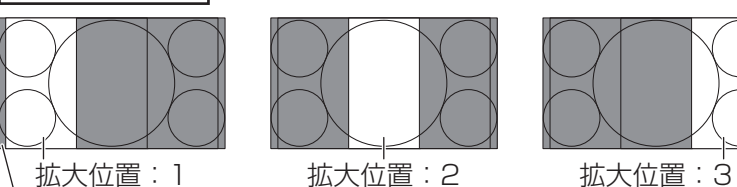

画像非表示部(48ドット)

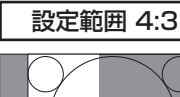

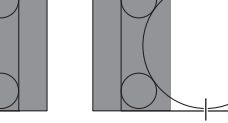

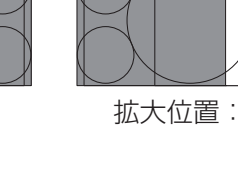

16:9の映像を表示するのに適してい ます。4:3の映像は横に拡大された画 像になります。また、画像の両端が48 ドット分カットされます。

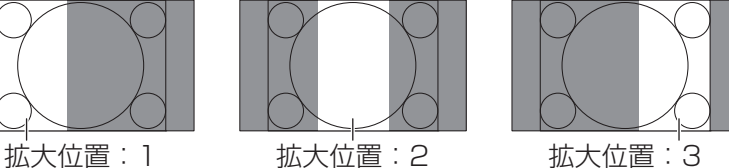

4:3の映像をそのままの比率で表示し ます。各拡大位置間で画像に重なりが 生じますが、画面位置/サイズの調整 で表示位置を調整すると重なりを解消 できます。( ) 25ページ)

#### ■ AI連動

3台のディスプレイに画像を分割表示したときの、ディスプレイ毎の明るさの差を補正し、均一な表示にします。

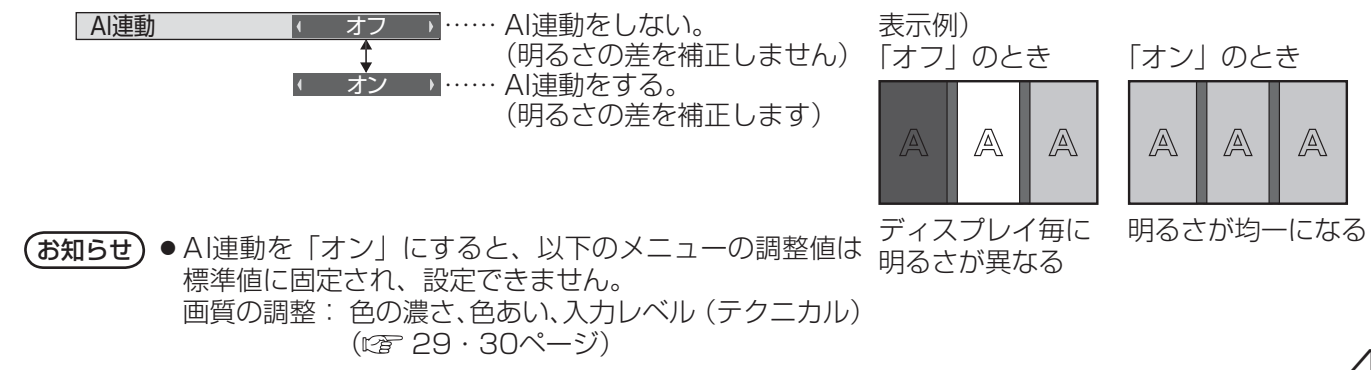

## 初期設定(SET UP)

## タイマー設定

自動的に電源を「入」または「切」にする設定を行います。

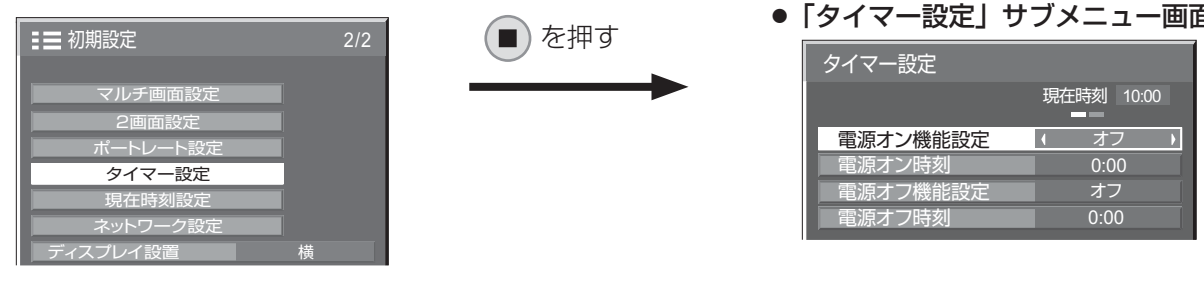

## ■ 指定した時刻に電源を「入」または「切」にする

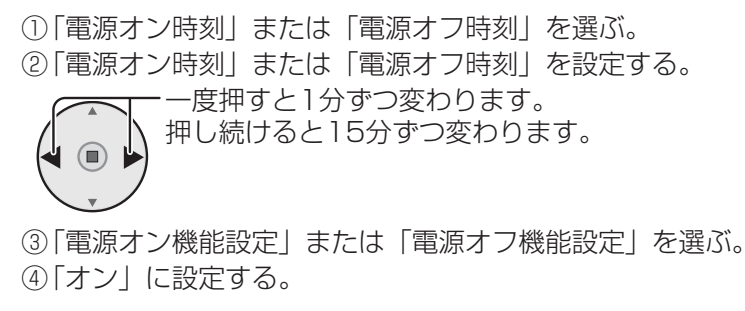

(お知らせ) 現在時刻を設定してから、タイマー設定をしてく ださい。( *☞* 下記)

## ●「タイマー設定」サブメニュー画面

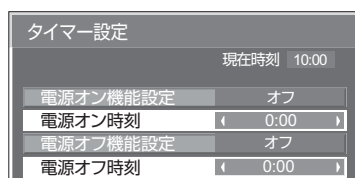

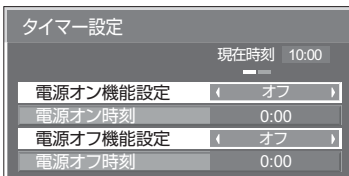

## 現在時刻設定

曜日と現在時刻を設定します。(「99:99」と表示されている場合は、未設定となっています。)

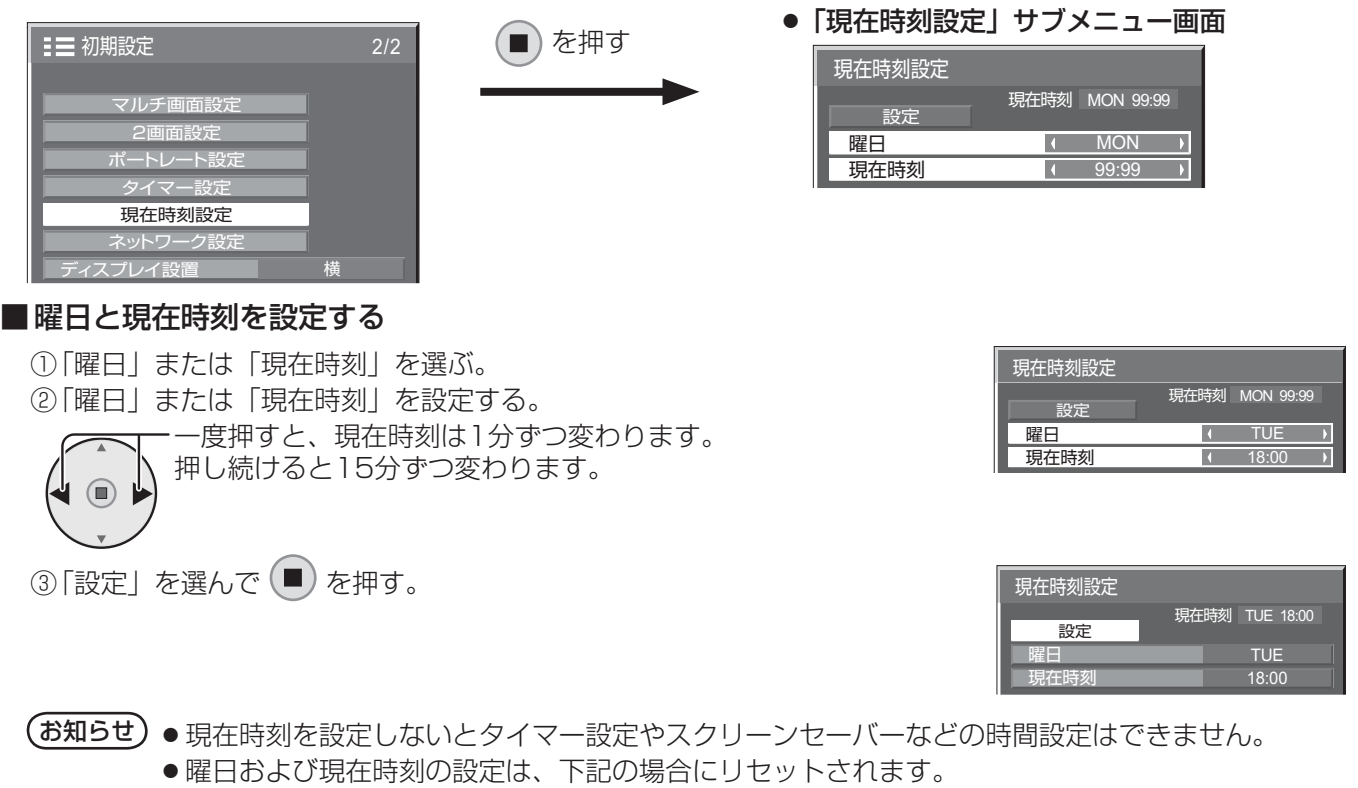

 ・ 本体の電源スイッチを「切」にしたり、電源プラグを抜いたり、停電などで約7日間放置したとき。 ●現在時刻を「99:99」以外に設定しないと、曜日の設定は無効になります。

#### ネットワーク設定

ネットワーク機能を使用するための各種設定を行います。

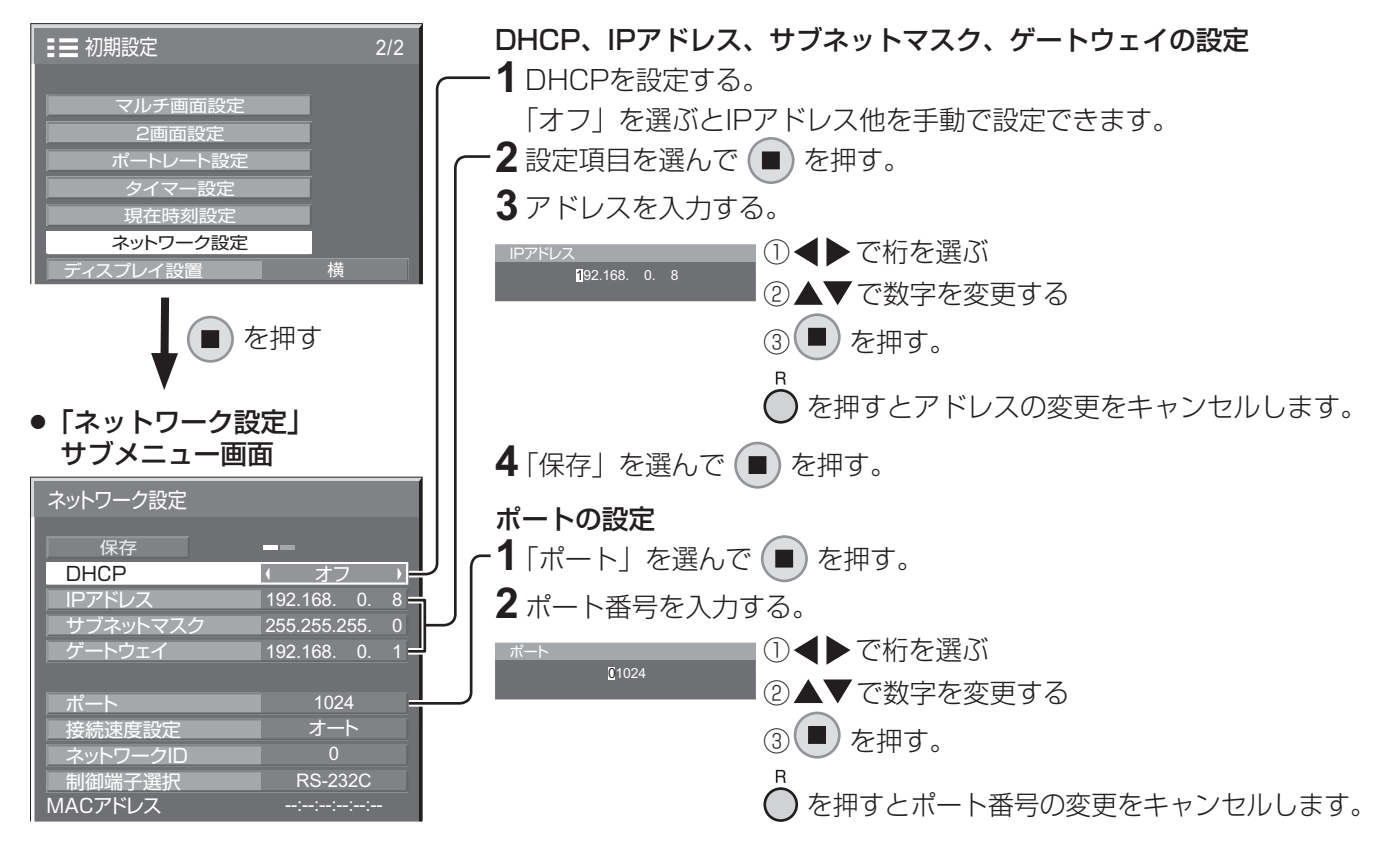

#### ■ 保存

現在のネットワーク設定を保存します。 DHCP、IP アドレス、サブネットマスク、ゲートウェイの各設 定値が保存されます。

「NG」と表示された場合、同じネットワーク内で同 一のIPアドレスが使用されていないかご確認ください。

#### ■ DHCP(DHCPクライアント機能)

DHCPサーバーを利用し自動的にIPアドレスを取得 する場合は「オン」にします。DHCPサーバーを利 用しない場合は「オフ」にします。

### ■ IPアドレス(IPアドレスの表示および設定)

DHCPサーバーを利用しない場合はIPアドレスを入 力します。

#### ■ サブネットマスクトマスクの表示および設定) DHCPサーバーを利用しない場合はサブネットマス

クを入力します。

■ ゲートウェイ (ゲートウェイアドレスの表示および設定) DHCPサーバーを利用しない場合はゲートウェイア ドレスを入力します。

#### ■ ポート

コマンドコントロールで使用するポート番号を設定 します。設定できる範囲は1024 ~ 65535です。 PJLink™プロトコルを使用する場合は、ポートの設 定は必要ありません。

#### ■ 接続速度設定

LAN環境の接続速度を設定します。設定値は、オート、 10BASE半二重、10BASE全二重、100BASE半 二重、100BASE全二重から選択します。

#### ■ネットワークID

本機を識別するIDを設定します。 設定できる範囲は0 ~ 99です。

#### ■ 制御端子選択

RS-232C(シリアル)で制御するか、LANで制御 するかを設定します。「LAN」に設定すると、「Slot power」の設定に関わらずスロット電源に電源供給さ れ、リモコンで電源を「切」にしたとき(スタンバイ)、 電源ランプが橙色点灯します。(で 57ページ)

#### ■ MACアドレス

本機のMACアドレスを表示します。ただし、「制御 端子選択」が「RS-232C」のときは、MACアドレ スは表示されません。

51

 $(\texttt{d})$  ● DHCPサーバーを利用する場合、DHCPサーバーが立ち上がっていることを確認してください。 ●詳しい設定内容については、ネットワーク管理者にお問い合わせください。

# 初期設定(SET UP)

## ディスプレイ設置

縦置き設置時のファンの制御とオンスクリーンメニューの表示方法を設定します。

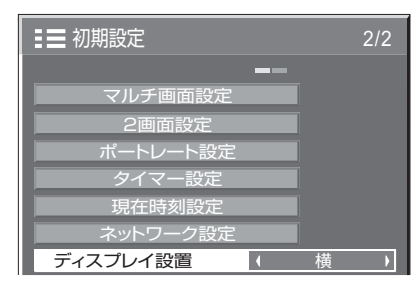

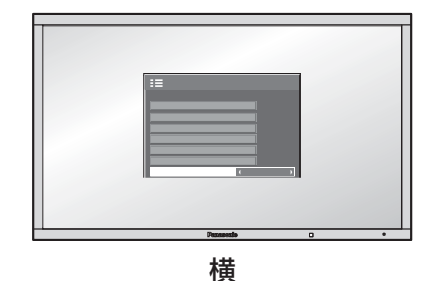

横置き用のファン制御になります。

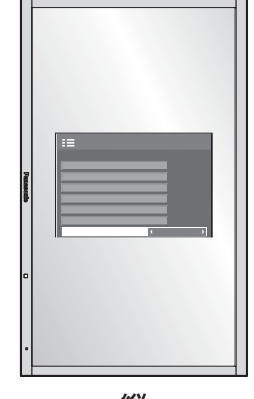

縦

縦置き用のファン制御になります。 オンスクリーンメニューが反時計方向 に 90 度回転表示し、縦置き設置時に 表示が見やすくなります。

る願い | 縦置き設置時は、電源ボタンを下側にして設置してください。

(お知らせ) 電源「入」のときにファン制御が働きます。

# オプション(Options)メニュー

本機は設置場所や用途に合わせて使用される場合に便利な特殊機能を備えています。

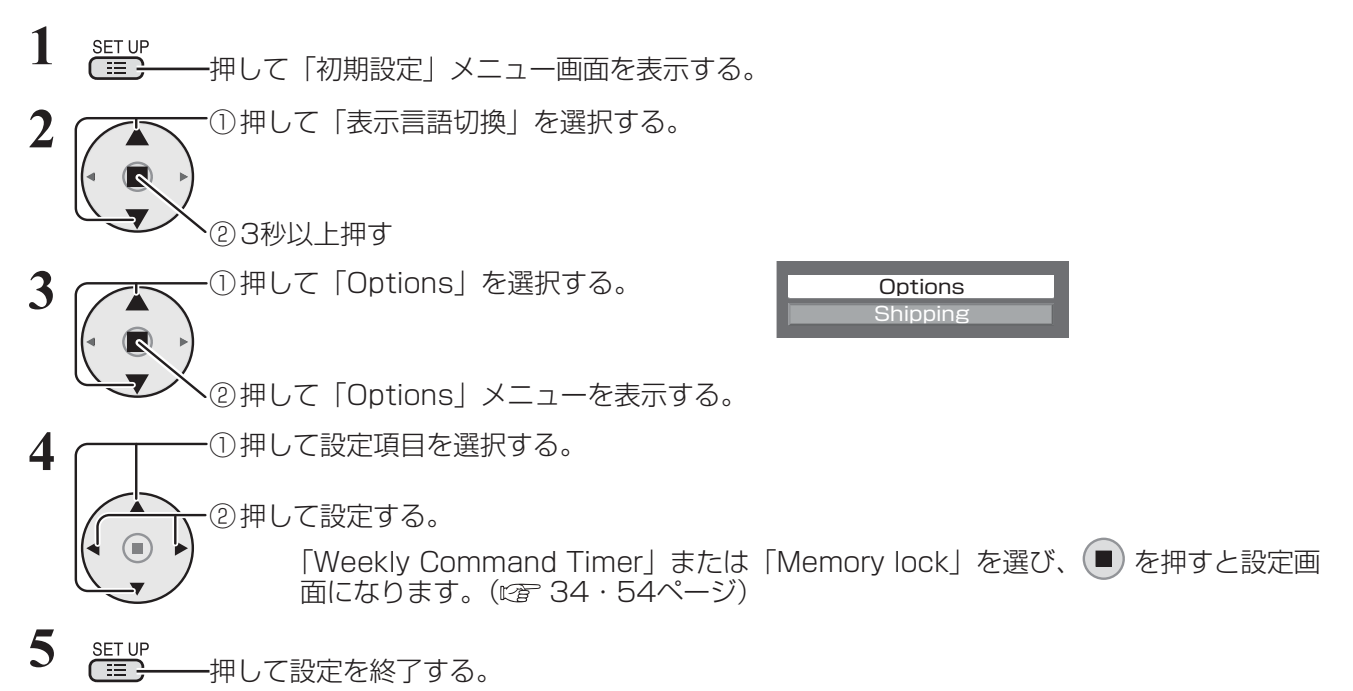

● Optionsメニュー画面

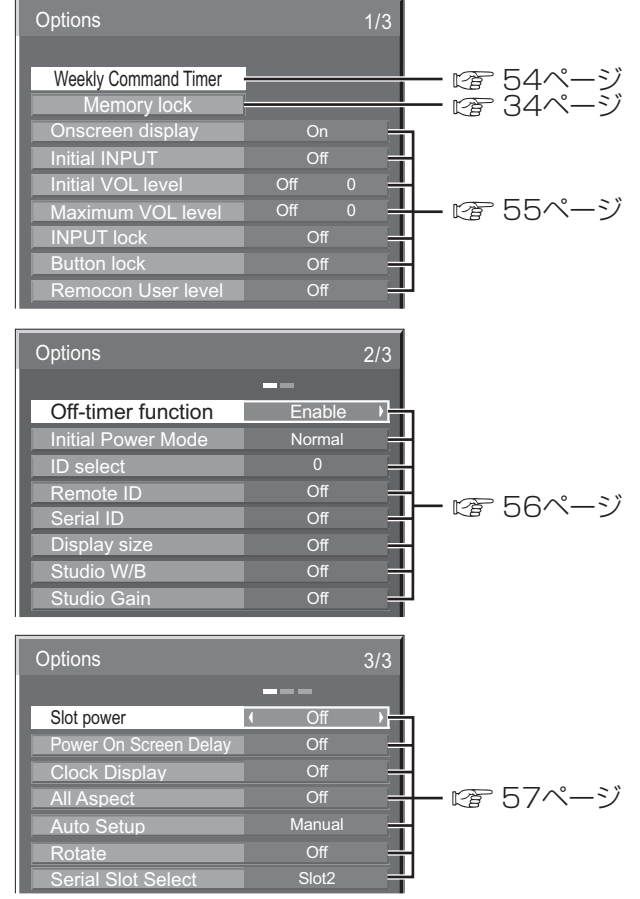

- (お知らせ) ●「オプション (Options)」メニューの操作はすべてリモコンで行います。本体の操作ボタンでは できません。
	- へを押すと1つ前の画面に戻ります。
	- ボタン操作をしないと約60秒後に元の画面へ戻ります。
	- オプションメニューの言語は英語表示のみです。

# オプション(Options)メニュー

## Weekly Command Timer (ウィークリーコマンドタイマー)

曜日ごとにプログラム設定(時刻、コマンド)されたタイマー制御ができます。 ●曜日と現在時刻を設定してから、ウィークリーコマンドタイマーを設定してください。(☞ 50ページ)

## ■ ウィークリーコマンドタイマーの使用と各曜日ごとのプログラムを選択します。

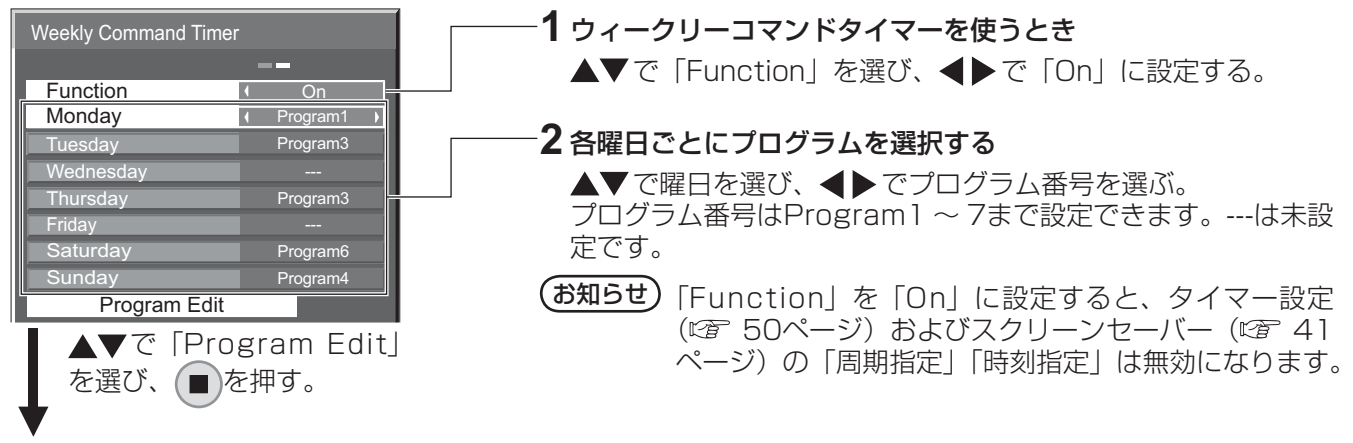

## ■プログラム番号ごとのプログラム内容を表示します。

1プログラム64コマンド番号までの設定ができます。

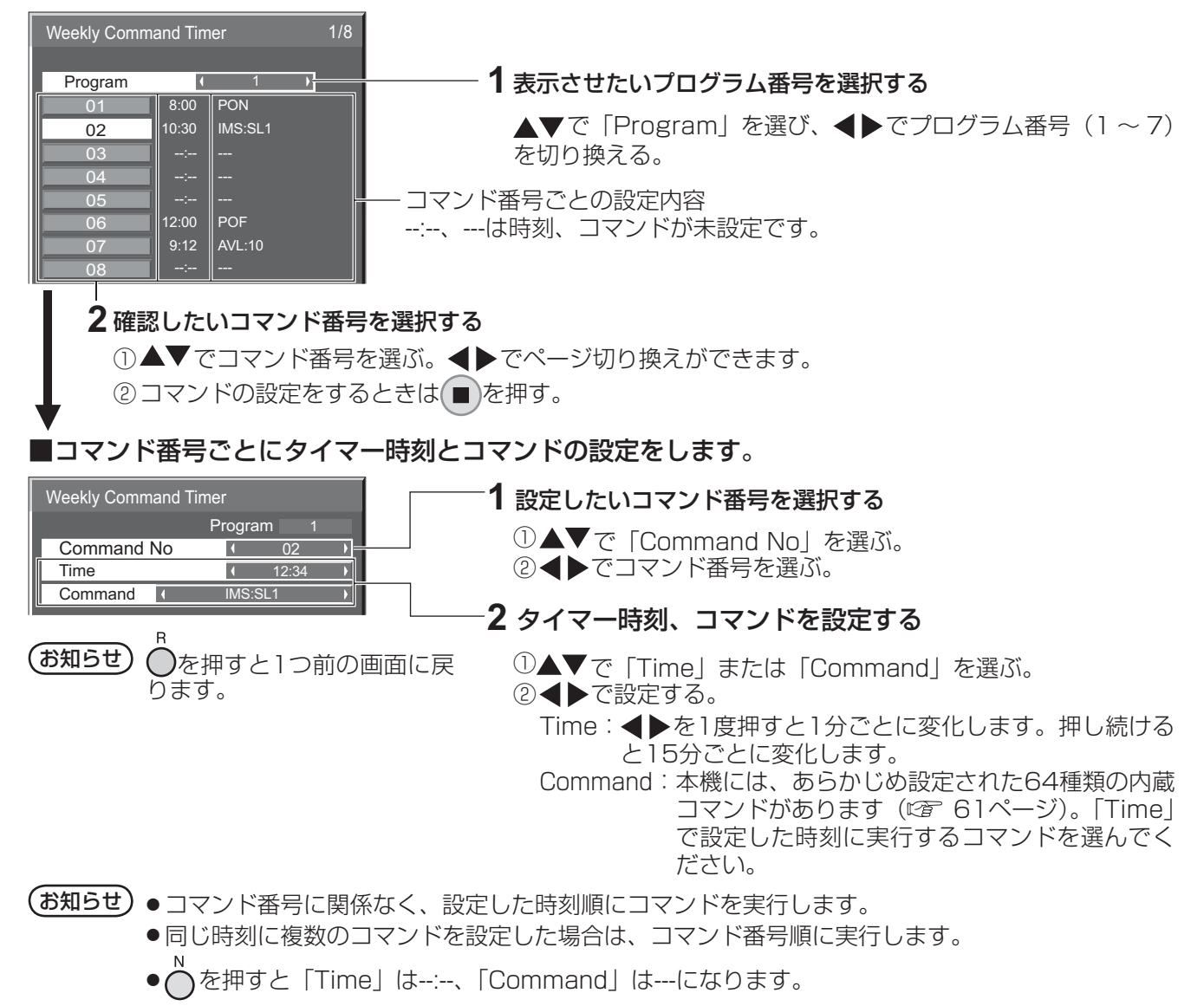

## Memory lock

保存メモリーのロック/解除やパスワードの設定をします。 (『234ページ)

### Onscreen display(オンスクリーン表示)

電源オン表示、入力切換表示、無信号表示、メニュー画面表 示後の消音表示、◯ を押した後の消音とオフタイマー残り時 間表示、オフタイマー 3分前の残時間表示を行わなくするこ とができます。

設定値 On :表示にします。 Off :非表示にします。

## Initial INPUT (スタート入力設定)

電源「入」時の入力を設定します。

設定値 Off 、PC、INPUT1、INPUT2、INPUT3

#### (お知らせ)

- ●「入力表示書換設定」で設定した信号名(例:INPUT1、 INPUT2、INPUT3、PCなど)を表示します。(ぼ) 39ページ)
- ●端子ボードを取り付けていない場合は、信号名は表示され ません。
- ●「INPUT lock」が「Off」以外の場合は、グレー表示になり 設定できません。( 2 55ページ)
- 2入力の端子ボード装着時には、INPUT1A、INPUT1Bの ようにA/Bの入力表示が付きます。

## Initial VOL level (スタート音量設定)

電源「入」時の音量を設定します。

**「設定値 Off** : 通常の音量になります。 On :設定した音量になります。

(メニューの「Initial VOL level」を選択中で「On」の 状態のときは、設定されている音量で出力します )

#### ■音量の設定

 $\frac{1}{4}$ を押して音量を調整します。

#### お知らせ

「Maximum VOL level」が「On」のときは「Maximum VOL level」で設定した音量以上には設定できません。 ( 空下記参照)

### Maximum VOL level (最大音量設定)

音量を設定以上に大きくならないようにします。

設定値 Off :通常の音量になります。 On :設定した音量になります。

(メニューの | Maximum VOL level」を選択中で | On」)<br>(の状態のときは、設定されている音量で出力します

### ■音量の設定

 $\frac{1}{1}$ を押して音量を調整します。

## (お知らせ)

「Maximum VOL level」を「Off」から「On」にしたとき、 「Maximum VOL level」で設定した音量が「Initial VOL level」 で設定した音量以下では強制的に「Initial VOL level」で設定し た音量は「Maximum VOL level」で設定した音量になります。

## INPUT lock (入力切換固定)

入力を固定して「入力切換」操作をできなくします。

### **「設定値」 Off、PC、INPUT1、INPUT2、INPUT3**

#### お知らせ

- ●「入力表示書換設定」で設定した信号名(例:INPUT1、 INPUT2、INPUT3、PCなど)を表示します。(『2 39ページ)
- ●端子ボードを取り付けていない場合は、信号名は表示され ません。
- ●「Off」以外に設定すると、すぐに入力切換操作ができなくな ります。また、2画面にはできません。
- 2画面時は「Off」以外に設定すると1画面で設定した入力に 固定します。
- 2入力の端子ボード装着時には、INPUT1A、INPUT1Bの ようにA/Bの入力表示が付きます。

### Button lock (ボタン操作制限)

本体のボタン操作を制限します。

およびには Off : ボタン操作を制限しません。

**MENU & ENTER :** ■ MENU と ■ ENTER■ 操作はで きません。

On :すべてのボタン操作はできません。

Button lockは、次の手順で本体のボタンを操作して設定でき ます。

Off : ■+▲ を4回押す→ ■NPUT を4回押す→ ■-·▼ を4回押す → ■ ENTER/■ を押す

MENU & ENTER:

- ENTER/ を4回押す→ +/ を4回押す→ INPUT を4回押す → ■ ENTER/■ を押す
- On: □-/ を4回押す→ ■ENTER■ を4回押す→ ■+4 を4回押す —<br>→ ∩ ENTER/■ を押す

#### Remocon User level(リモコン操作制限)

リモコンのボタン操作を制限します。

**設定値 Off :ボタン操作を制限しません。** 

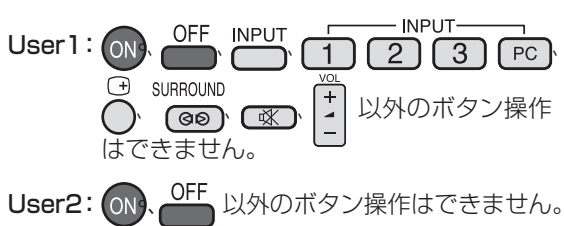

User3:すべてのボタン操作はできません。

# オプション(Options)メニュー

## Off-timer function (オフタイマー機能)

オフタイマー機能を有効/無効の設定をします。

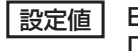

設定値 Enable :オフタイマー機能を有効にします。 Disable :オフタイマー機能を無効にします。

### (お知らせ)

オフタイマー設定時は「Disable」にするとオフタイマーが 解除されます。

### Initial Power Mode (雷源復帰モ-

電源プラグの抜き差し時や、停電などで電源が瞬断した後、 再度電源が復帰したときの本体の電源状態を設定します。

設定値 Normal :電源が切れる前の状態で復帰します。 Standby: 電源「スタンバイ」の状態で復帰します

(電源ランプ:赤色/橙色点灯)。

On : 電源「入」の状態で復帰します(電源ラ ンプ:緑色点灯)。

#### (お知らせ)

本機を複数台設置されている場合は、電源が復帰したときの 負担を軽減するために「Standby」に設定されることをおす すめします。

## ID select (ID番号選択)

「Remote IDI「Serial IDI でディスプレイ本体(パネル)の 制御を行うときのID番号(パネル番号)を設定します。

設定値 ID select :設定値:0 ~ 100。(標準値:0)

#### お知らせ

IDリモコン機能を使い「0」に設定の場合は、リモコンのID 番号と一致しなくても操作できます。

## Remote ID(リモコンID)

IDリモコン機能を有効/無効の設定をします。

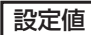

【設定値】 Off:IDリモコン機能を無効にします。(通常のリ モコンとして操作ができます)

On : IDリモコン機能を有効にします。

「On」に切り換えと同時に有効になります。

## (お知らせ)

IDリモコン機能を使うときは、リモコンのID番号とディスプ レイ本体のID番号の設定が必要です。リモコンのID番号の設 定は( ) 46ページ)、ディスプレイ本体のID番号は上記(ID select)をご覧ください。

## Serial ID(シリアルID)

SERIAL (シリアル) 端子に接続したパソコンからの外部制 御をディスプレイのID番号(パネルID)により制御する設定 をします。

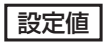

設定値 Off : IDによる外部制御を無効にします。 On :IDによる外部制御を有効にします。

## Display size (画面表示領域設定)

画面の映像表示領域の設定をします。

- **│設定値 │ Off**:通常の映像表示領域にします。
	- On :映像表示領域を通常の約95%にして映像端 が確認できます。

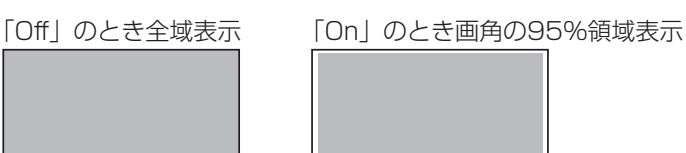

● 設定が有効になる信号は以下の通りです。

 NTSC、PAL、SECAM、M.NTSC、PAL60、PAL-M、 PAL-N(デュアルビデオ端子(BNC)ボード(TY-FB9BD)) 525i、525p、625i、625p、750/60p、750/50p、 1125/60i、1125/50i、1125/24sF、1125/25p、 1125/24p、1125/60p、1125/50p、1125/30p、 1250/50i (コンポーネント (色差) ビデオ、RGB、DVI、 SDI、HDMI)

 (DVI、SDI、HDMIの対応信号は各ボードの説明書を参照 ください。)

- 2画面、デジタルズーム、マルチ画面、ポートレート画面で は、この設定は有効になりません。
- ●「On」に設定して画面表示中は画面位置/サイズの調整は水 平位置、垂直位置のみできます。

## Studio W/B(スタジオW/B)

スタジオW/Bの設定をします。

|設定値 | Off:設定が無効になります。

On :テレビスタジオ用の色温度にします。

#### (お知らせ)

●「画質の調整」の「色温度」が「低」のときに有効になります。

## Studio Gain(スタジオゲイン)

画像の明るい部分が白くつぶれて見える場合(白つぶれ)に、 コントラストを高めて見やすい映像にします。

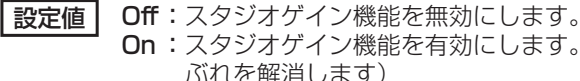

- On : スタジオゲイン機能を有効にします。(白つ ぶれを解消します)
- 設定が有効になる信号は以下の通りです。 コンポーネント(色差)ビデオ、RGB(アナログ)、SDI、 HDMI

## Slot power (スロット電源)

スロット電源への電源供給の設定を行います。(「On」または 装着ボードにより、スロットに電源供給される時…電源「ス タンバイ」時は電源ランプ橙色点灯)

**設定値 Off :**電源供給はしません

- Auto: 電源「入」時に電源供給します。 電源「スタンバイ」状態(リモコンで電源 「切」時は電源供給しません。
- On : 電源「入」時、電源「スタンバイ」状態(リモ コンで電源「切」)時に電源供給します。(機能 動作を保持する必要のあるボードを装着のとき)

(お知らせ)

装着されるボードによっては設定に関わらず電源「入」時と「ス タンバイ」状態(リモコンで電源「切」)時に電源供給されます。

### Power On Screen Delay(起動遅延制御)

マルチ画面システムなどで複数台のディスプレイを設置し、同時に電 源「入」にしたとき、各ディスプレイの電源が入るタイミングを遅ら せて電源負荷を分散します。各ディスプレイごとに設定してください。

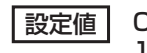

**設定値 Off :**電源「入」と同時に電源が入ります。 1…30 : 遅延時間(秒)を設定します。電源を「入」 にしてから設定した時間だけ遅れてディ スプレイの電源が入ります。

(お知らせ)

- 遅延動作開始から終了までの間は、電源ランプが緑色点滅します。
- ●電源プラグの抜き差し時や、停電などで電源が瞬断した後、 再度電源が復帰したときにもこの機能は働きます。スタンバ イ時のスロット電源供給時に電源プラグを抜き差しすると、 スロットへの電源供給が遅延動作します。その時、電源ラン プは赤色点灯後、電源供給とともに橙色点灯します。

### Clock Display(時計表示設定)

時計表示の表示/非表示を設定します

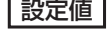

設定値 Off : 時計を表示しません。 On : 時計を表示します。

> 時計表示は、
> ( ) を押したとき、 ディスプレイの左下に表示され ます。

10:00

### (お知らせ)

現在時刻が未設定の場合、「Clock Display」を「On」に設 定しても時計は表示されません。( にす 50ページ)

## All Aspect (全画面モード設定)

ASPECT

 を押したときの画面モード切換パターンを工場出荷時 の仕様から全画面モード切換仕様に設定します。

設定値 Off : 工場出荷時の画面モード切換仕様 On : 全画面モード切換仕様

「All Aspect」の設定を切り換えると、画面モードは次のよ うになります。

- 例)HD信号入力の場合
- Off <del>- ></del>サイドカットノーマル → サイドカットフル-- サイドカットジャスト ← フル ← サイドカットズーム ←
- On  $\rightarrow$  4:3 (1)  $\rightarrow$  4:3 (2)  $\rightarrow$  4:3 Full  $\rightarrow$  Zoom 1  $\rightarrow$  Zoom 2 - Just2 ← Just1 ← 14:9 ← 16:9 ← Zoom3 ←

### Auto Setup (自動位置補正)

「画面位置/サイズ」メニューの自動位置補正の動作モードを 設定します。

- **SETUP** │設定値 │ Manual:リモコンの iciv を押したときや「画面 位置/サイズ」メニューで自動位置補正 を実行したときに動作する。 Auto :リモコン、メニューでの操作以外に、次 の場合に自動位置補正が動作します。 ●ディスプレイの電源を「入」にしたとき
	- ●入力信号が切り換わったとき

## Rotate (映像回転)

映像回転表示機能の設定をします。

「設定値 Off:映像を回転しない。 On :映像を180度回転します。

Serial Slot Select(シリアル通信スロット選択)

シリアル通信を行うファンクションボードにおいて挿入ス ロット位置を変更したいときに設定します。

設定値 Slot1, Slot2, Slot3 2スロット幅のファンクションボードの場合は以 下のように設定してください。 SLOT1+SLOT2へ装着の場合…Slot1 SLOT2+SLOT3へ装着の場合…Slot2

### (お知らせ)

- ●設定変更後、すぐに切り換わります。
- 間違った設定を行うと、ファンクションボードのシリアル 通信が正常に動作しません。

ボタン操作制限、リモコン操作制限、リモコンIDの設定を標準値に戻すには

「Button lock」「Remocon User level」「Remote ID」の設定を行ない、リモコンと本体のボタンで本 機の操作ができなくなったときに、設定を「Off 」に戻し操作ができるようにします。

## 本体のボタン □- v とリモコン ○ を同時に5秒以上押す

「Shipping」メニューを表示した後、表示が消えロックが解除されます。

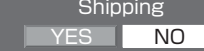

●「Button lock」「Remocon User level」「Remote ID」の設定が「Off」に戻ります。

## ネットワーク機能を使う

本機はネットワーク機能を備えており、ネットワークに接続されたディスプレイをパソコンで制御することができます。

(お知らせ) ネットワーク機能をご利用になる場合は「ネットワーク設定」の各設定を行い、「制御端子選択」を 必ず「LAN」に設定してください。( で 51ページ) 「LAN」に設定すると、「Slot power」の設定に関わらずスロット電源に電源供給され、リモコン で電源を「切」にしたとき(スタンバイ)、電源ランプが橙色点灯します。(20 57ページ)

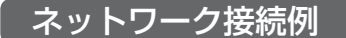

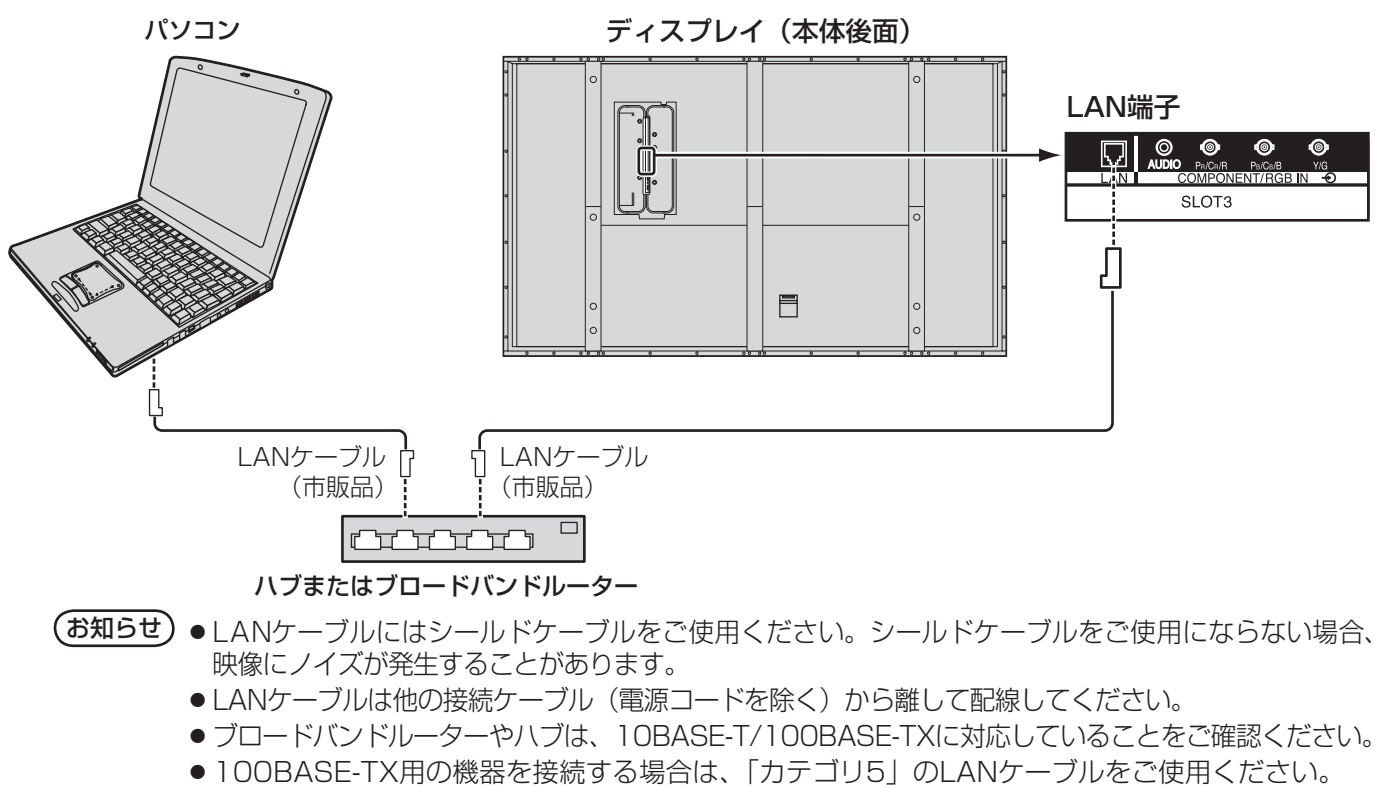

●静電気を帯びた手(体)でLAN端子に触れると静電気の放電により故障の原因になります。 LAN 端子及びLAN ケーブルの金属部に触れないようにしてください。

● 接続方法についてはネットワーク管理者にご相談ください。

#### コマンドコントロール

本機のネットワーク機能は、ネットワークからシリアル制御と同等に本機を制御することができます。

#### 対応コマンド

シリアル制御で使用しているコマンドに対応しています。(です12ページ)

 $($ お知らせ) 詳しい使用方法が必要な場合は、販売店にご相談ください。

## PJLink™プロトコル

本機のネットワーク機能はPJLink™クラス1 に対応しており、PJLink™プロトコルを使用してパソコンから 下記のような操作ができます。

- ディスプレイの設定
- ディスプレイの状態問い合わせ

#### 対応コマンド

PJLink™プロトコルで本機を制御する際のコマンドは下表の通りです。

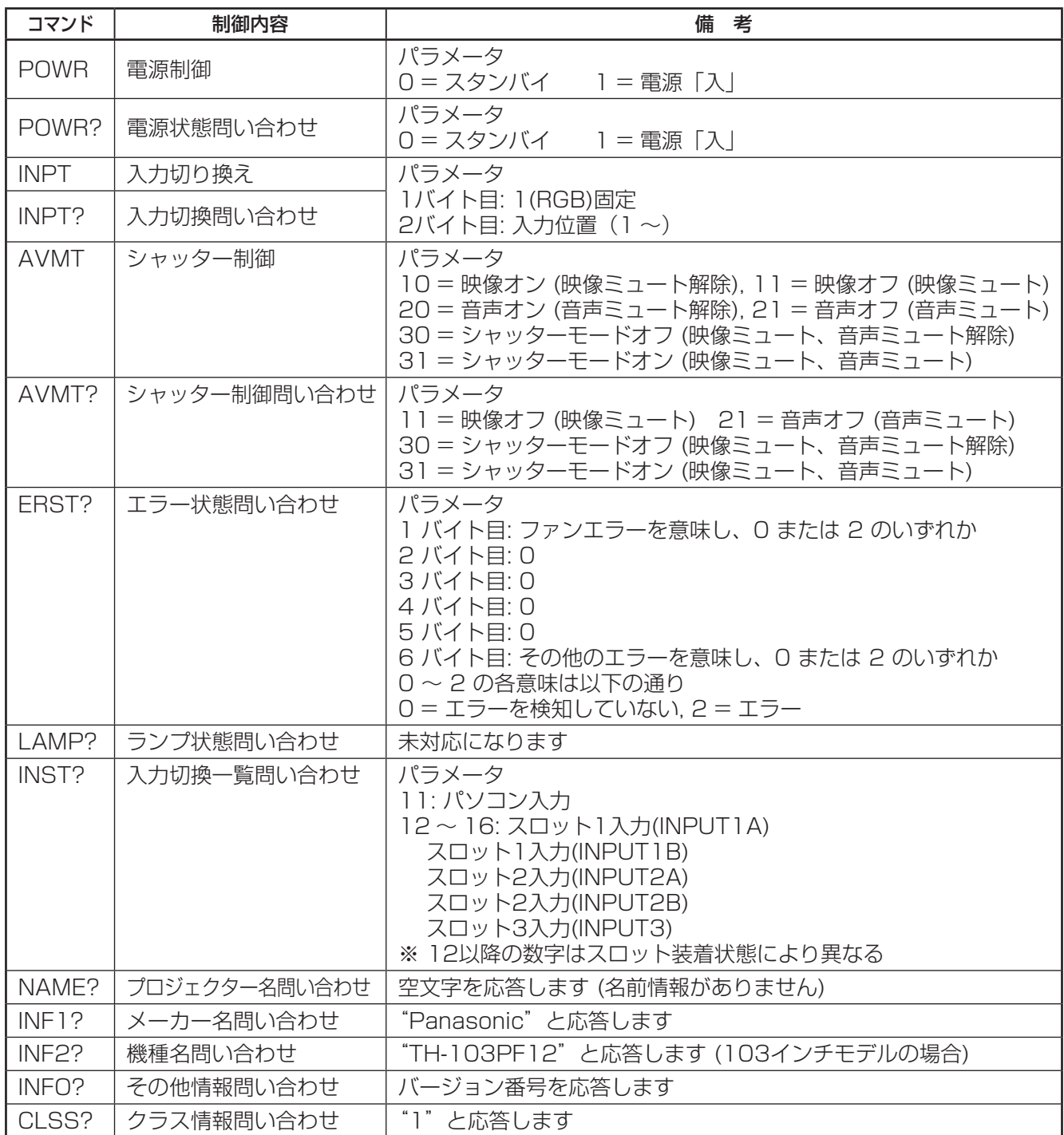

#### PJLink™セキュリティ認証

PJLink™のパスワードには "Panasonic"を設定してください。

● PJLink™は、日本、米国、その他の国や地域における出願商標です。 PJLink™に関する仕様については(社)ビジネス機械・情報システム産業協会のWEBサイトを参照してください。 URL http://pjlink.jbmia.or.jp/

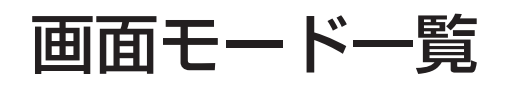

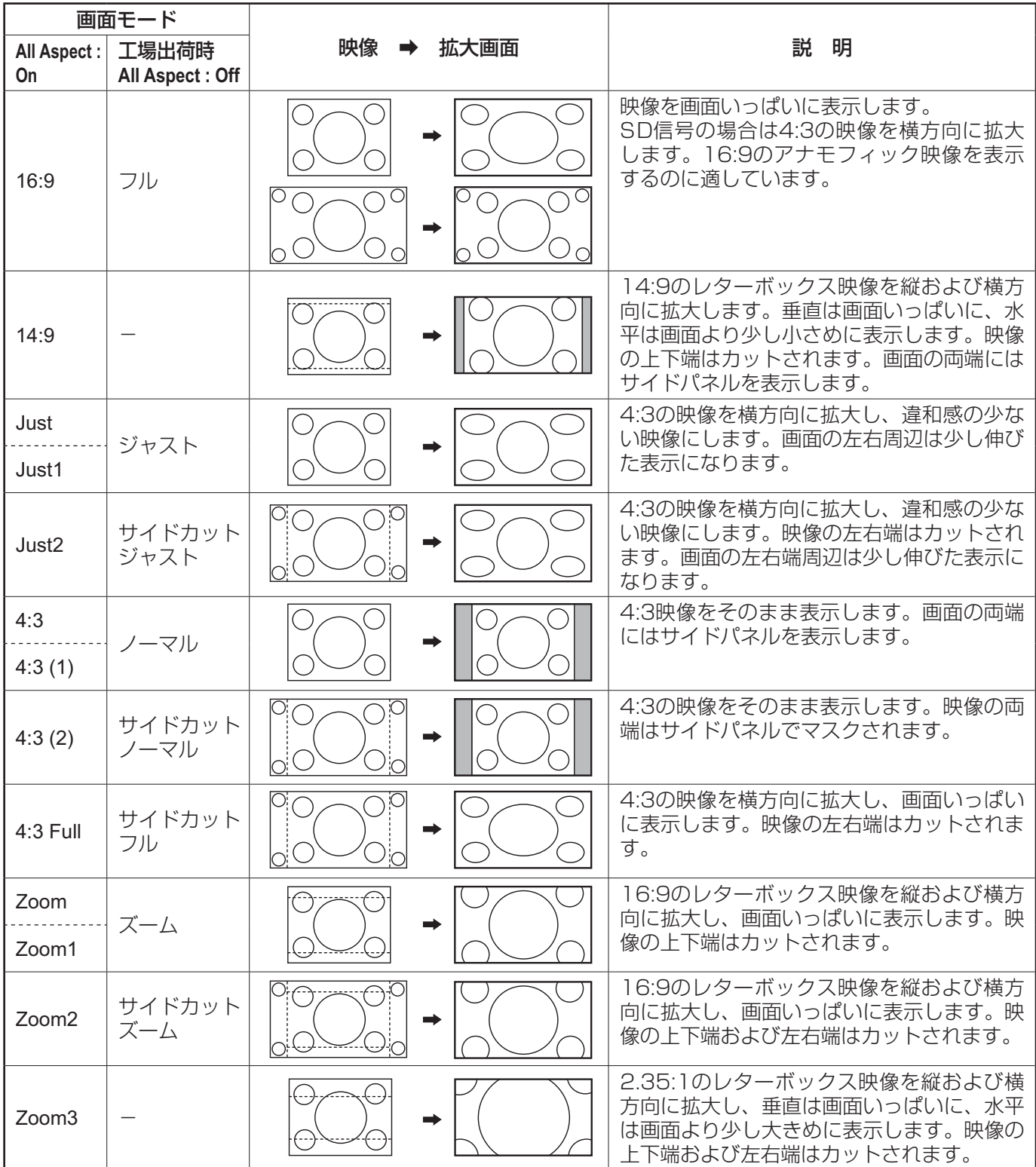

## 工場出荷時の設定に戻すには

「画質の調整」「音声の調整」「初期設定」「画面位置/サイズ」「テクニカル」「オプション」メニューの設定、調 整値を以下の操作で工場出荷時の状態に戻します。

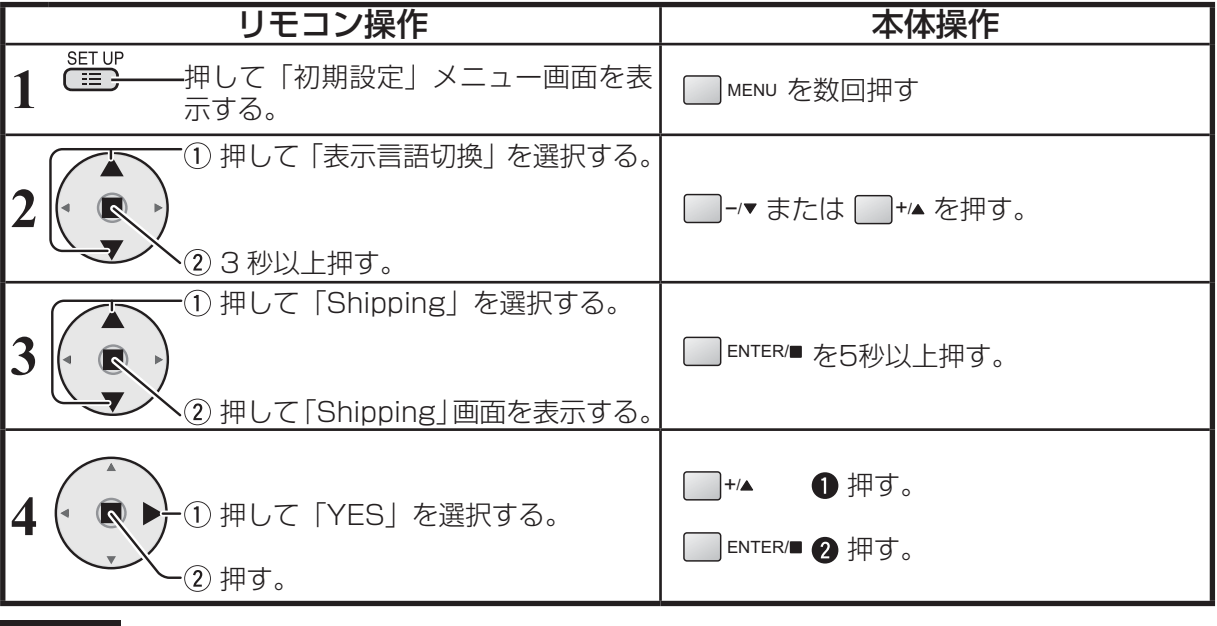

お願い 手順4の操作後は10秒以上、他の操作をしないでください。その後、一度、電源を「切」にしてください。

## Weekly Command Timer のコマンド

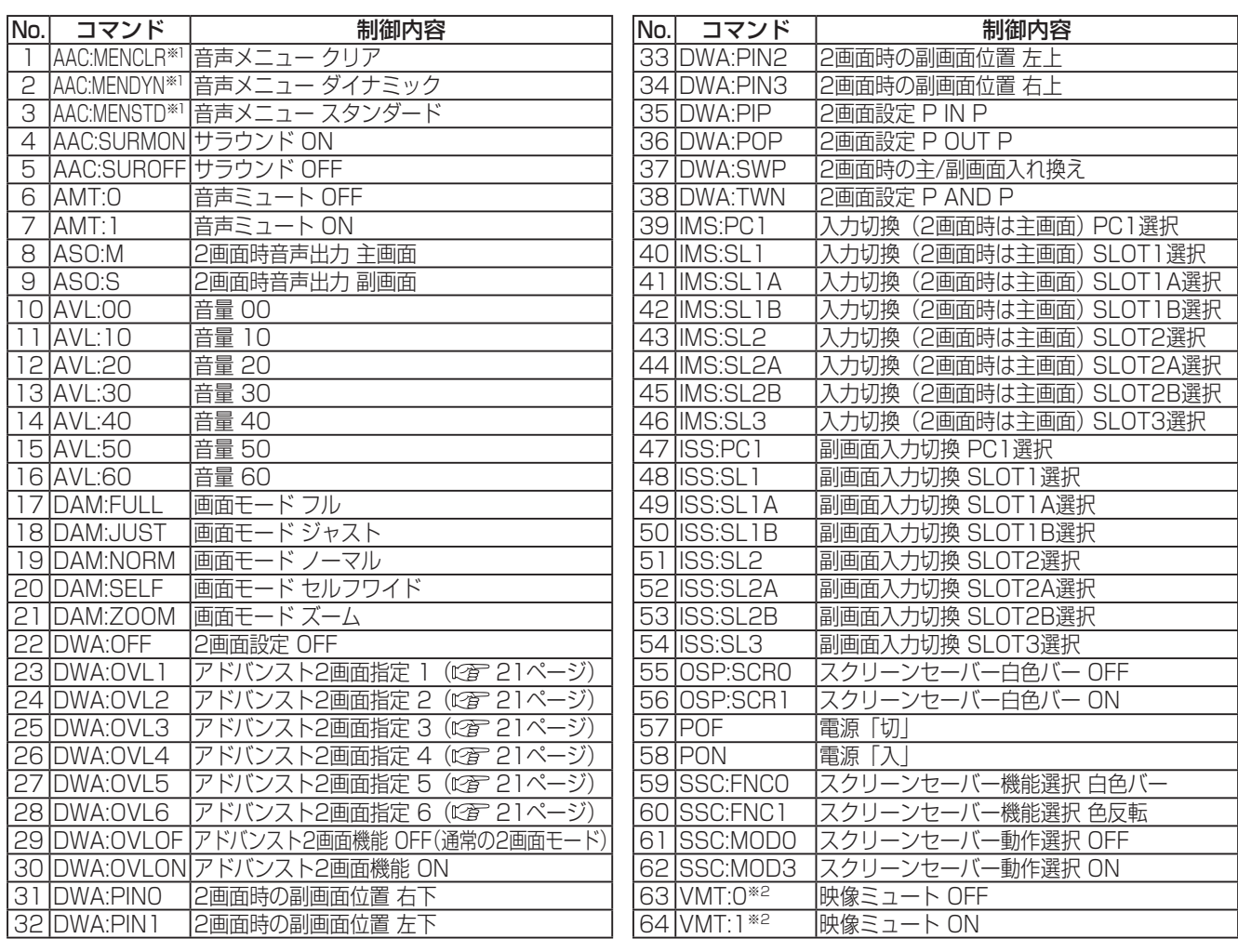

※1 本機は音声メニューがありませんので、このコマンドは無効になります。

※2 リモコン操作による電源の入/切では、映像ミュート状態は解除できません。ディスプレイ本体のボタン による電源の入/切またはコマンドVMT:0で解除されます。

## 表示可能な入力信号

#### (\*:表示可能な入力信号)

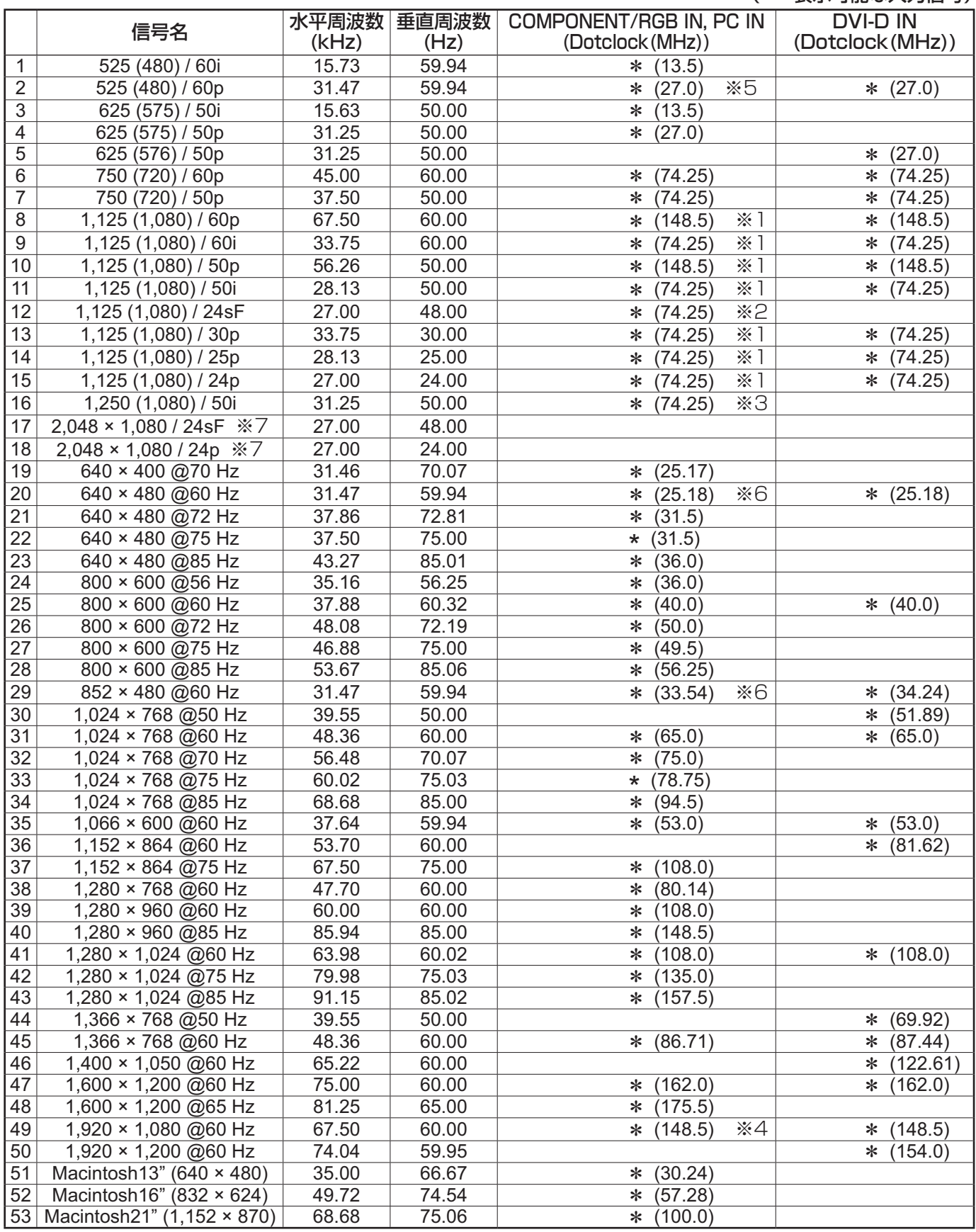

※1 SMPTE 274M準拠。 ※2 SMPTE RP211準拠。 ※3 SMPTE 295M準拠。

※4 1,125 (1,080) / 60p として認識します。

※5 PC INに525p信号を入力し、RGBフォーマット選択した場合、VGA 60 Hzとして認識します。

※6 PC IN以外の入力端子にVGA 60 Hzフォーマットの信号が入力された場合、525pとして認識します。

※7 SMPTE 292M, 372M準拠。Dual Link HD-SDI端子ボード (TY-FB11DHD) 装着時に受像可能となり ます。

## 修理を依頼される前に…もう一度次の点をお調べください。

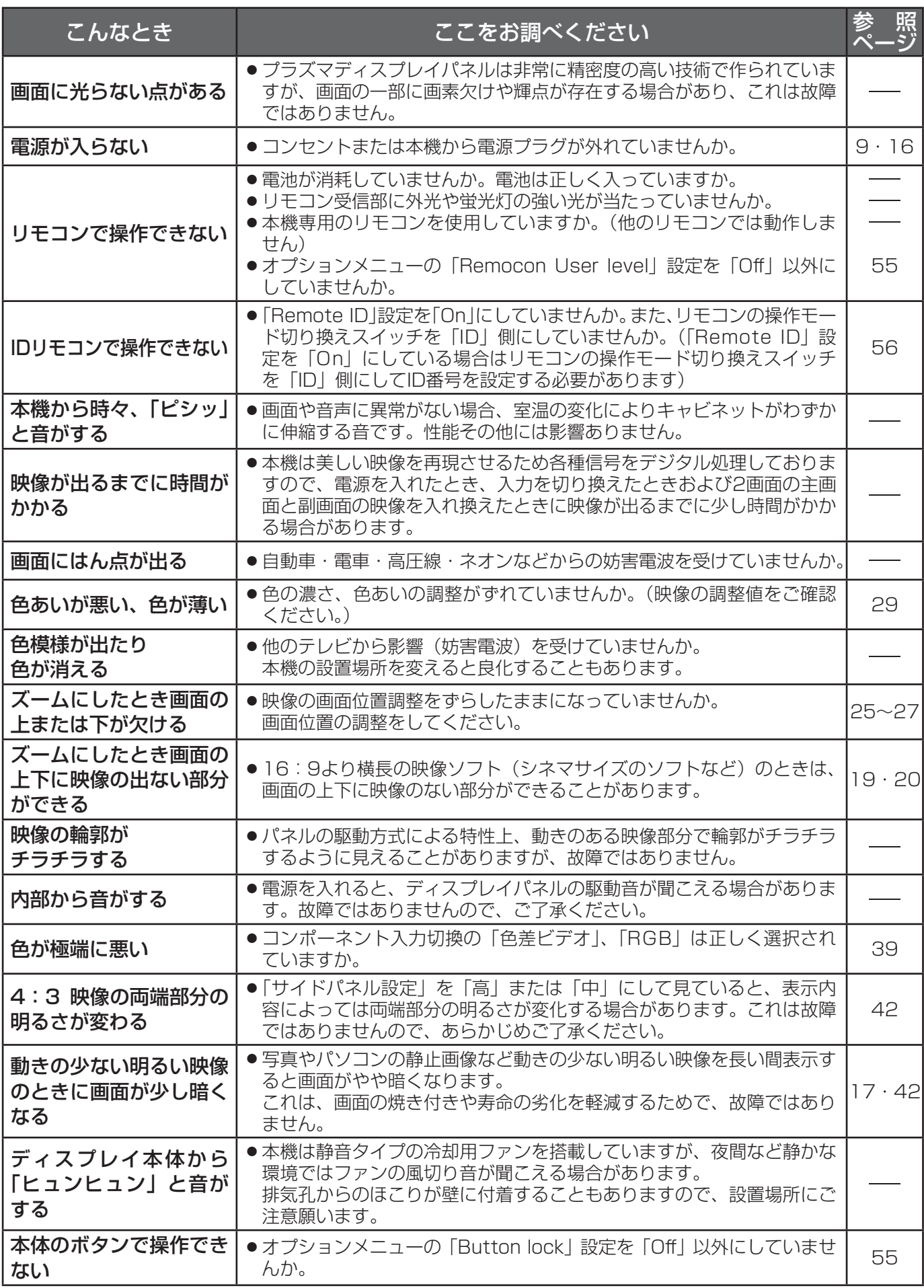

## 保証とアフターサービス(よくお読みください)

修理・お取り扱い・お手入れなどのご相談は…… まず、お買い上げの販売店へお申し付けください。

## 修理を依頼されるとき

63ページ「修理を依頼される前に」の表や、組み合わ せをされた機器の「取扱説明書」もよくお読みのうえ 調べていただき、直らないときは、まず電源プラグを 抜いて、お買い上げの販売店へご連絡ください。

#### ● 保証期間中は

保証書の規定に従って出張修理をさせていただきます。

#### ● 保証期間を過ぎているときは

 修理すれば使用できる製品については、ご要望により 修理させていただきます。

下記修理料金の仕組みをご参照のうえご相談ください。

#### ●修理料金の仕組み

修理料金は、技術料・部品代・出張料などで構成され ています。

 技術料 は、 診断・故障個所の修理および部品交換・ 調整・修理完了時の点検などの作業にか かる費用です。

- 部品代 は、 修理に使用した部品および補助材料代です。
- 出張料 は、 お客様のご依頼により製品のある場所へ 技術者を派遣する場合の費用です。

## ■ 保証書(別添付)

 お買い上げ日・販売店名などの記入を必ず確かめ、 お買い上げの販売店からお受け取りください。 よくお読みのあと、保存してください。

### 保証期間: お買い上げ日から本体1年間

(ただしプラズマディスプレイパネルの焼き付きは除く)

### ■ 補修用性能部品の保有期間

 当社は、このプラズマディスプレイの補修用性能 部品を、製造打ち切り後8 年保有しています。

 注) 補修用性能部品とは、その製品の機能を維持 するために必要な部品です。

### ご相談窓口におけるお客様の個人情報のお取り扱いについて

パナソニック株式会社およびパナソニックグループ関係会社(以下「当社」)は、お客様よりお知らせいただ いたお客様の氏名・住所などの個人情報(以下「個人情報」)を、下記のとおり、お取り扱いします。

1. 当社は、お客様の個人情報を、パナソニック製品のご相談への対応や修理およびその確認などに利用させてい ただき、これらの目的のためにご相談内容の記録を残すことがあります。

 また、お客様に折り返し電話させていただくときのために、ナンバー・ディスプレイを採用しています。 なお、修理やその確認業務を当社の協力会社に委託する場合、法令に基づく義務の履行または権限の行使のた めに必要な場合、その他正当な理由がある場合を除き、当社以外の第三者に個人情報を開示・提供いたしません。

- 2. 当社は、お客様の個人情報を、適切に管理します。
- 3. お客様の個人情報に関するお問い合わせは、ご相談いただきましたご相談窓口にご連絡ください。

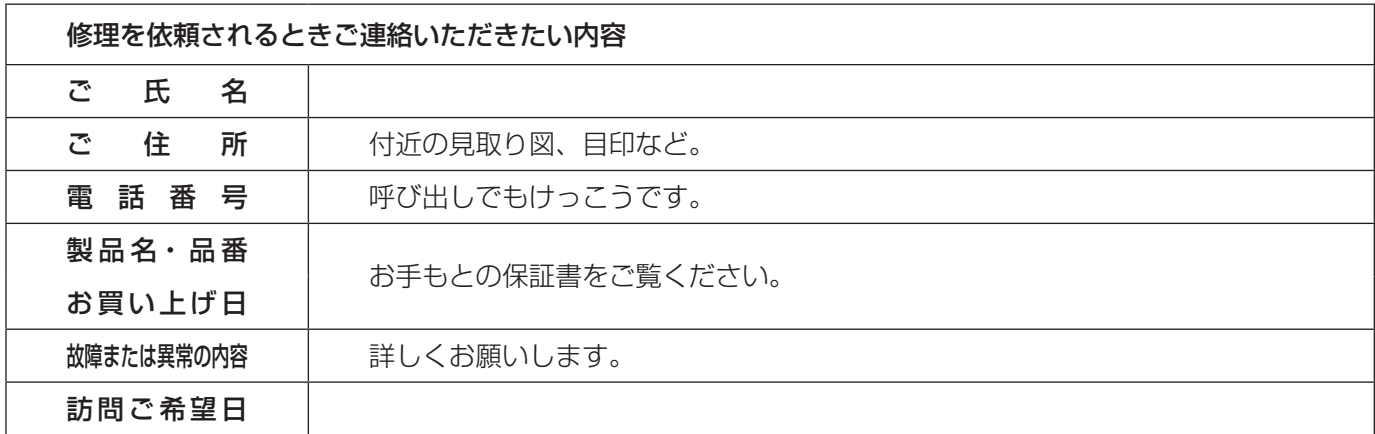

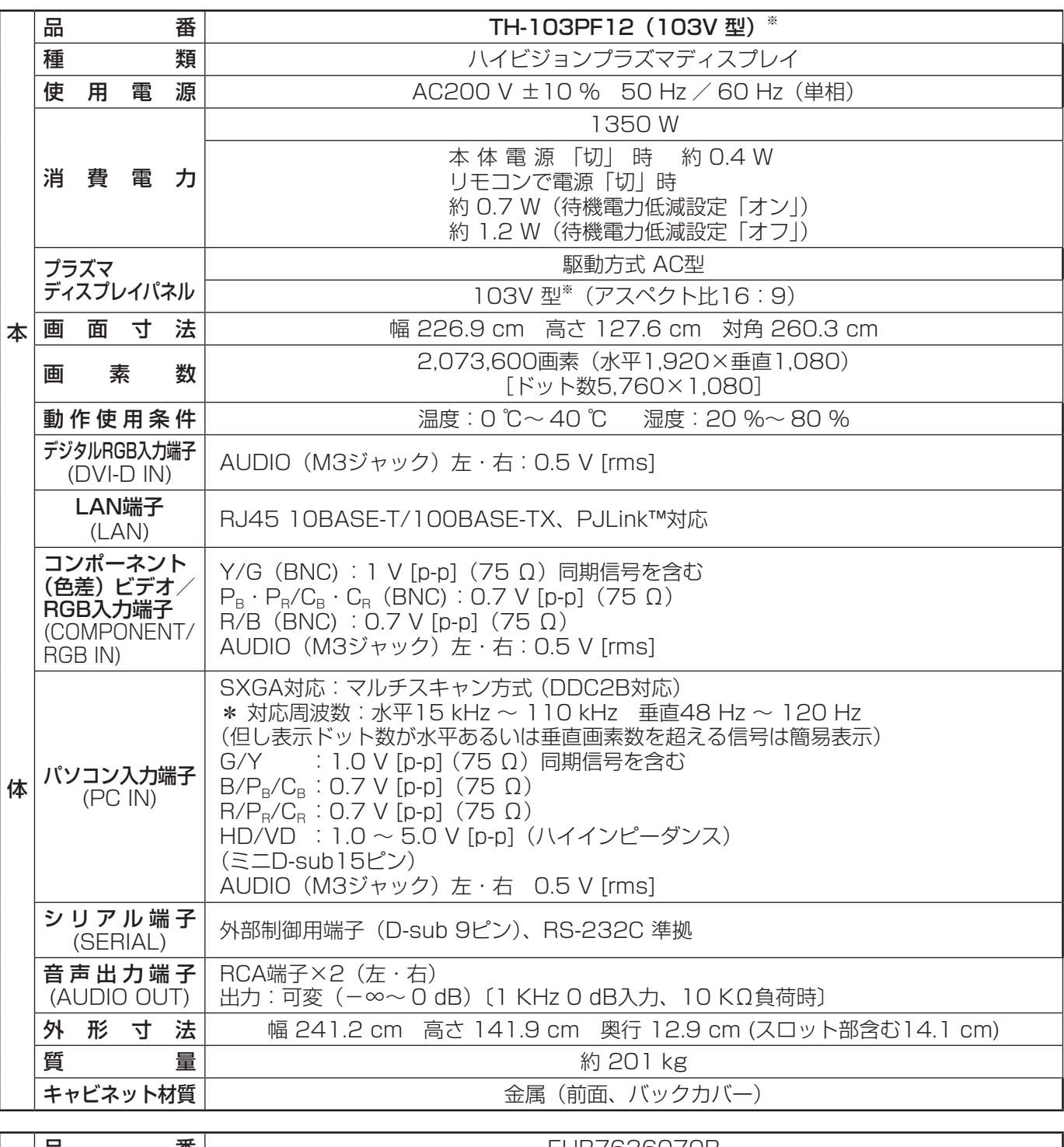

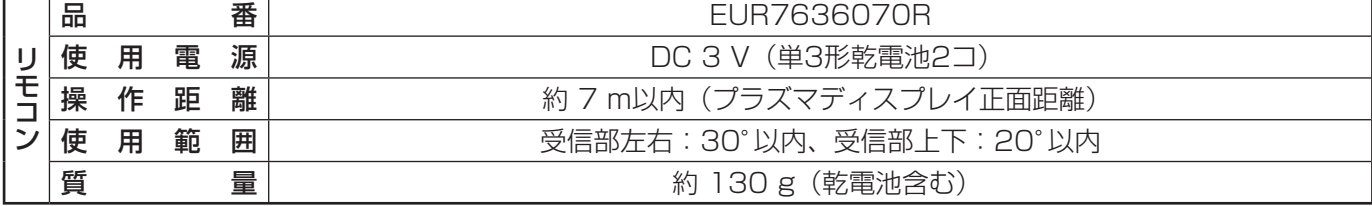

※ ディスプレイの V 型は、有効画面の対角寸法を基準とした大きさの目安です。

● 本製品は |JIS C 61000-3-2 適合品」です。

仕様

本機を使用できるのは、日本国内のみで外国では電源電圧が異なりますので使用できません。

(This set is designed for use in Japan only and can not be used in any other country.)

## MEMO

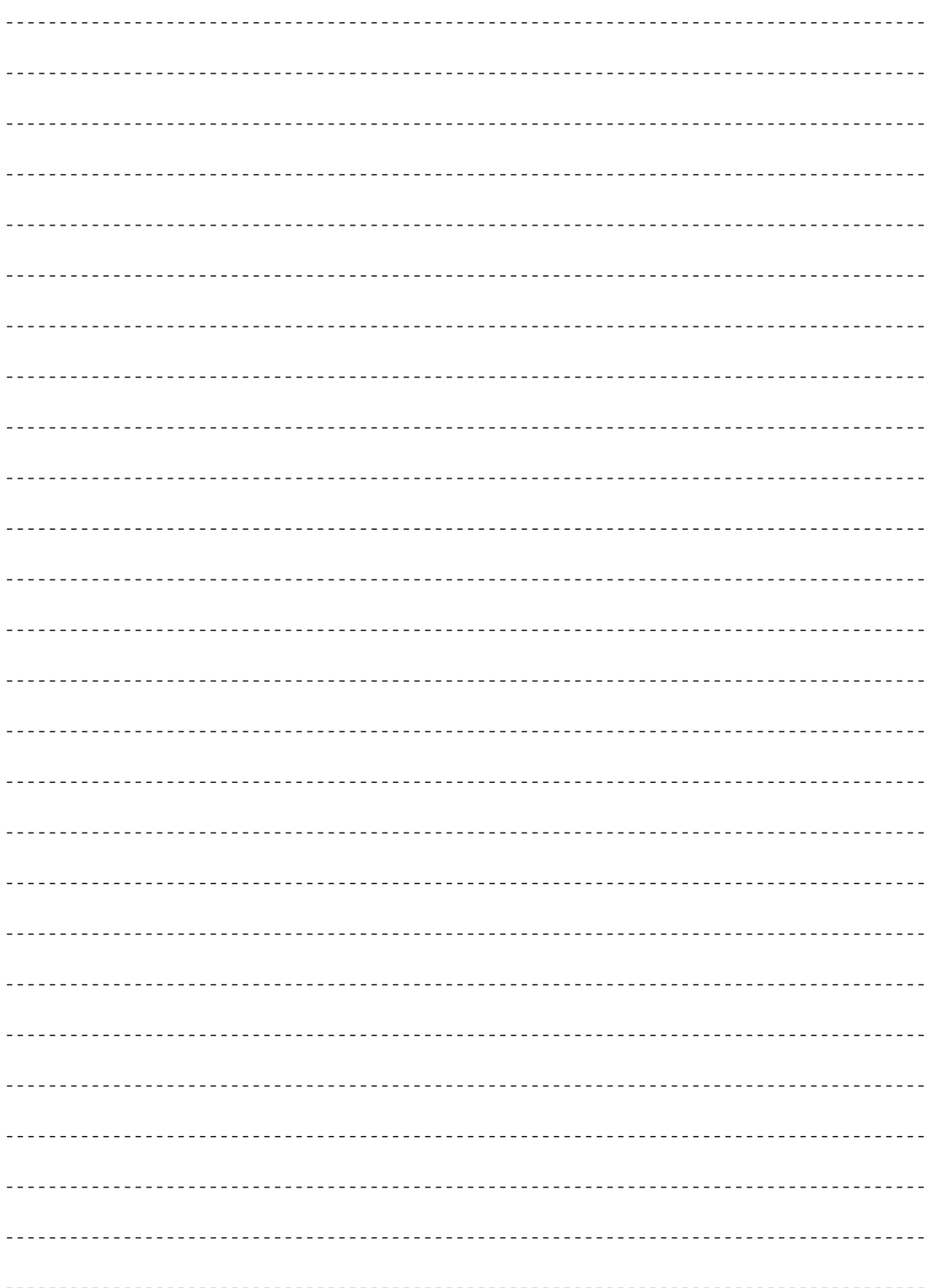

## MEMO

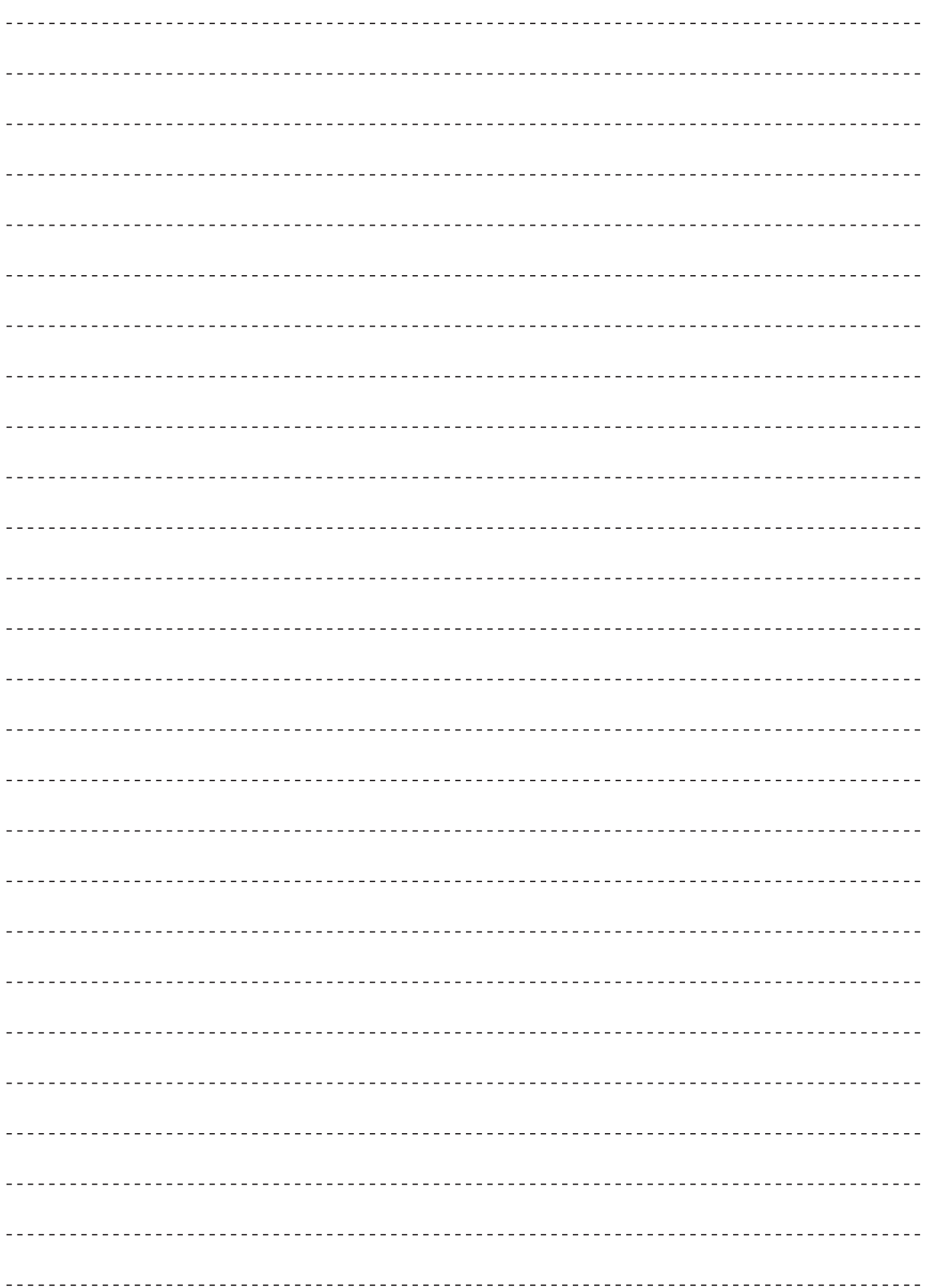

#### 〈当製品に関するソフトウエア情報〉

この製品には、一部Free BSD LICENSEに基づきライセンスされるソフトウエアを搭載し ております。

上記規定に基づきFree BSD LICENSE規定を記載します。

(なお、かかる規定は第三者による規定であるため、原文(英文)で記載しております。)

Copyright © 1980, 1986, 1993

The Regents of the University of California. All rights reserved.

Redistribution and use in source and binary forms, with or without modification, are permitted provided that the following conditions are met:

- 1. Redistributions of source code must retain the above copyright notice, this list of conditions and the following disclaimer.
- 2. Redistributions in binary form must reproduce the above copyright notice, this list of conditions and the following disclaimer in the documentation and/or other materials provided with the distribution.
- 3. All advertising materials mentioning features or use of this software must display the following acknowledgement:

 This product includes software developed by the University of California, Berkeley and its contributors.

4. Neither the name of the University nor the names of its contributors may be used to endorse or promote products derived from this software without specific prior written permission.

THIS SOFTWARE IS PROVIDED BY THE REGENTS AND CONTRIBUTORS "AS IS" AND ANY EXPRESS OR IMPLIED WARRANTIES, INCLUDING, BUT NOT LIMITED TO, THE IMPLIED WARRANTIES OF MERCHANTABILITY AND FITNESS FOR A PARTICULAR PURPOSE ARE DISCLAIMED. IN NO EVENT SHALL THE REGENTS OR CONTRIBUTORS BE LIABLE FOR ANY DIRECT, INDIRECT, INCIDENTAL, SPECIAL, EXEMPLARY, OR CONSEQUENTIAL DAMAGES (INCLUDING, BUT NOT LIMITED TO, PROCUREMENT OF SUBSTITUTE GOODS OR SERVICES; LOSS OF USE, DATA, OR PROFITS; OR BUSINESS INTERRUPTION) HOWEVER CAUSED AND ON ANY THEORY OF LIABILITY, WHETHER IN CONTRACT, STRICT LIABILITY, OR TORT (INCLUDING NEGLIGENCE OR OTHERWISE) ARISING IN ANY WAY OUT OF THE USE OF THIS SOFTWARE, EVEN IF ADVISED OF THE POSSIBILITY OF SUCH DAMAGE.

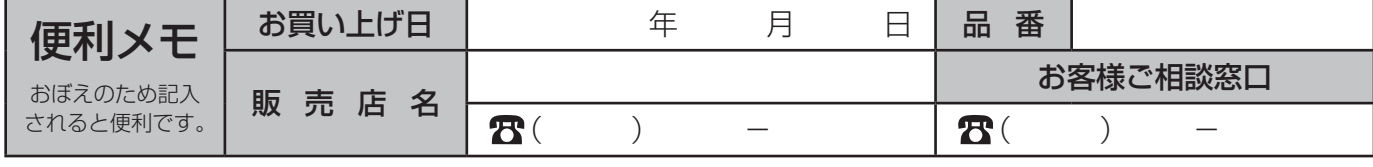